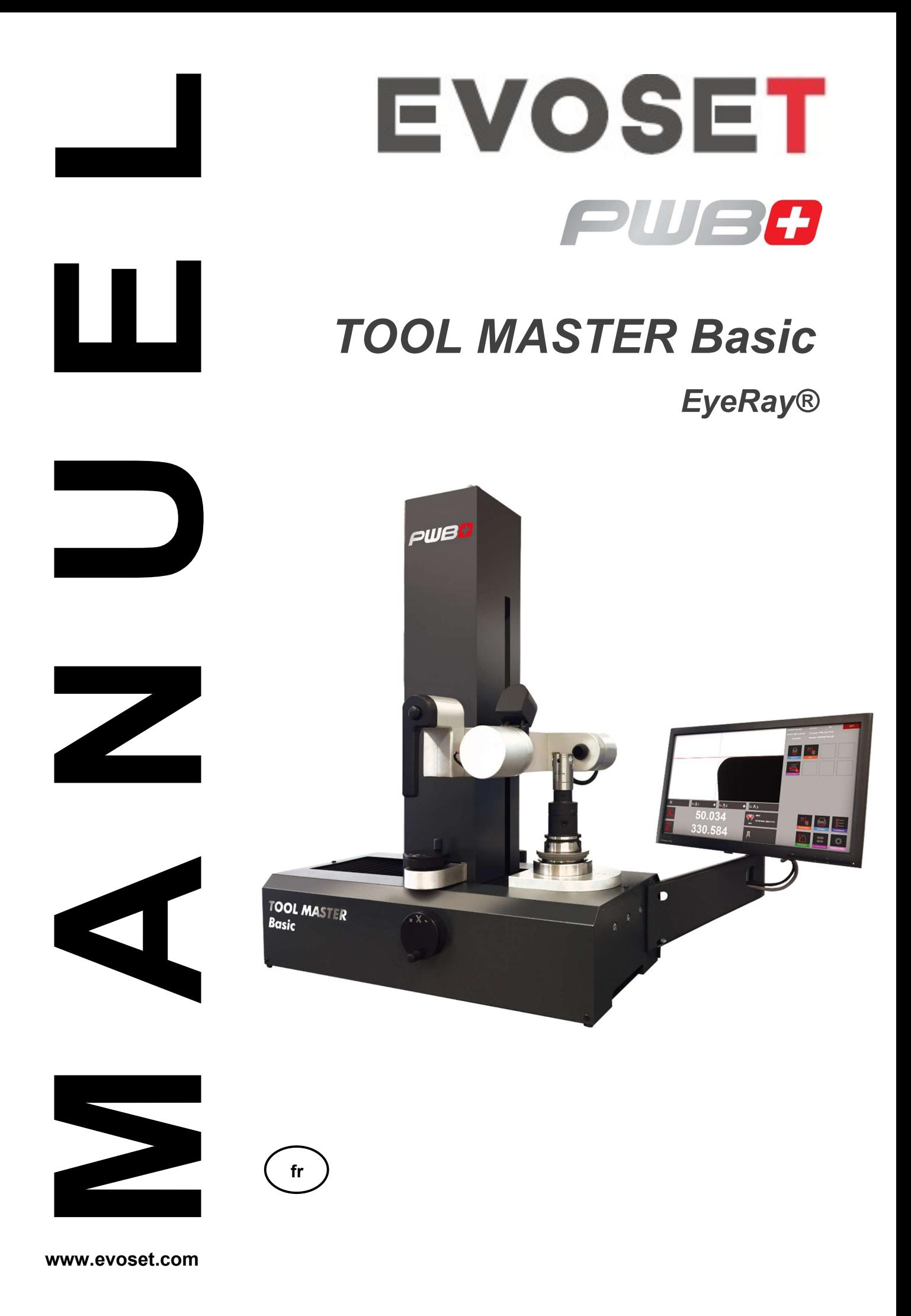

Ni la totalité, ni aucune partie de cette documentation ne peut être reproduite, transmise à des tiers, stockée dans un système de base de données ou traduite dans une autre langue sans l'autorisation écrite de Evoset AG.

Steg, Octobre 2023

Valable à partir de la version de logiciel : V.3.12.0.0

# **EVOSET**

Les informations contenues dans ce document ne peuvent pas être modifiées sans notification préalable. Par conséquent, Evoset AG n'acceptera aucune responsabilité.

Evoset AG décline toute garantie et toute responsabilité juridique ou toute responsabilité pour les dommages indirects découlant du, ou en relation avec, le contenu ou l'utilisation de ce manuel.

En outre, Evoset AG décline toute garantie et toute responsabilité juridique ou de toute responsabilité pour les dommages indirects découlant de l'utilisation incorrecte du matériel et/ou du logiciel.

La disposition ou la conception du matériel peut être modifiée sans préavis. Par conséquent, Evoset AG n'acceptera aucune responsabilité.

Toutes les autres marques commerciales et désignations des produits utilisés dans ce manuel sont la propriété de leurs sociétés et fabricants respectifs. Evoset AG renonce à tous les droits de propriété en ce qui concerne les marques commerciales et les désignations de produits qui ne lui appartiennent pas.

# Table des matières

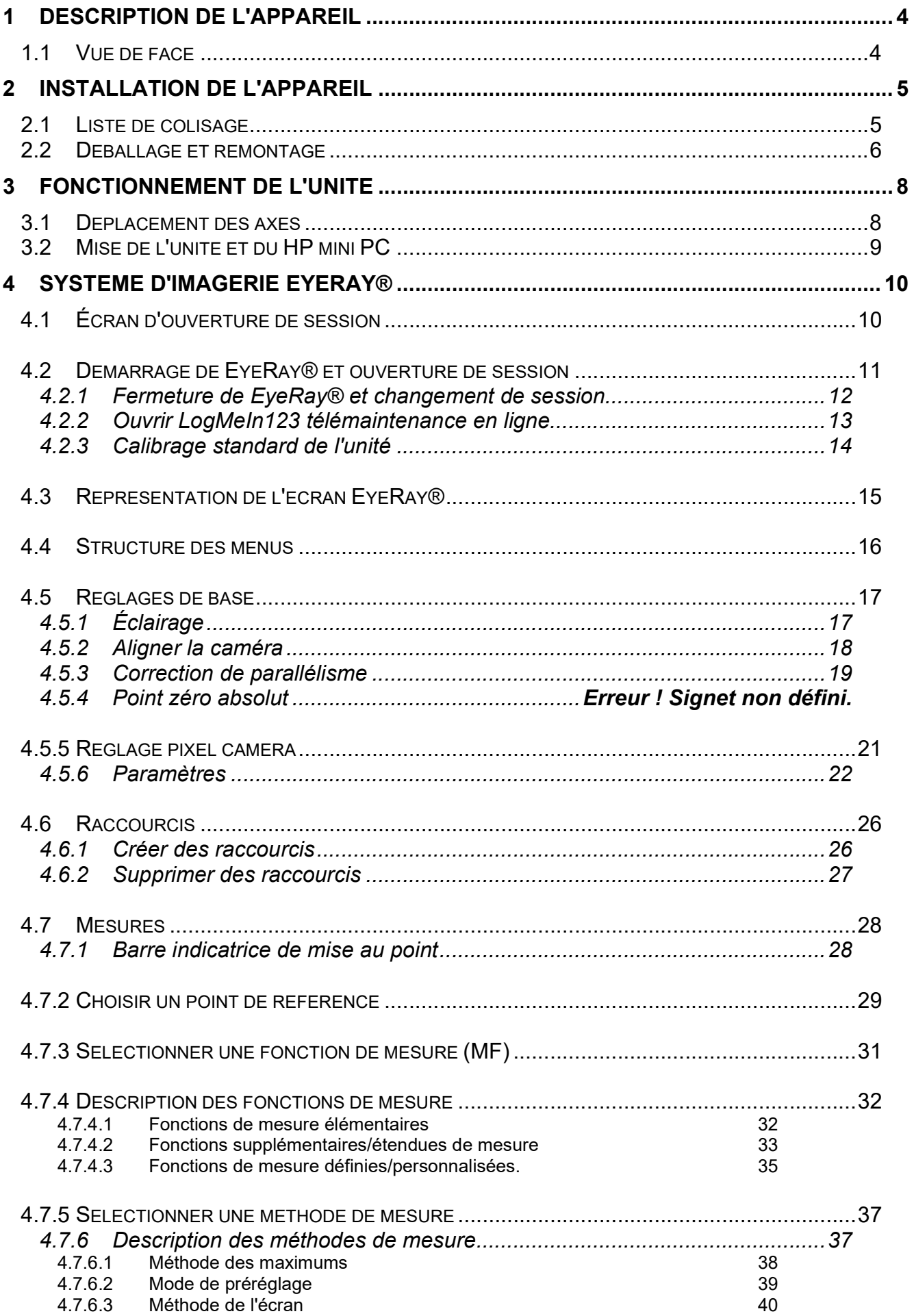

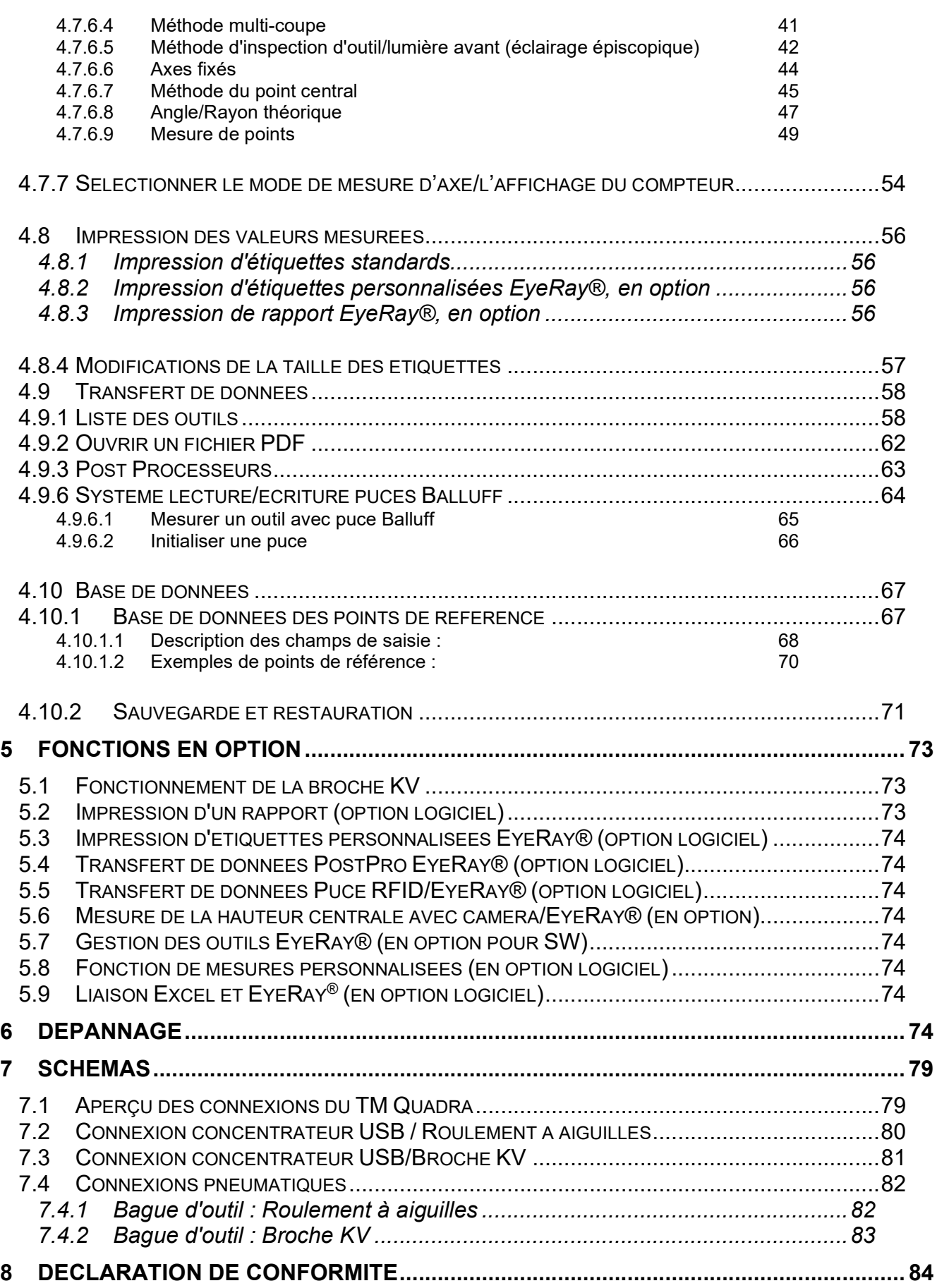

# 1 Description de l'appareil

#### 1.1 Vue de face

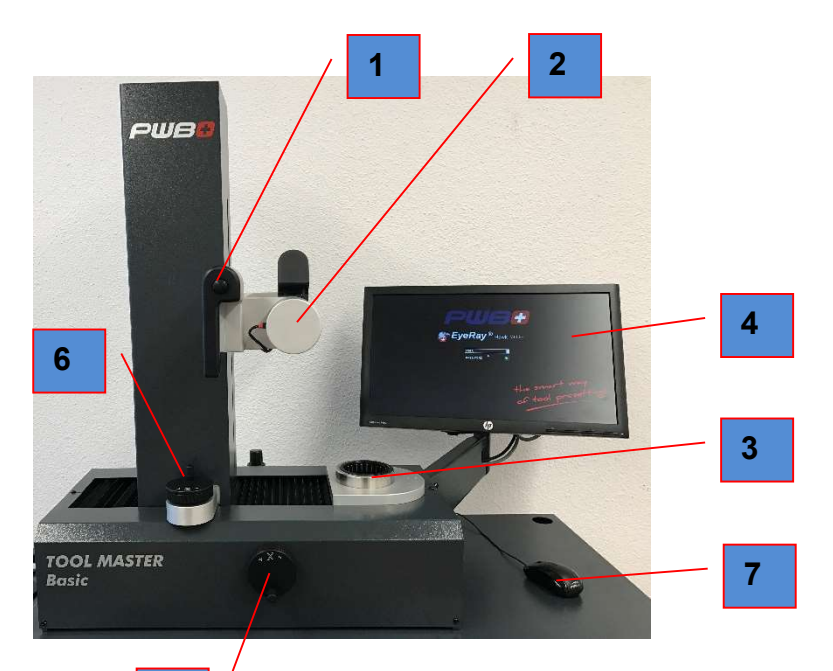

5

Vue arrière

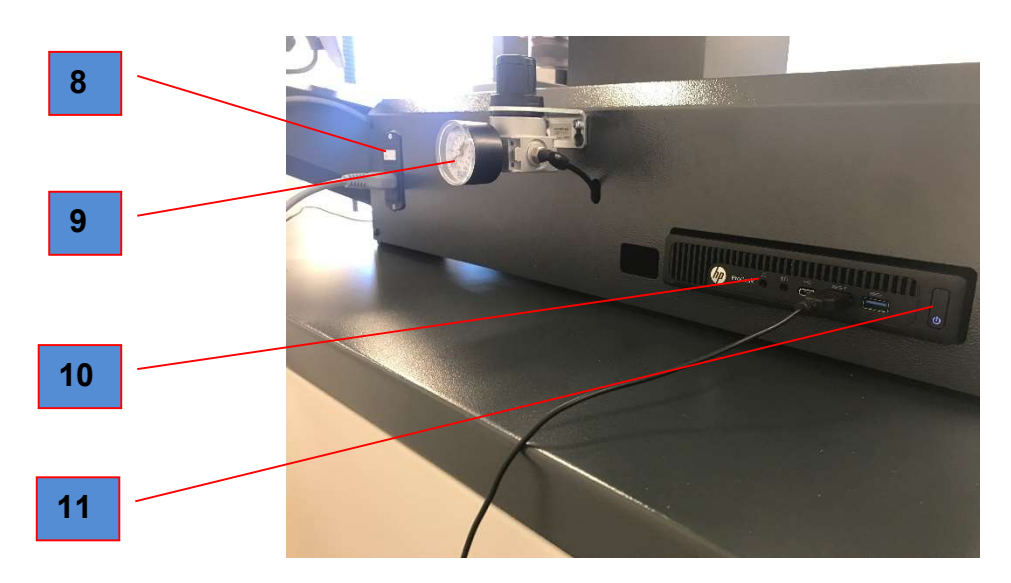

- 1. Poignée de verrouillage/déverrouillage et déplacement des deux axes
- 2. Caméra
- 3. Broche d'outil
- 4. HP moniteur ( non touch )
- 5. Mollette de réglage fin de l'axe X
- 6. Mollette de réglage fin de l'axe Y
- 7. Souris
- 8. allumer/eteindre ( 230V )
- 9. Unité d'alimentation en air
- 10. HP ProDesk 600 G2 DM i3-6100 3.20Ghz
- 11. Allumer éteindre le PC

# 2 Installation de l'appareil

#### 2.1 Liste de colisage

.

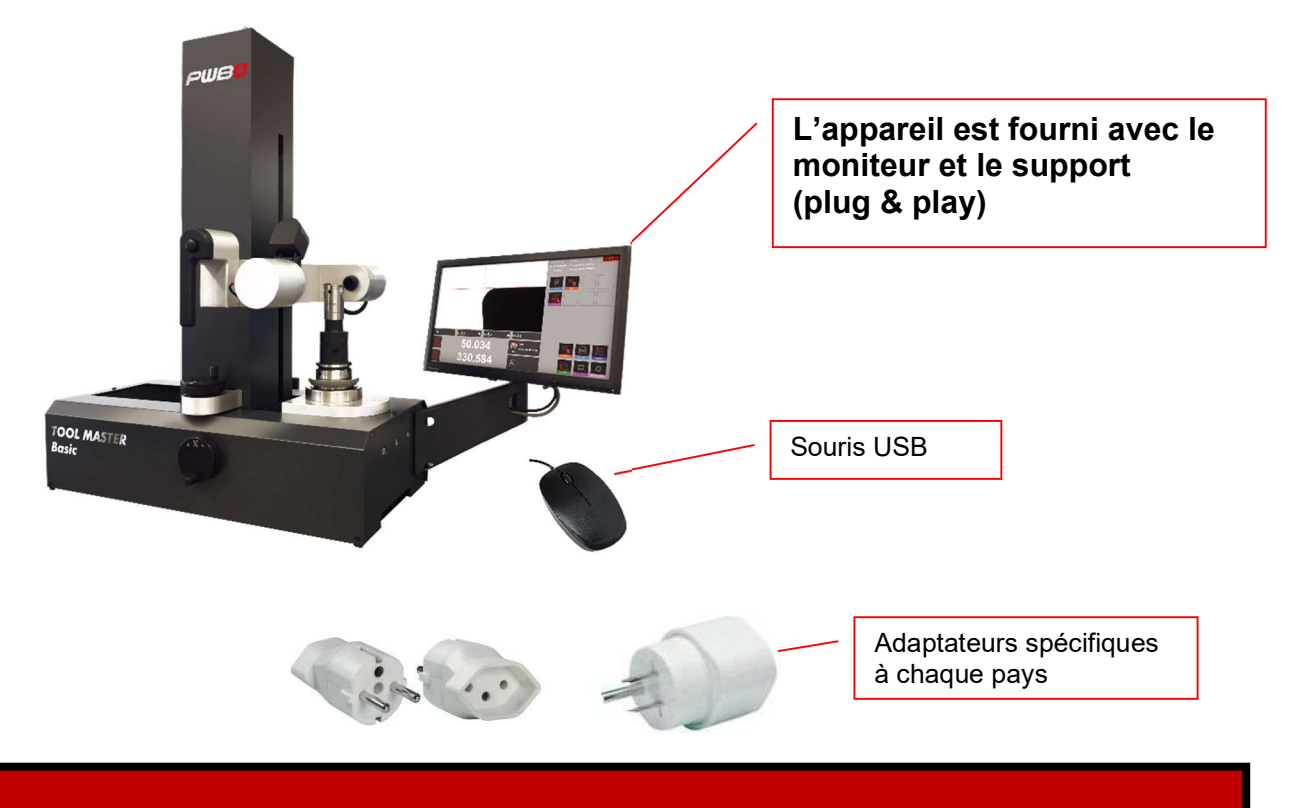

**ATTENTION** : Si l'appareil a été stocké à une température inférieure à 5 °C, attendre quelques heures avant de le déballer afin d'empêcher que la condensation se dépose sur les pièces. La condensation peut nuire aux parties sensibles de l'appareil. Conserver l'emballage d'origine

#### 2.2 Déballage et remontage

Veuillez noter que 2 personnes sont requises pour le faire !!

L'unité est livrée dans une caisse en bois.

Le Tool Master est fixé sur la palette.

Les accessoires sont placés dans la caisse

- 1.) Retirer le couvercle de la caisse en bois et sortir les accessoires de la caisse.
- 2.) Retirer les parois latérales de la caisse en bois.
- 3.) Soulever le banc (2 personnes pour le faire) et le placer sur un établi.

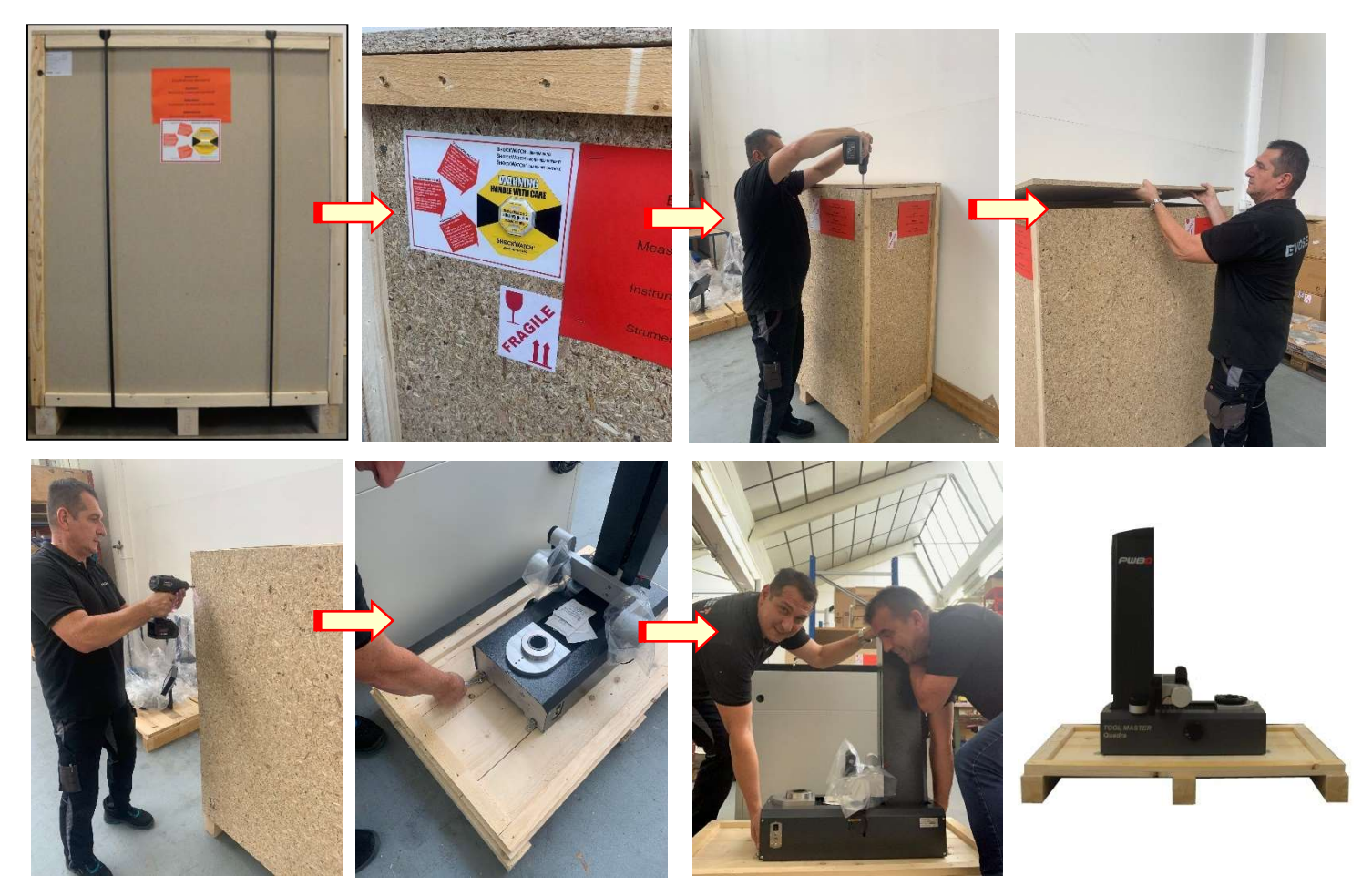

L'unité est fixée par 4 vis et des cornières de transport sur la plaque inférieure.

4.) Fixer l'unité d'alimentation en air à l'arrière de l'unité, et la connecter à l'arrivée d'air comprimé

(5 à 6 bars, air déshuilé et sans eau).

Unité d'alimentation en air

Air comprimé, pression : 5 à 6 bars

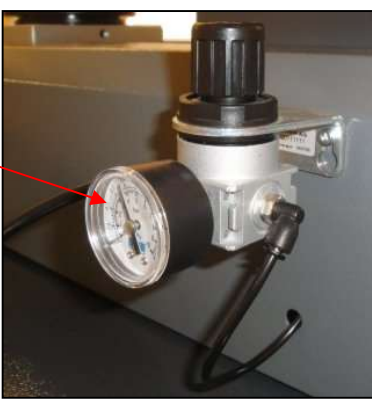

5.) Retirer la vis assurant la sécurité de l'axe Z pendant le transport : la vis est située à l'arrière de la colonne. L'axe X est fixé par une cornière placée sur la plaque de base (voir la flèche =>). Dégager les soufflets et la déplacer vers l'arrière. Dévisser les vis de fixation de la cornière et la retirer.

Replacer les soufflets dans leur position prévue.

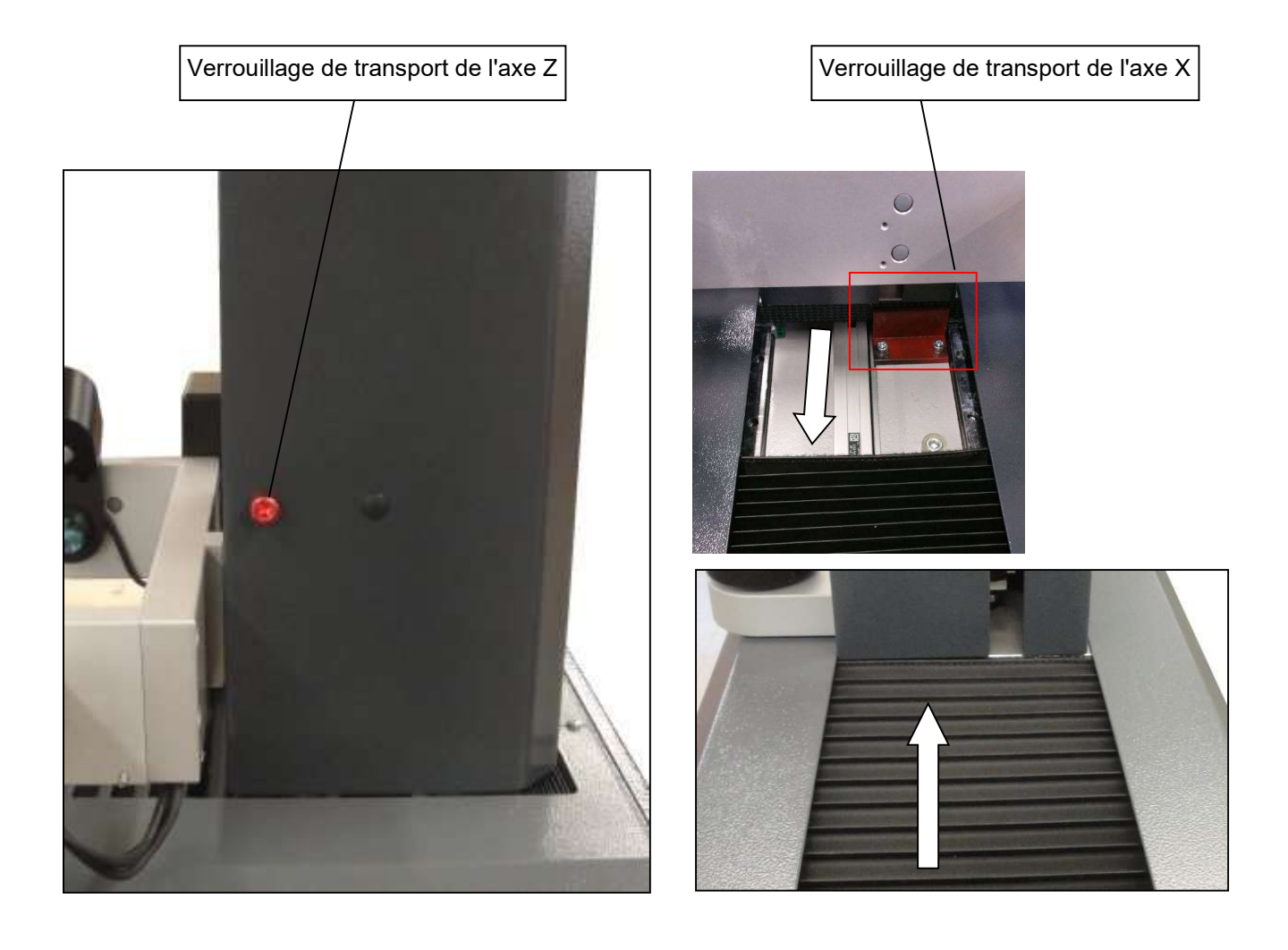

.

# 3 Fonctionnement de l'unité

#### 3.1 Déplacement des axes

Les deux axes vont être verrouillés dès que l'unité sera raccordée à l'air comprimé

#### Déplacement rapide :

Appuyer sur le bouton situé sur la poignée noire pour libérer le serrage de l'axe, et déplacer le chariot/caméra vers la position souhaitée.

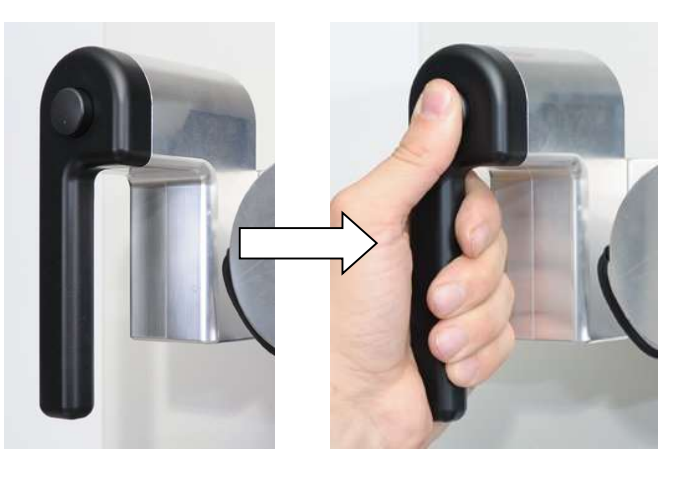

Réglage fin :

Relâcher le bouton de la poignée et utiliser les boutons de réglage « X » et « Z » pour déplacer les axes au micron près.

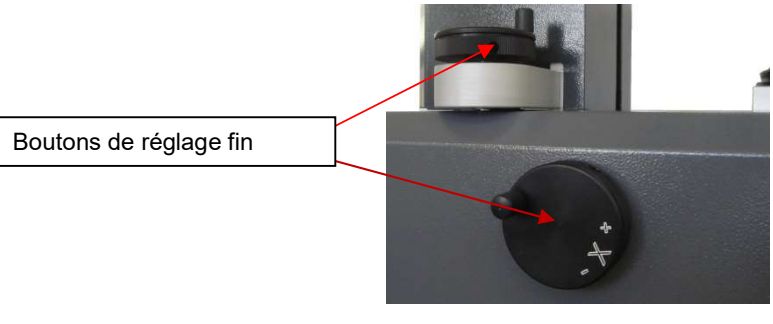

#### 3.2 Types de broche

Le TM Quadra est disponible avec 2 types de broche.

Broche à roulement à aiguilles (standard) Broche KV (en option) Tailles disponibles : ISO40 et ISO50 Tailles disponibles : ISO50

#### 3.2.1 3.2.1 Broche « Roulement à aiguilles »

- Faible usure, évite l'endommagement des cônes d'outil
- Meilleur centrage qu'avec une surface de contact pleine
- L'huile et la saleté restent dans les cavités et n'ont aucune influence sur la précision des mesures
- Nettoyage facile/pas de frais de maintenance
- Faux rond stable

#### 3.2.2 3.2.2 Broche KV

Les fonctions de la Broche KV peuvent être contrôlées par le logiciel EyeRay®.

- Pièces préchargées de grande précision
- Fonctions de Serrage circulaire pneumatique/Serrage par dépression/Palier pneumatique
- Voir le chapitre 5.1 Fonctionnement de la broche KV pour plus d'informations

#### 3.3 Mise en route de l'unité et du HP mini PC

Interrupteur alimentation principale de l'appareil

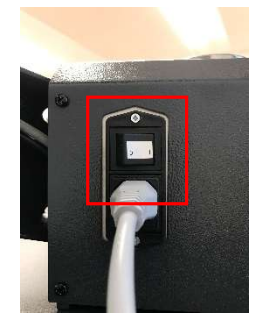

Interrupteur principal de mini PC

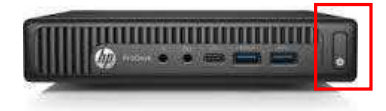

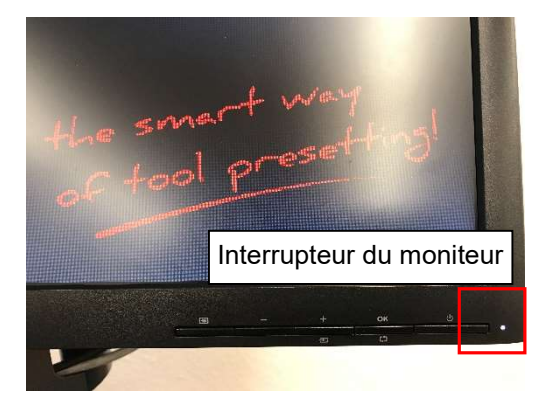

# 4 Système d'imagerie EyeRay®

#### 4.1 Écran d'ouverture de session

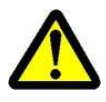

Remarque : Lors du démarrage de l'unité, s'assurer qu'il n'y a aucune clé USB ou un autre dispositif connecté au Shuttle PC tout-en-un. L'unité ne démarrerait pas correctement.

L'écran suivant s'affiche lorsque le PC est prêt :

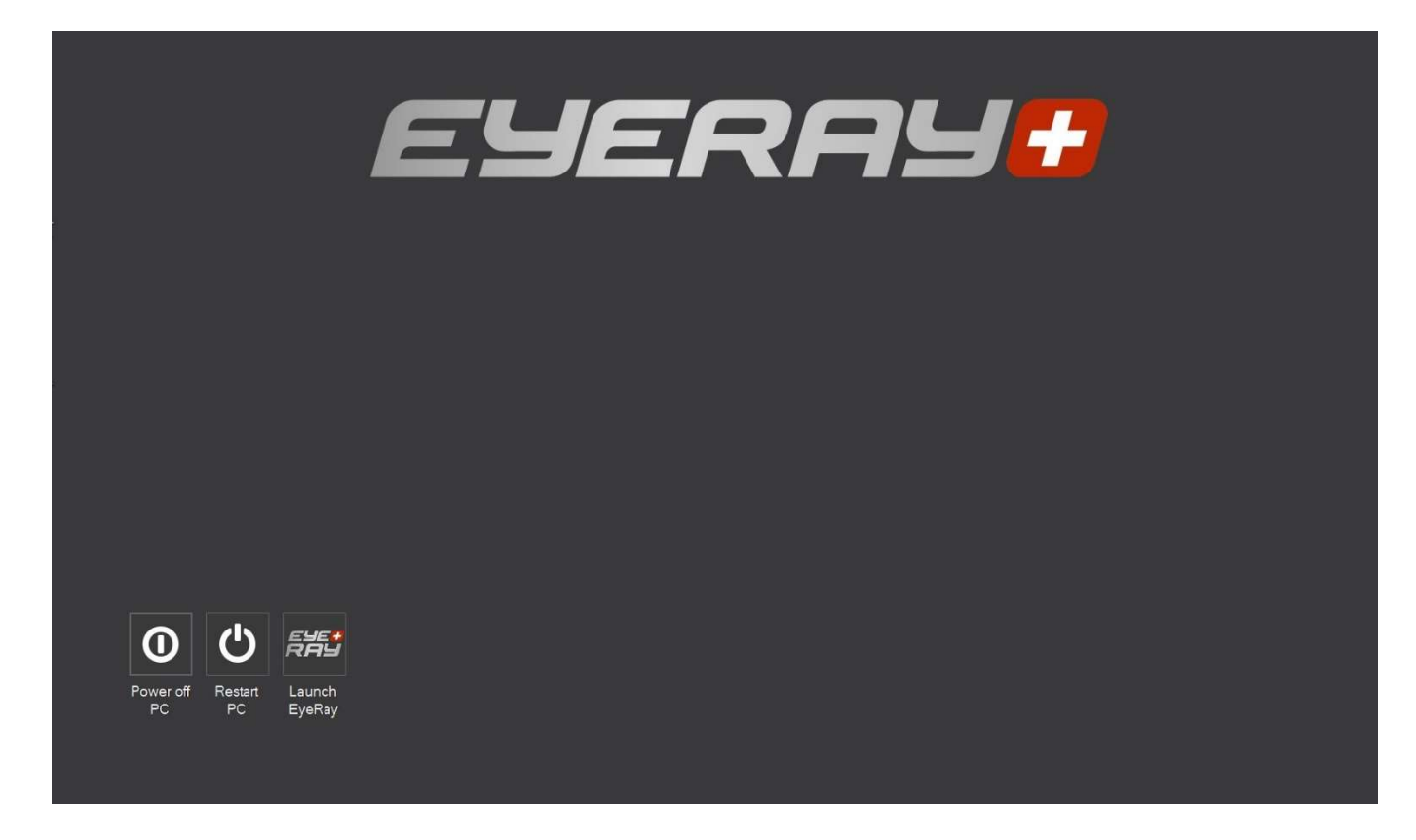

Icônes :

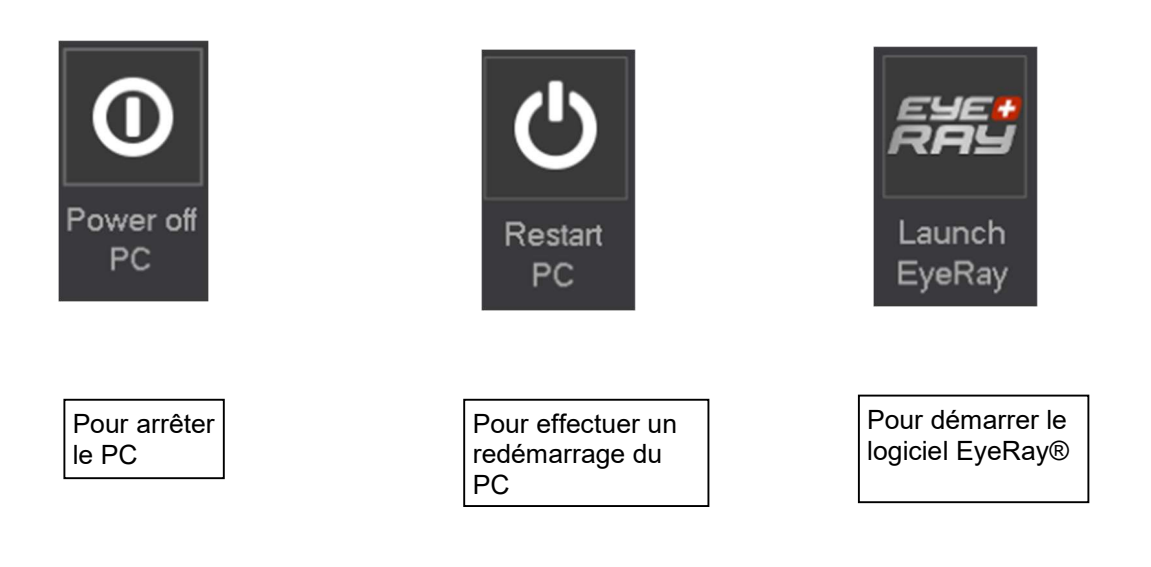

#### 4.2 Démarrage de EyeRay® et ouverture de session

Cliquer sur l'icône de démarrage « Launch EyeRay »

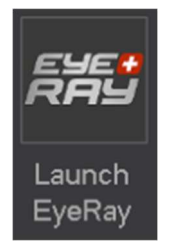

Le logiciel s'active et ouvre la fenêtre d'ouverture de session :

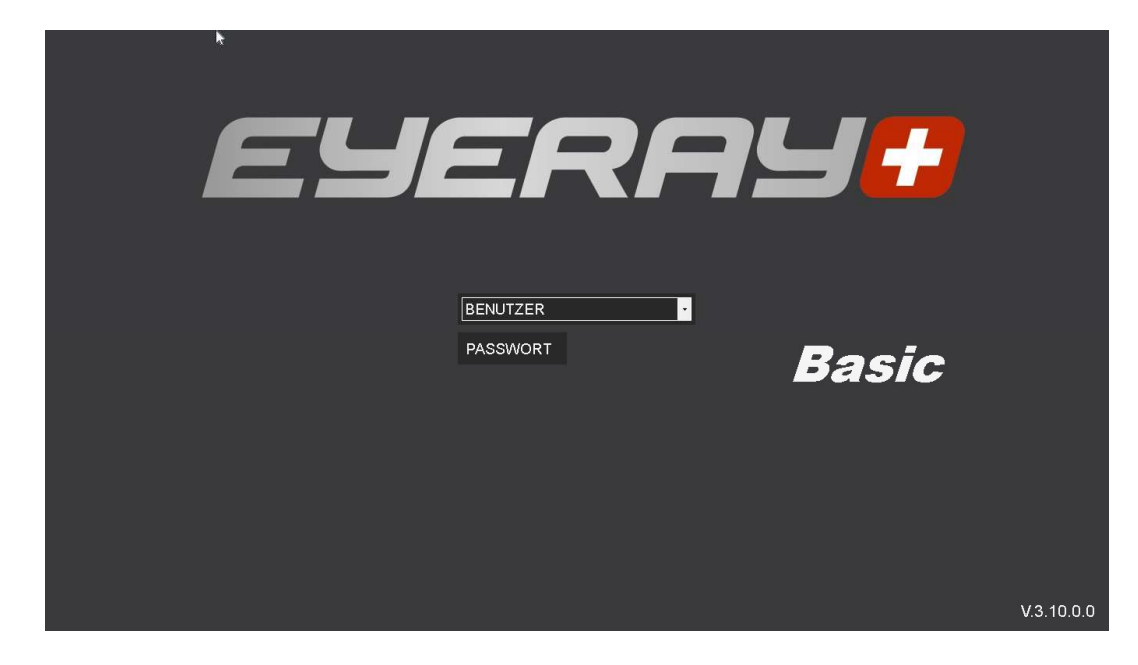

Cliquer sur la flèche en regard du champ d'entrée de l'utilisateur. Une liste des utilisateurs définis va s'afficher.

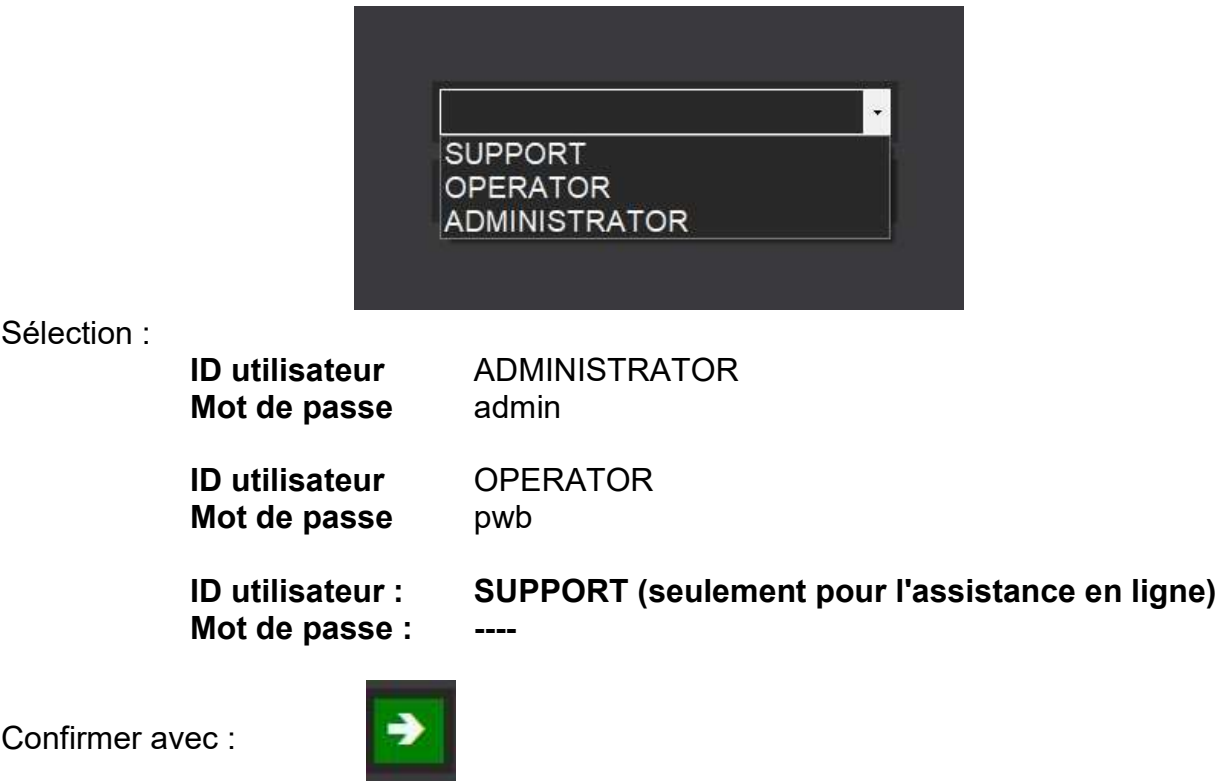

# 4.2.1 Fermeture de EyeRay® et changement de session

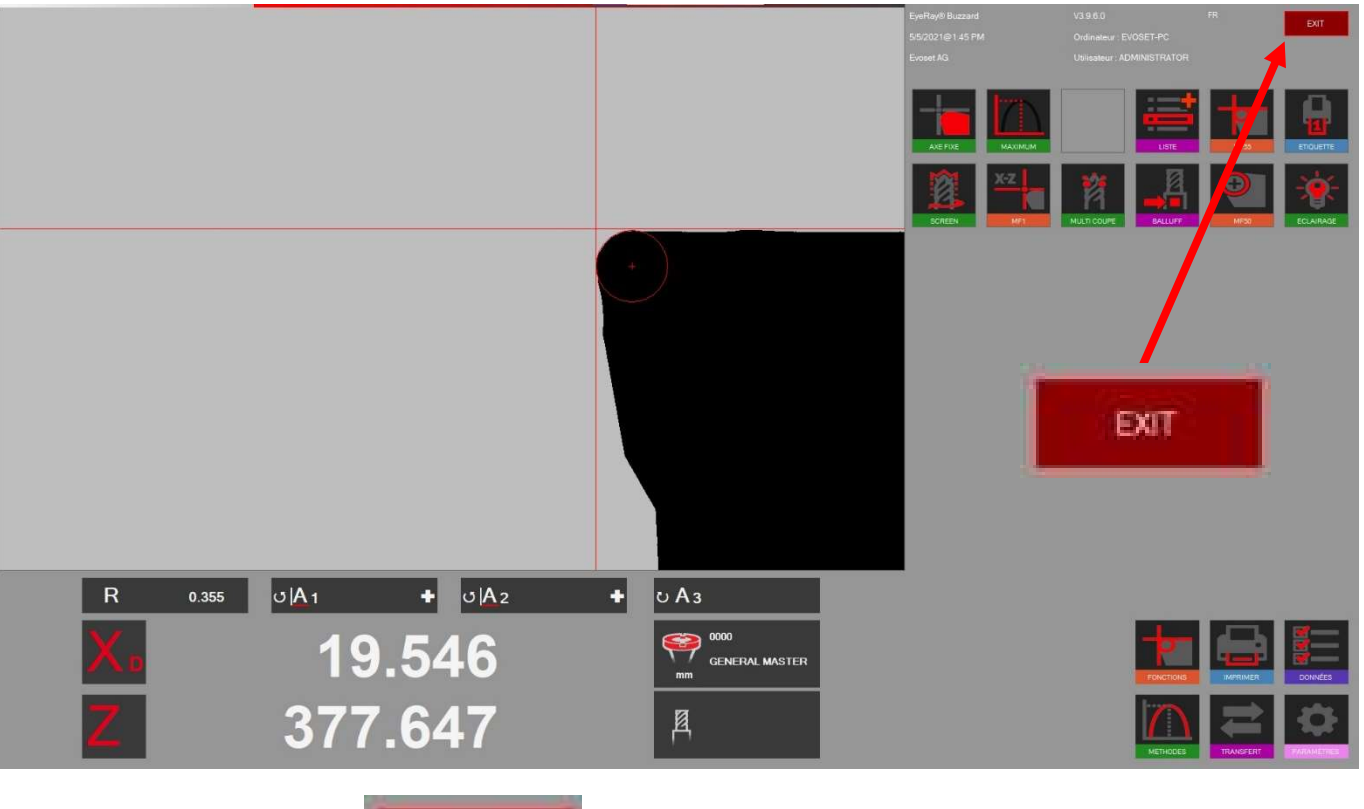

Cliquer sur le bouton

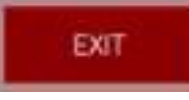

S'affiche ensuite plusieurs possibilités :

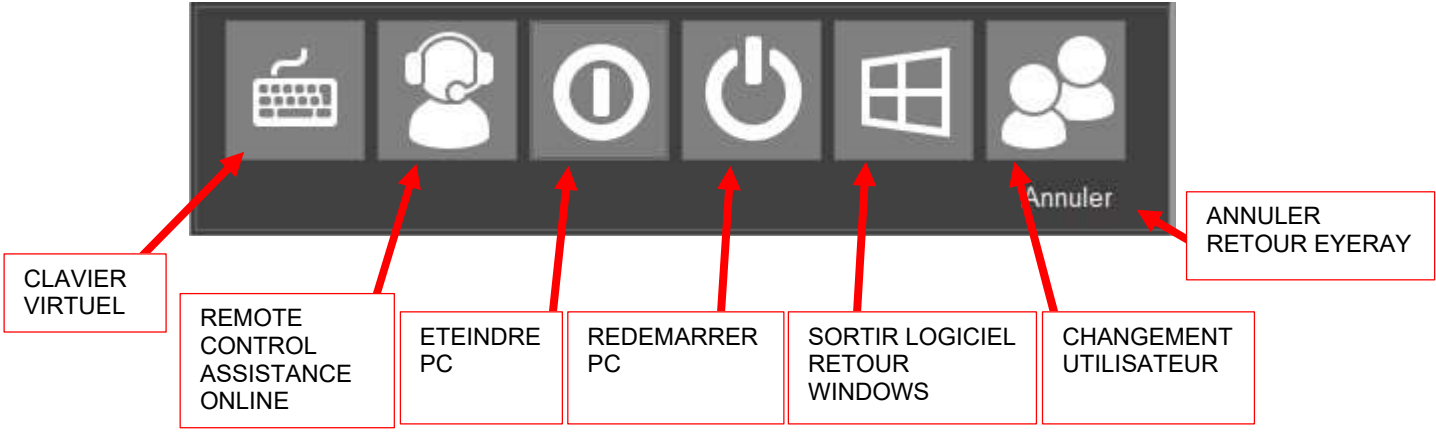

#### 4.2.2 Ouvrir LogMeIn123 télémaintenance en ligne

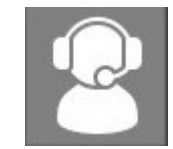

Cliquer sur l'icône assistance Logmein123 se lance

Il y a 2 possibilités pour la prise en main :

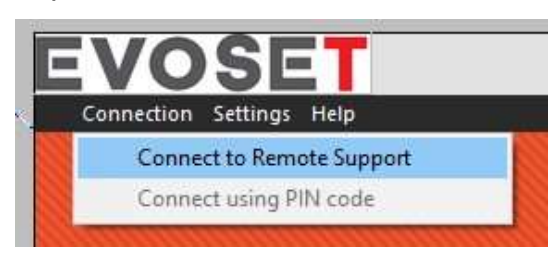

1- Avec un code à six chiffres donnés par le service après-vente

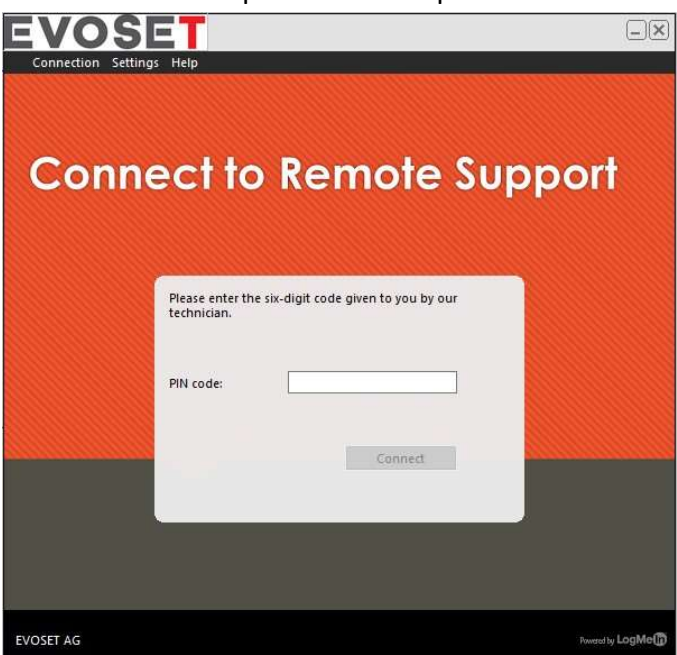

2- En envoyant une demande directement depuis l'interface du logiciel

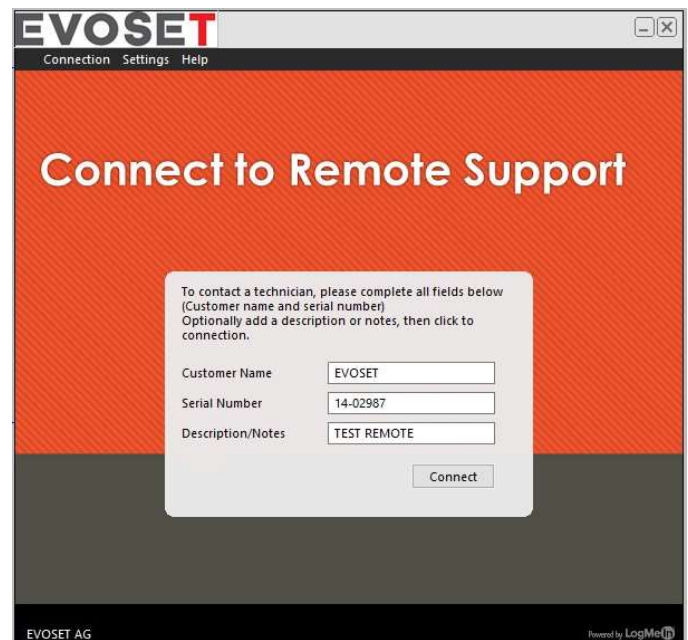

#### 4.2.3 Calibrage standard de l'unité

EyeRay® démarre et la fenêtre de calibrage s'affiche.

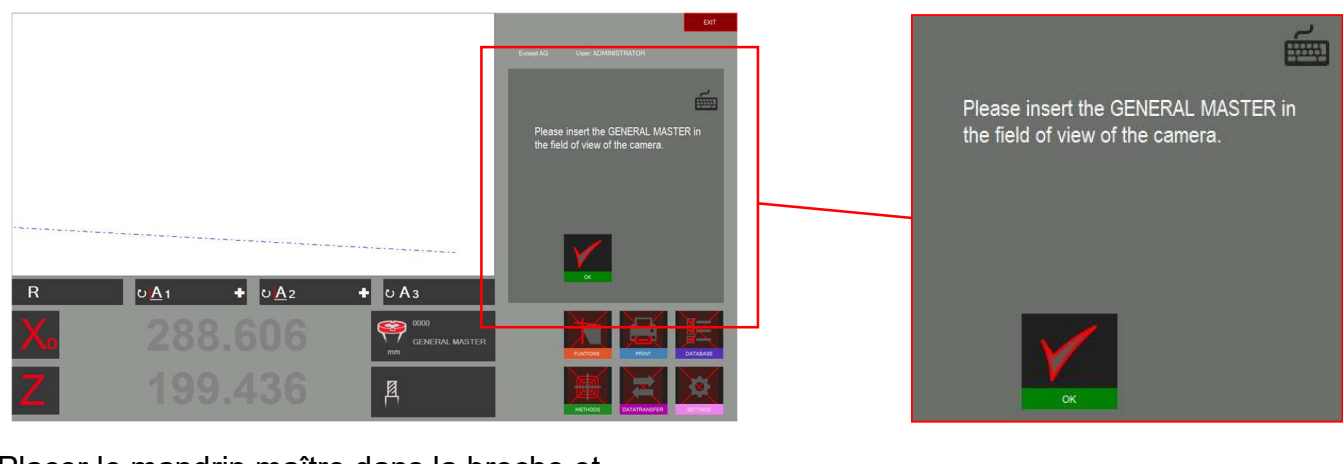

Placer le mandrin maître dans la broche et le positionner dans le champ de vision de la caméra.

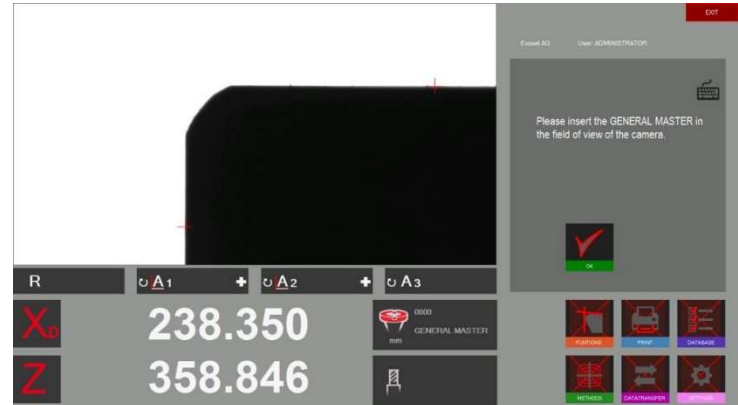

Confirmer avec :

Après confirmation, le message qui s'affiche indique les valeurs du mandrin maître.

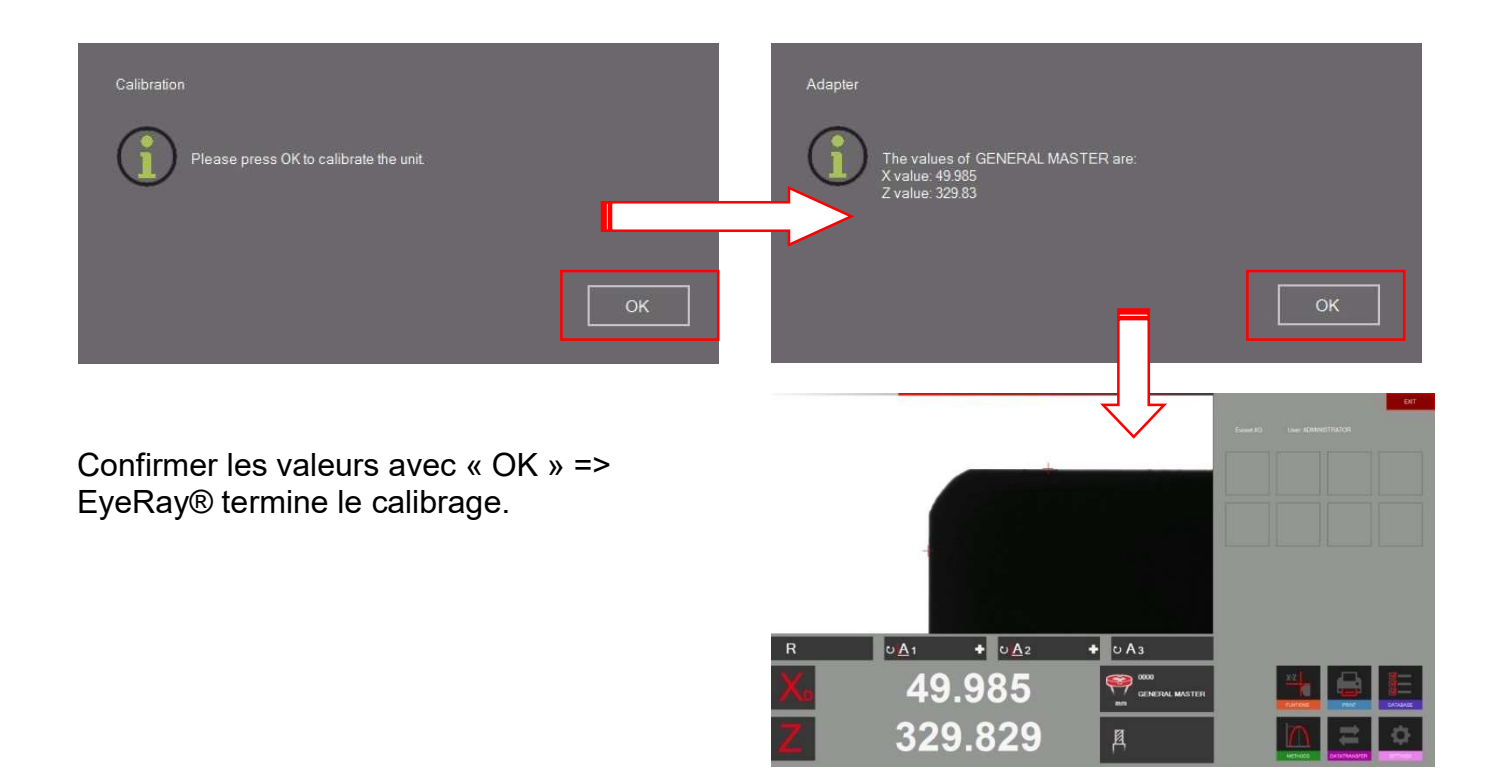

# 4.3 Représentation de l'écran EyeRay®

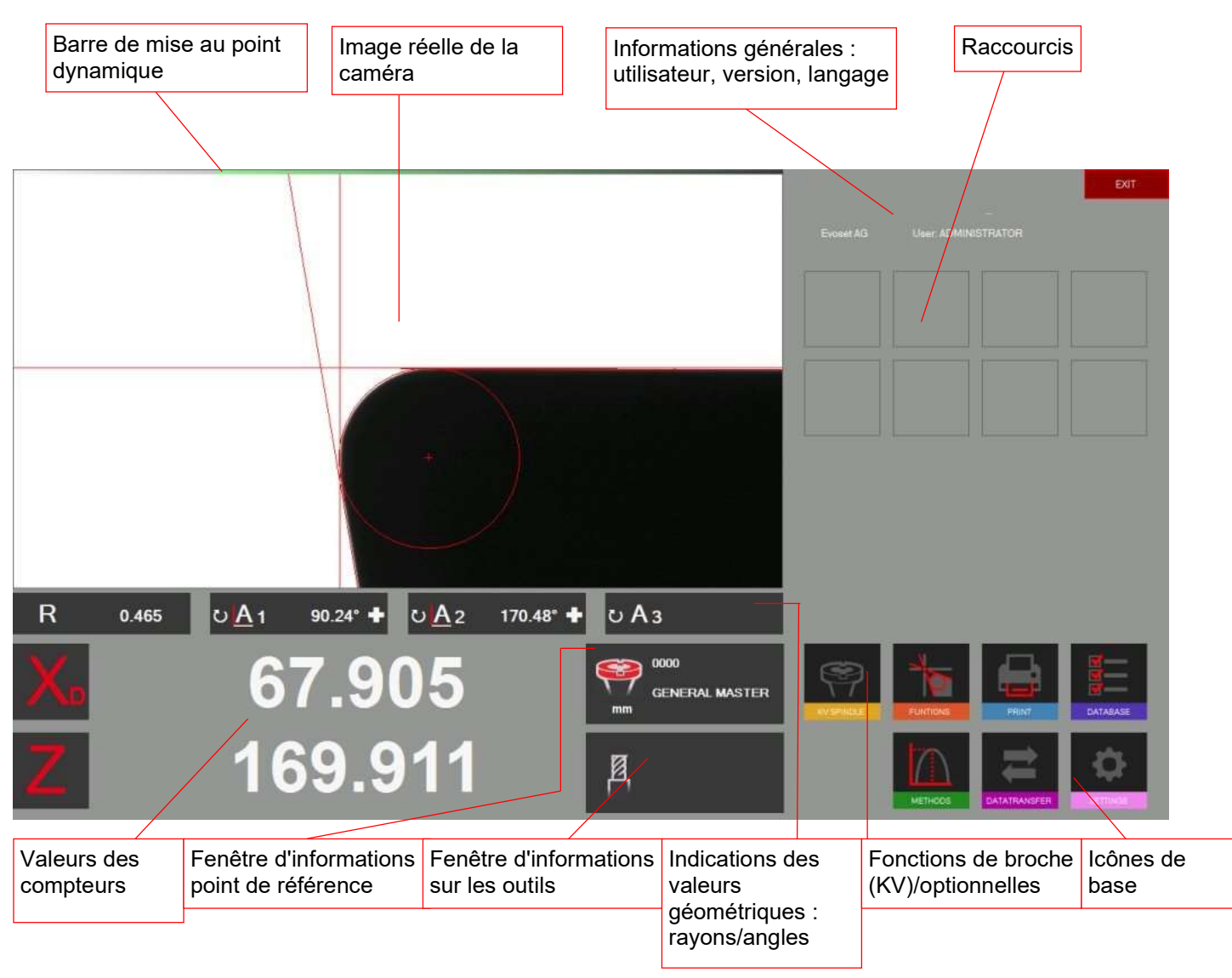

EyeRay® => Facile à utiliser :

Faire fonctionner le logiciel juste en utilisant les icônes de base

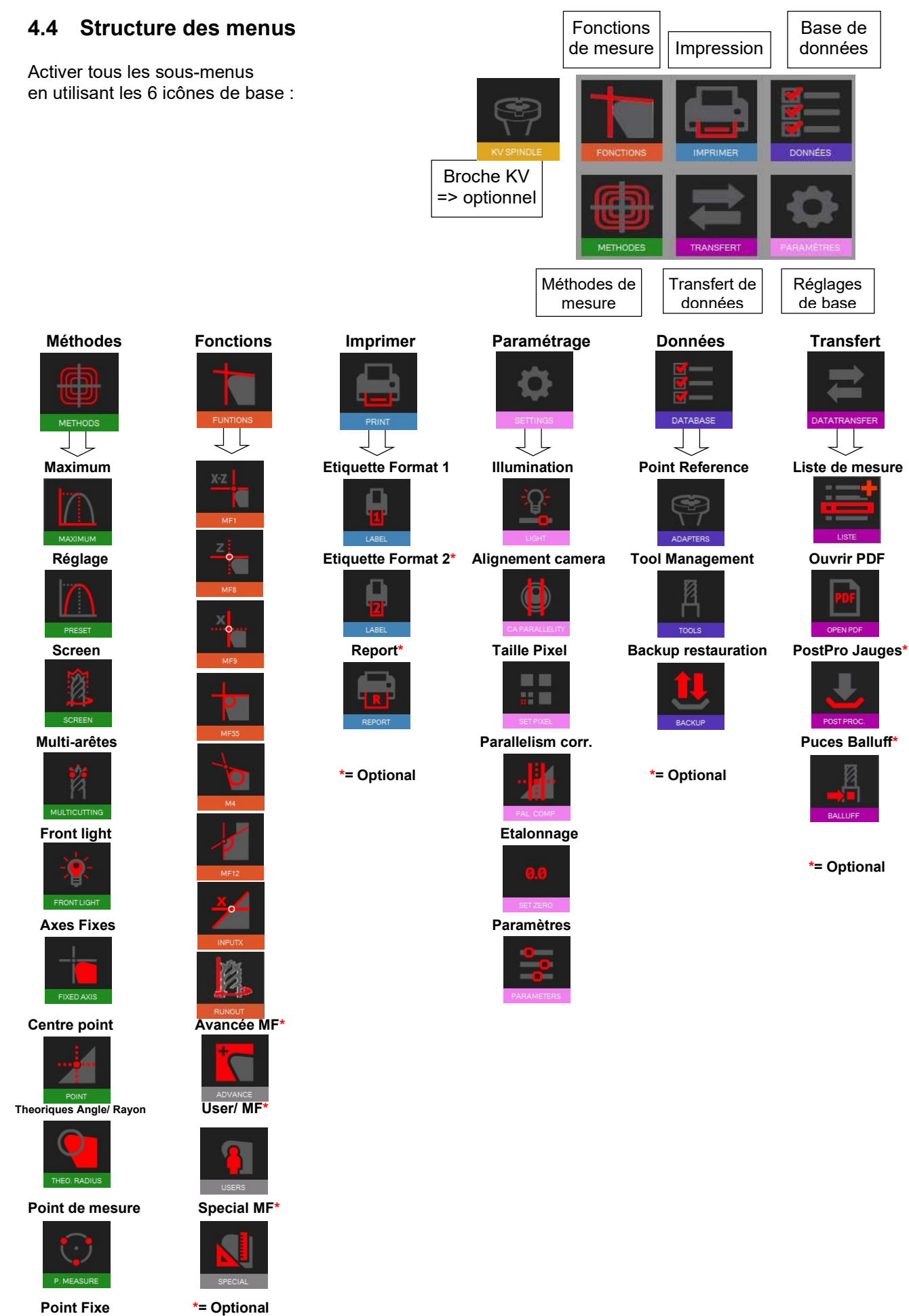

#### 4.5 Réglages de base

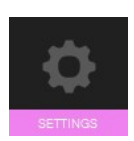

 Cliquer sur cette icône pour afficher le menu avec les 5 réglages de base

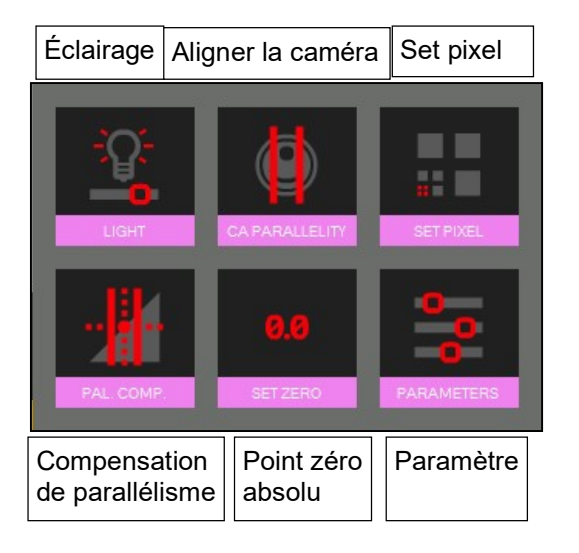

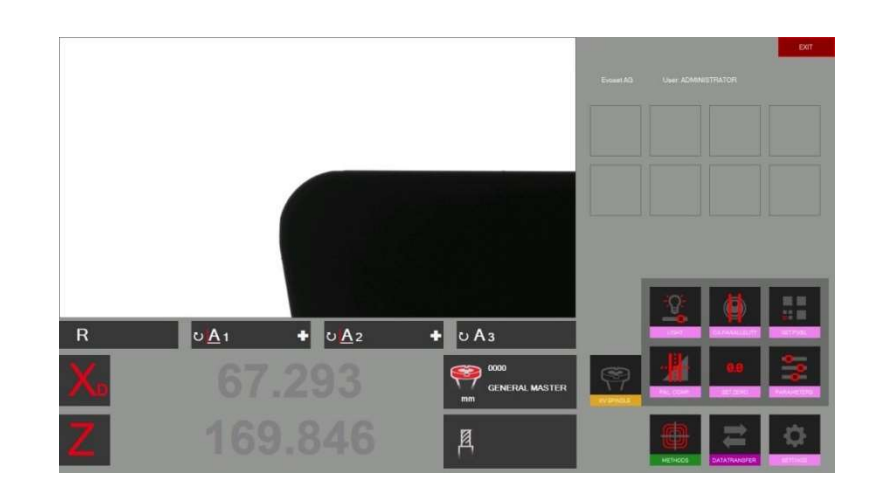

#### 4.5.1 Éclairage

Ouvrir les réglages de base avec l'icône

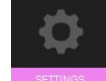

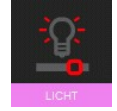

Utiliser cette icône pour vérifier et régler l'intensité de l'éclairage

Les lignes horizontales indiquent l'intensité de lumière en haut, au centre et en bas de l'image réelle.

Les lignes verticales indiquent l'intensité de lumière à droite, au centre et à gauche de l'image réelle

Toutes les lignes horizontales doivent être dans les limites de tolérance.

Toutes les lignes verticales doivent être dans les limites de tolérance.

Pour améliorer l'intensité lumineuse :

- Nettoyer la lentille de la caméra
- Nettoyer la lentille d'éclairage

Si l'intensité lumineuse n'est toujours pas suffisante, utiliser l'icône « + » pour l'augmenter jusqu'à ce que les

lignes soient dans les limites de tolérance des champs.

Confirmer avec

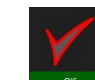

Vérifier l'éclairage périodiquement => au moins une fois par semaine, ou plus si la lumière autour de l'unité est en train de changer.

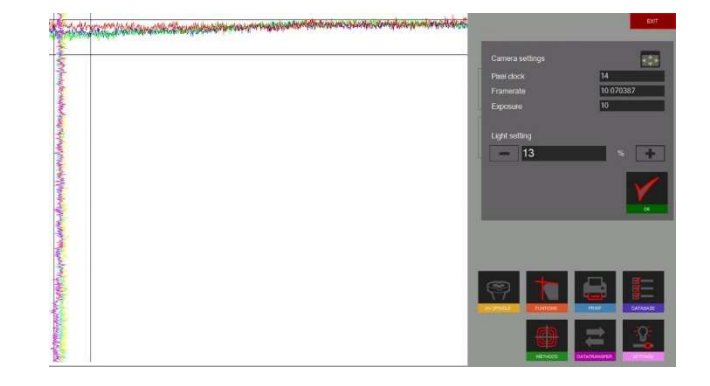

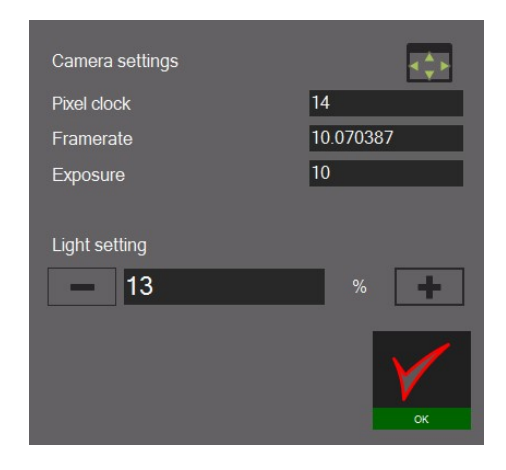

#### 4.5.2 Aligner la caméra

Placer le mandrin maître, ou un outil, dont le contour est parallèle à l'axe vertical de la caméra.

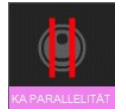

Cliquer sur cette icône pour régler la caméra. Déplacer le contour vertical du maître sur la ROI/Région d'intérêt (rectangle bleu).

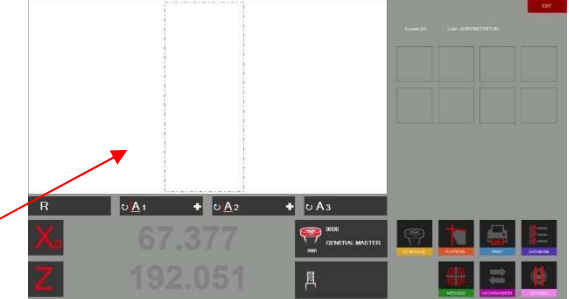

L'indicateur d'angle « A1 » affiche la différence entre le contour vertical du mandrin et l'axe vertical de la caméra.

179.99°

La valeur doit être inférieure à ± 0,02°.

```
\Rightarrow Valeurs autorisées : 179.98° - 0,02°
```
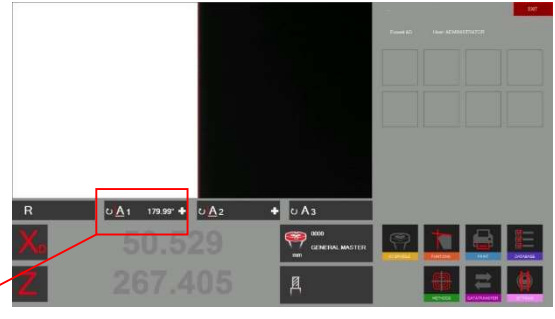

Si la valeur est supérieure à 90 ± 0,02°, desserrer la vis de fixation du support en aluminium de la caméra. Tourner légèrement la caméra jusqu'à ce que la valeur maximale permise soit atteinte.

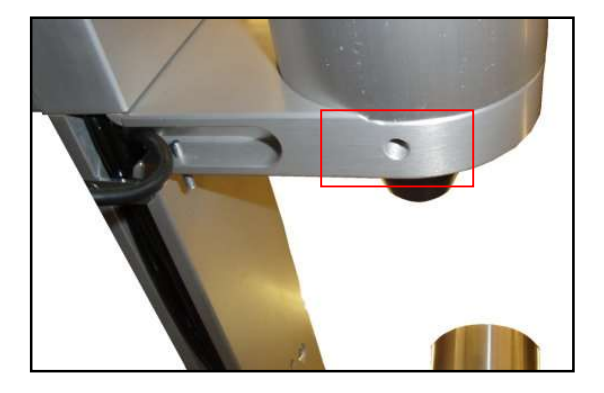

#### 4.5.3 Correction de parallélisme

Cette fonction est utilisée pour régler les erreurs de parallélisme entre la colonne et l'axe de la bague extérieure.

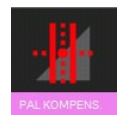

Démarrer l'opération en cliquant sur cette icône.

Mettre en place le mandrin maître.

Le logiciel invite à mesurer le premier point au bas du mandrin maître.

Déplacer la caméra vers le bas et confirmer la mesure.

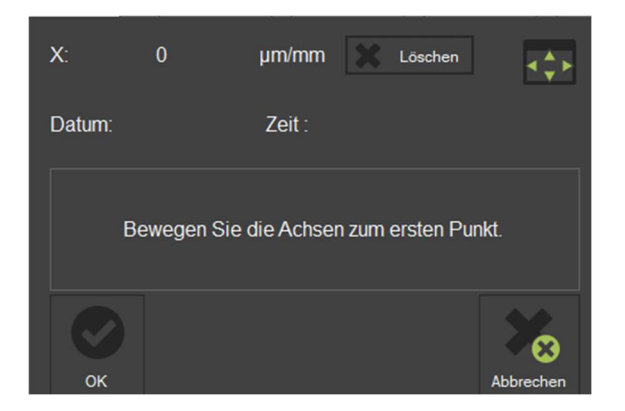

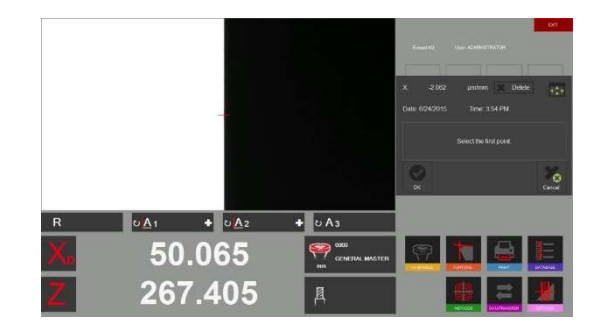

Déplacer la caméra vers le haut et mesurer un deuxième point sur l'extrémité supérieure du mandrin maître.

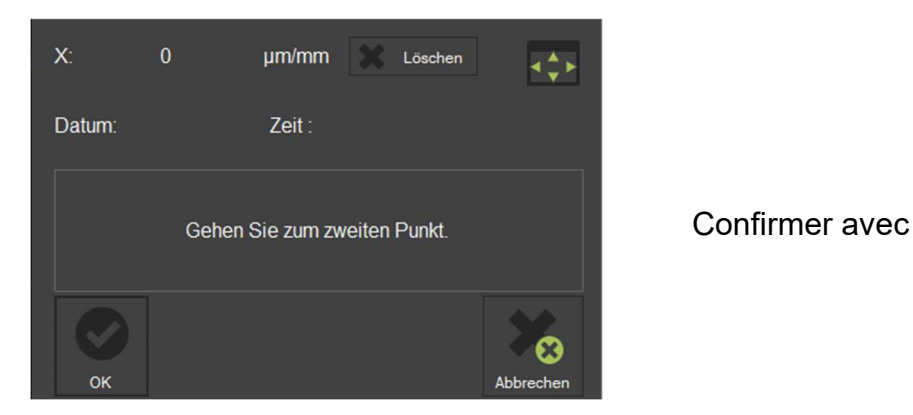

Le résultat s'affiche dans la fenêtre, comme illustré à droite.

0,034 micron/mm indique une correction de 0,01 mm sur une hauteur de 300 mm.

Ce défaut sera maintenant corrigé tout le temps par le logiciel.

Dès que la procédure de correction du parallélisme est terminée, le système va demander le calibrage de l'appareil.

Cela doit être effectué en raison du nouveau facteur d'erreur de parallélisme enregistré.

Voir le chapitre « 4.5.4 Régler le point zéro absolu » pour plus de conseils.

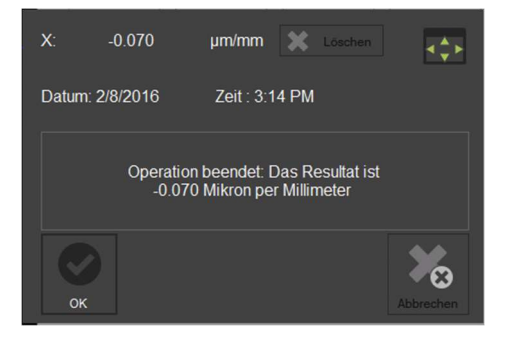

#### 4.5.4 Point zéro absolu / Etalonnage

Mettre en place le mandrin maître.

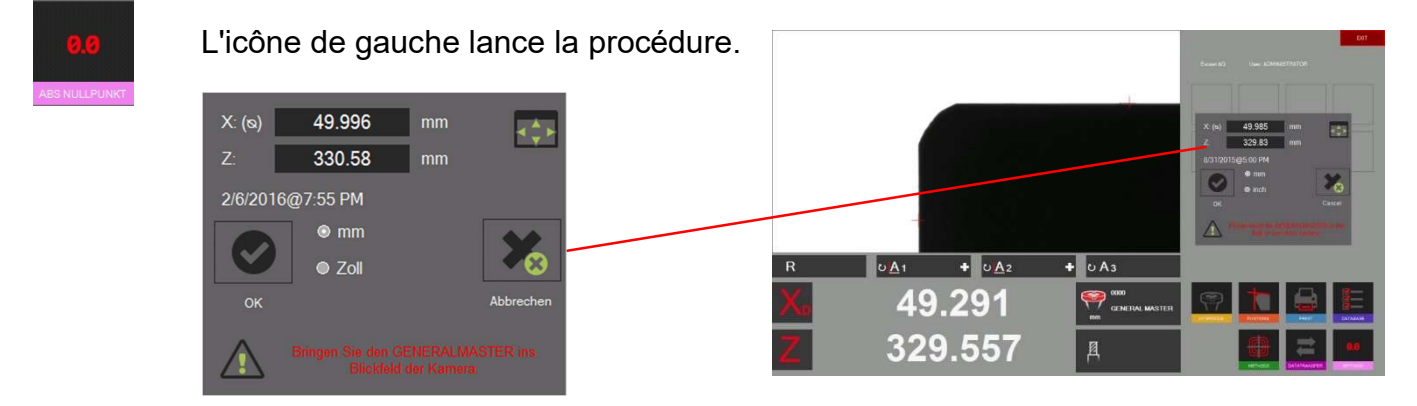

Une fenêtre s'affiche avec les valeurs nominales du mandrin maître (gravées sur le mandrin). Si les valeurs sont différentes de celles qui sont marquées sur le mandrin, elles peuvent être modifiées dans cette fenêtre. L'unité peut également être définie (métriques/pouces).

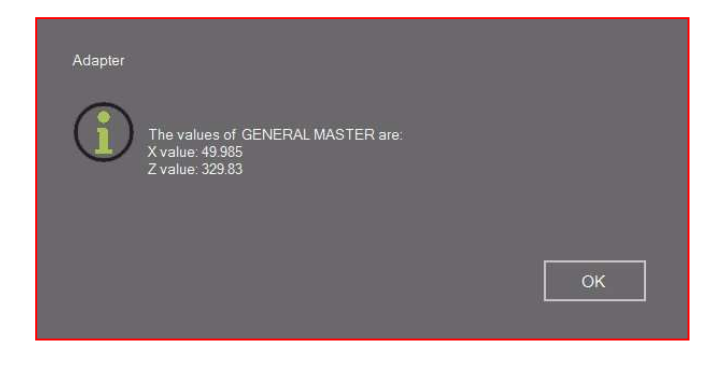

Vérifier que les valeurs de la fenêtre de contrôle de référence sont les valeurs nominales.

Mandrin maître : Comparer les valeurs avec les valeurs gravées sur le mandrin maître.

Confirmer par « OK » pour régler le point zéro absolu. L'unité est maintenant calibrée et prête à mesurer.

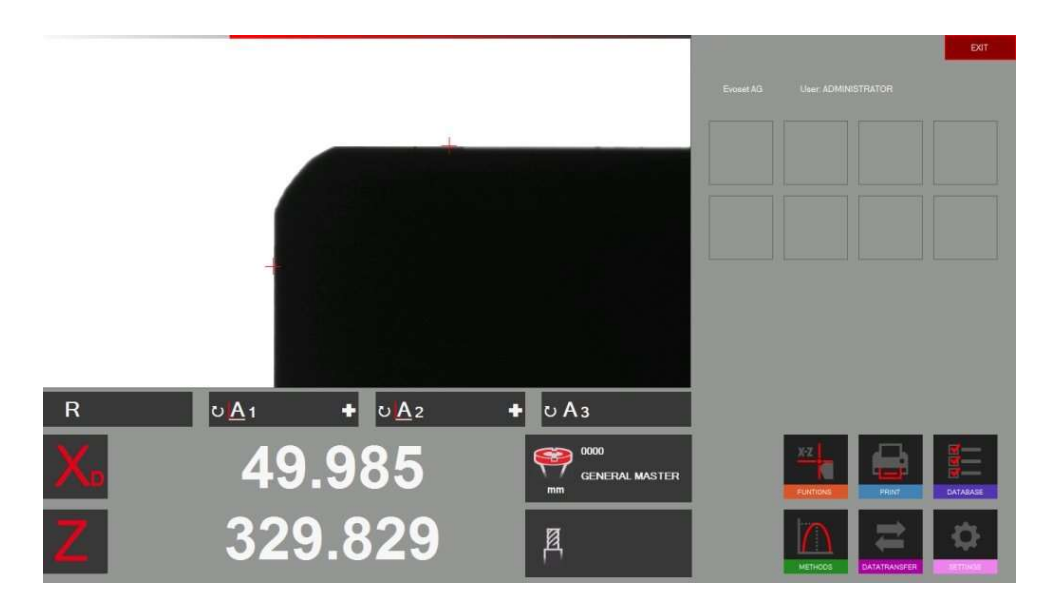

#### 4.5.5 Réglage pixel caméra

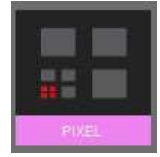

L'icône 0.0 lance la procédure

Une fenêtre apparait avec le nombre de pixel à faire

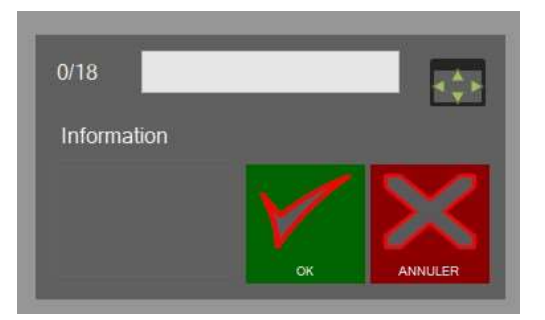

Il faut placer l'étalon dans la broche du banc et faire coincider les axes rouges avec la croix verte qui apparait à différents endroit sur l'écran à chacune des étapes.

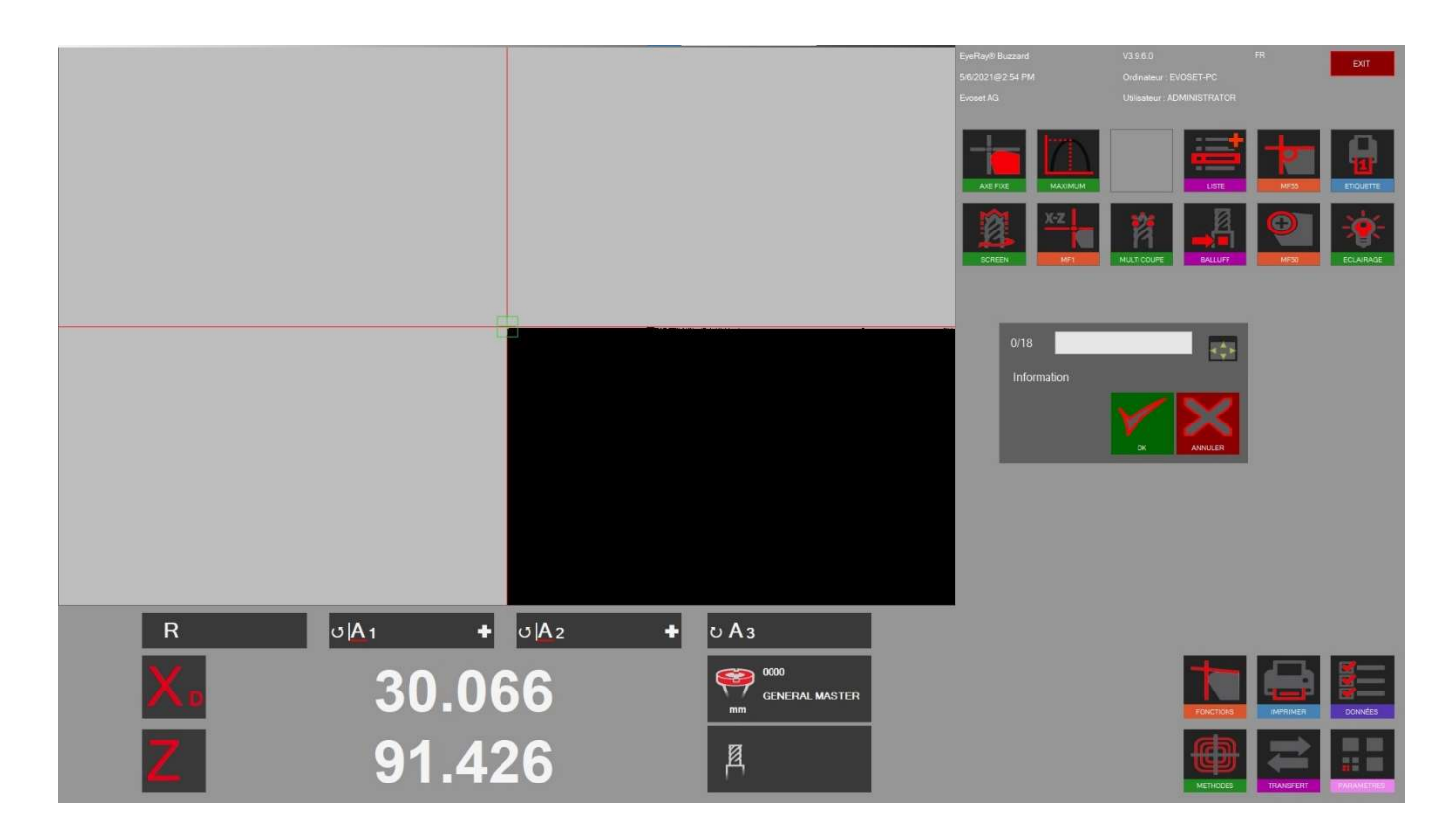

Puis cliquer sur OK Le point 1 sur 18 est fait !

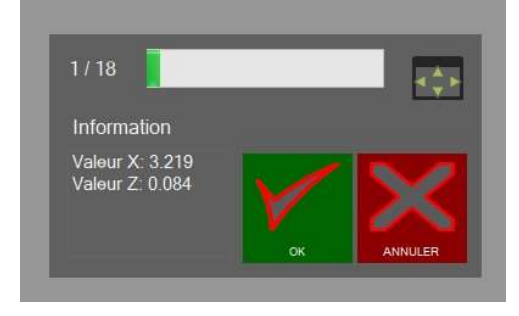

Il faut maintenant reproduire l'opération 17 fois.

#### 4.5.6 Paramètres

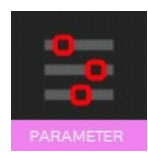

Afficher le menu des paramètres en cliquant sur l'icône de gauche.

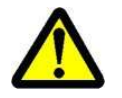

Une ouverture de session comme Administrateur est nécessaire pour entrer les paramètres.

Index « Général » :

- Pour changer le nom de l'entreprise, Langage, Logotype, etc.

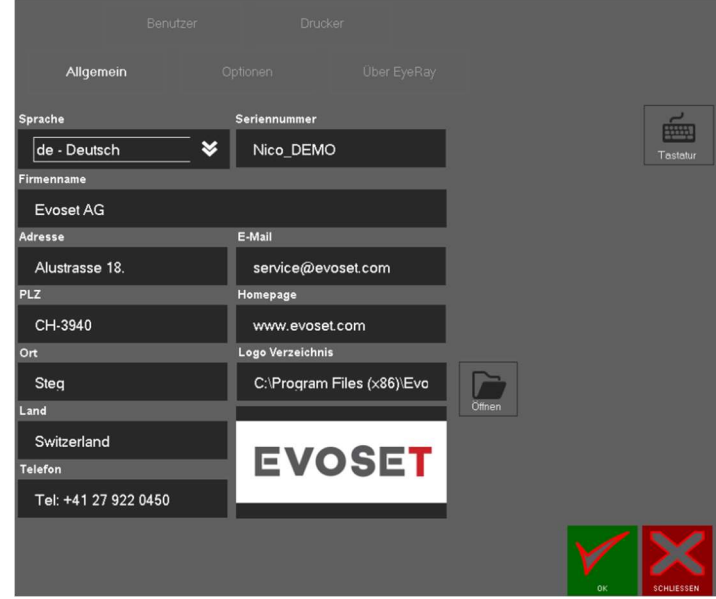

Index « Options »:

- Modifier le facteur de la méthode maximale/le facteur d'angle etc.

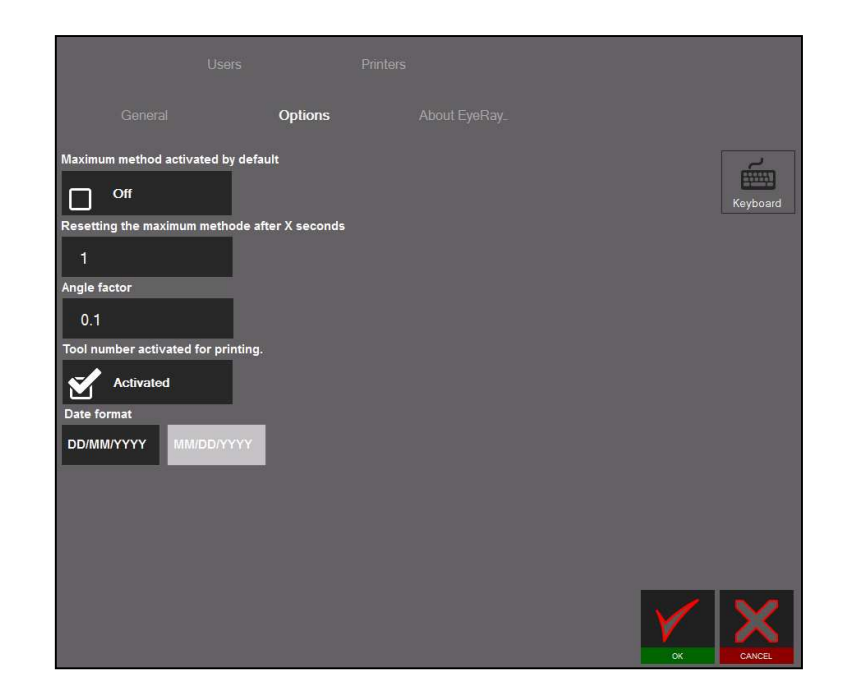

- Pour ouvrir le manuel de l'utilisateur, la connexion à l'assistance en ligne, les informations de contact.

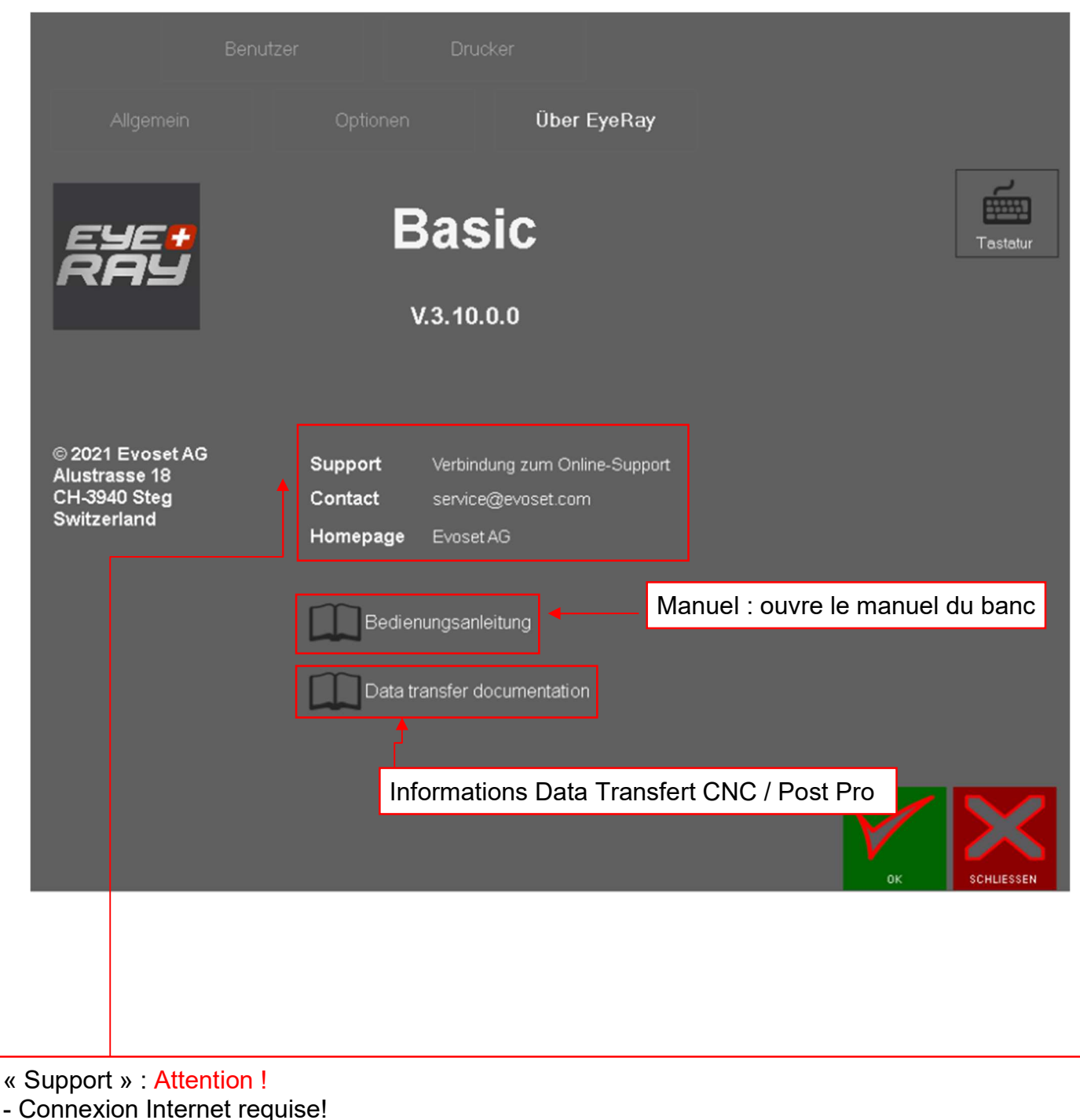

- Ouvre automatiquement un site Web pour entrer un code à 6 chiffres pour le support en ligne.

#### Index « Utilisateurs »

- Administration des utilisateurs/définition des droits des utilisateurs

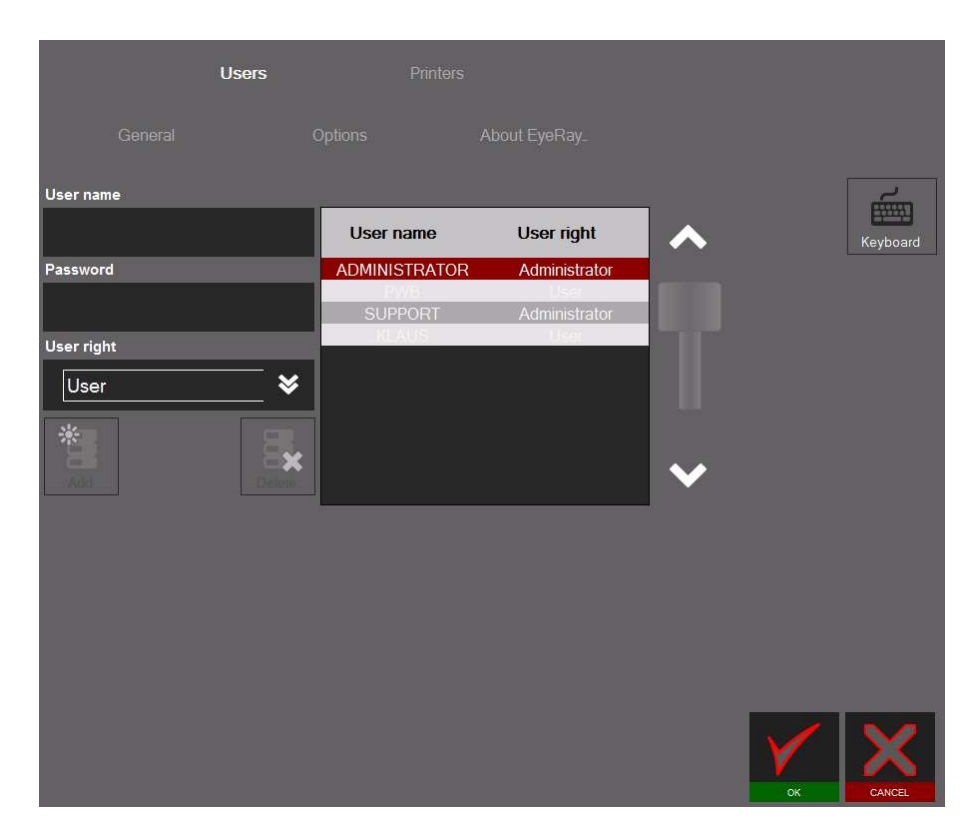

#### Comment créer un utilisateur

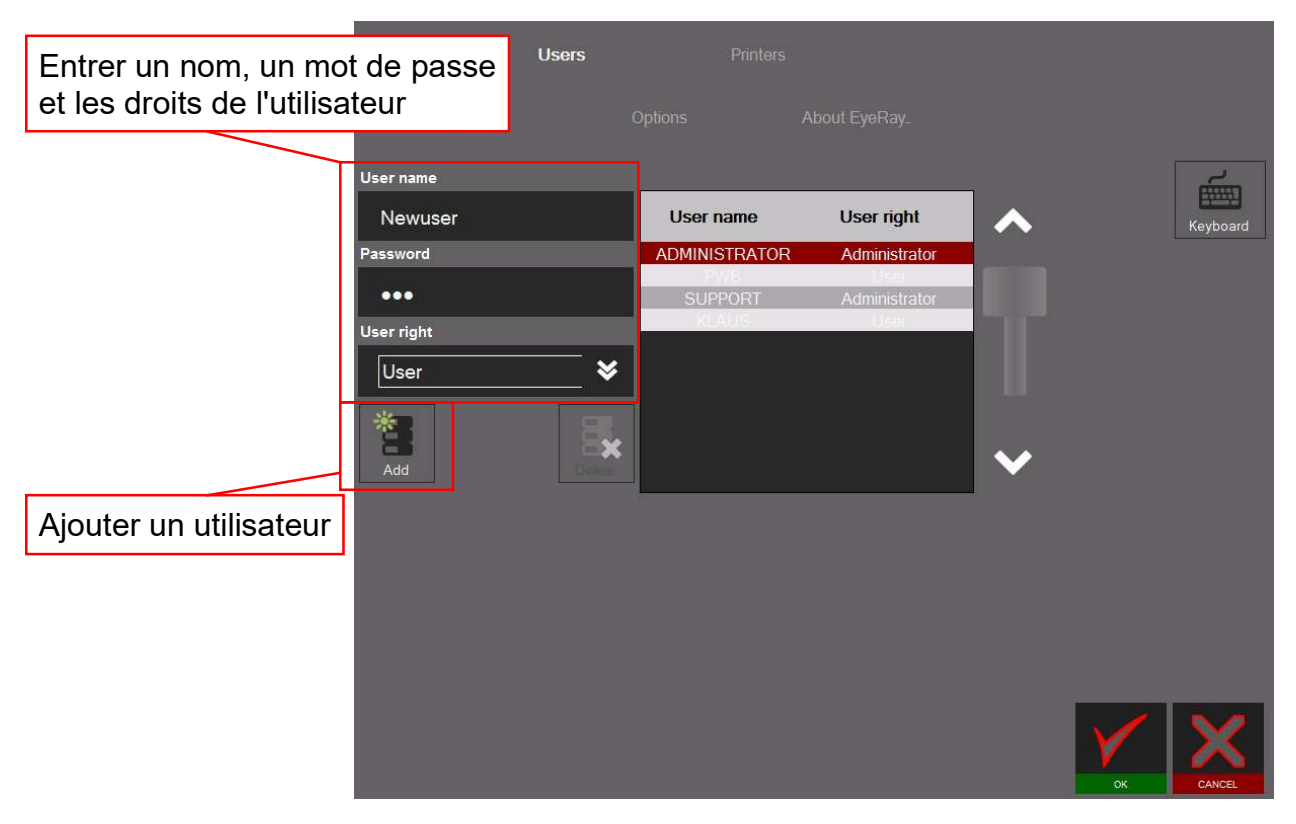

L'utilisateur « Support » ne peut pas être modifié ni supprimé.

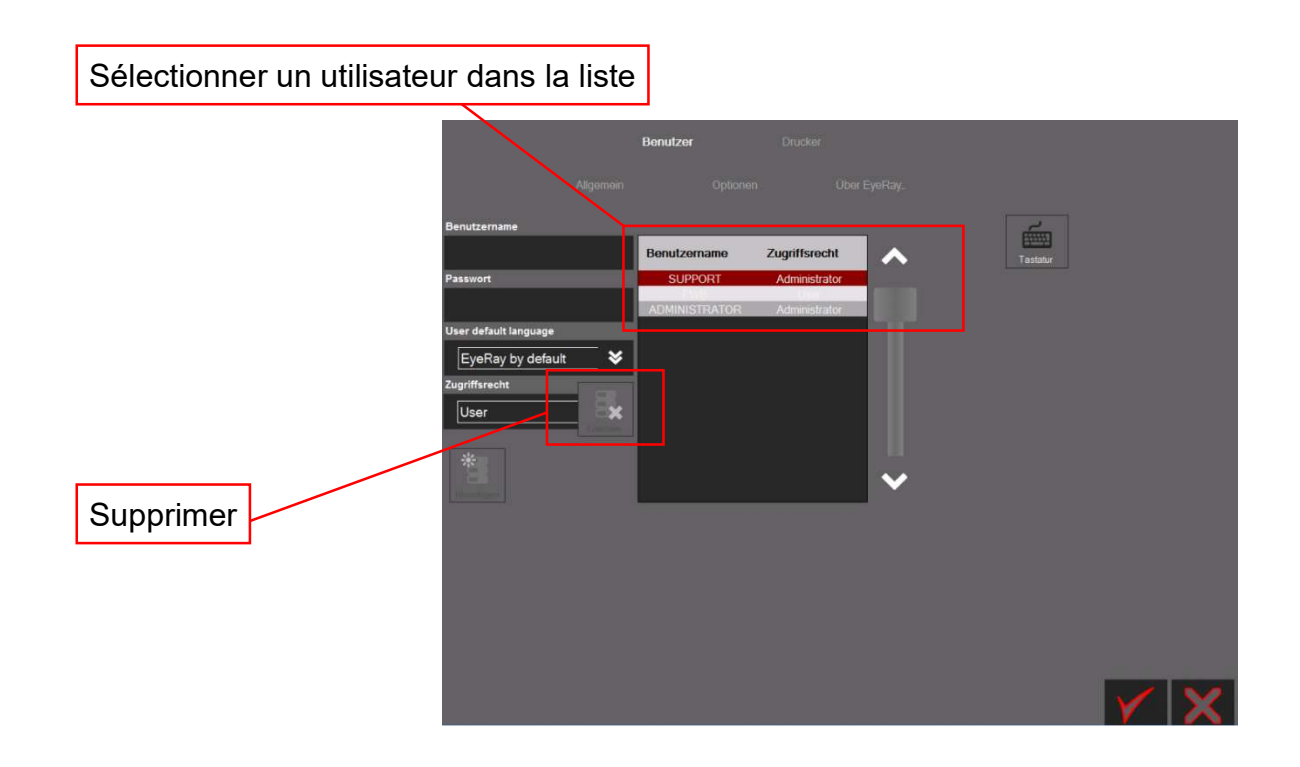

#### Après confirmation du message affiché l'utilisateur sera supprimé.

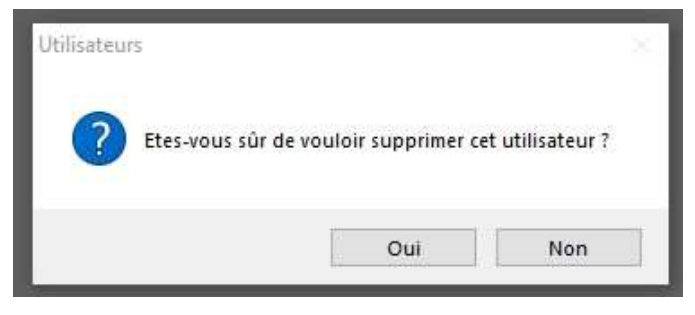

# Index « Imprimantes »

#### - Sélection des

#### imprimantes installées

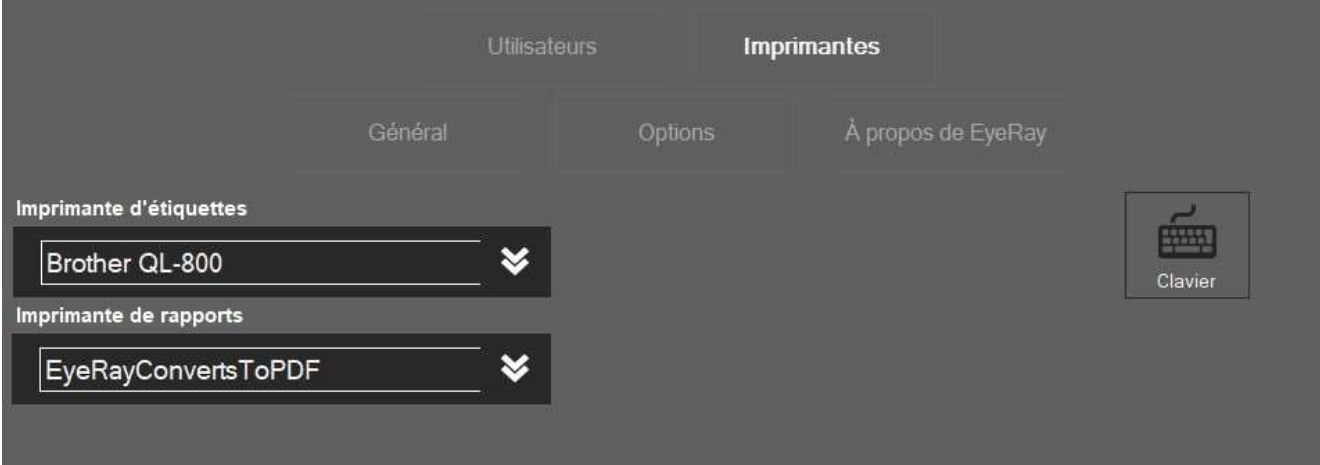

#### 4.6 Raccourcis

Des raccourcis peuvent être créer pour gagner du temps lors de l'activation des fonctions et méthodes qui sont souvent utilisées.

8 raccourcis au maximum peuvent être créés.

Si tous les champs de raccourcis sont utilisés, il est possible d'en créer un autre en surclassant un champ existant.

#### 4.6.1 Créer des raccourcis

Cliquer et maintenir le bouton gauche de la souris dans la partie basse de l'icône sur laquelle vous souhaitez ajouter un raccourci.

Exemple : Fonction de mesure MF1

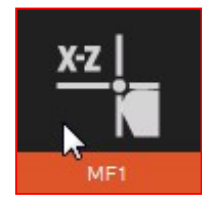

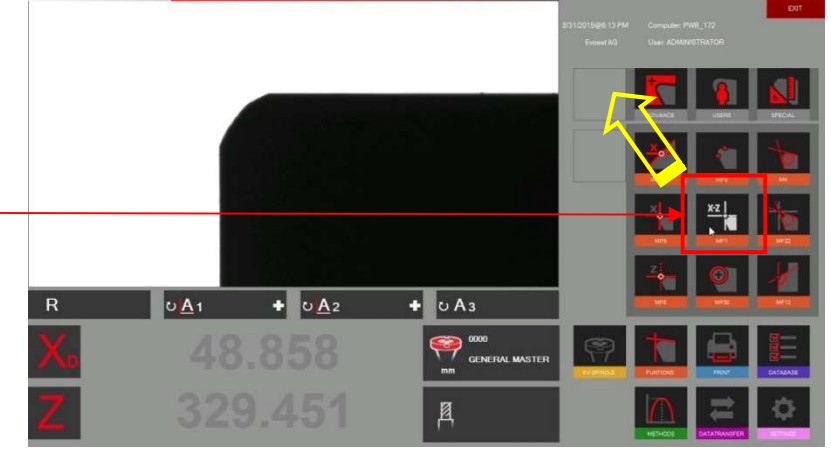

Déplacer l'icône vers le haut sur un champ de raccourci à l'aide du bouton gauche de la souris.

Si le champ est déjà utilisé par un raccourci, il sera surclassé par le nouveau.

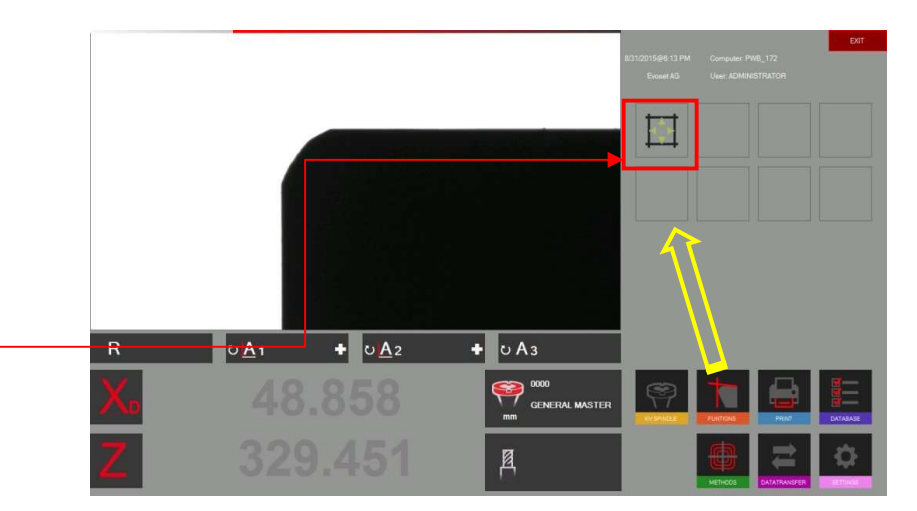

La fonction va maintenant se trouver dans la zone des raccourcis.

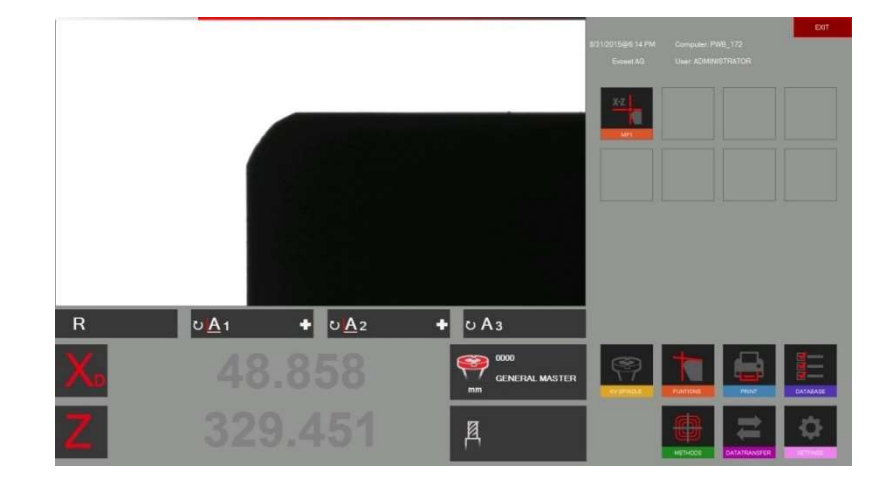

# 4.6.3 Supprimer des raccourcis

Faire un clic droit de la souris sur le raccourci que l'on souhaite supprimer et « Effacer »

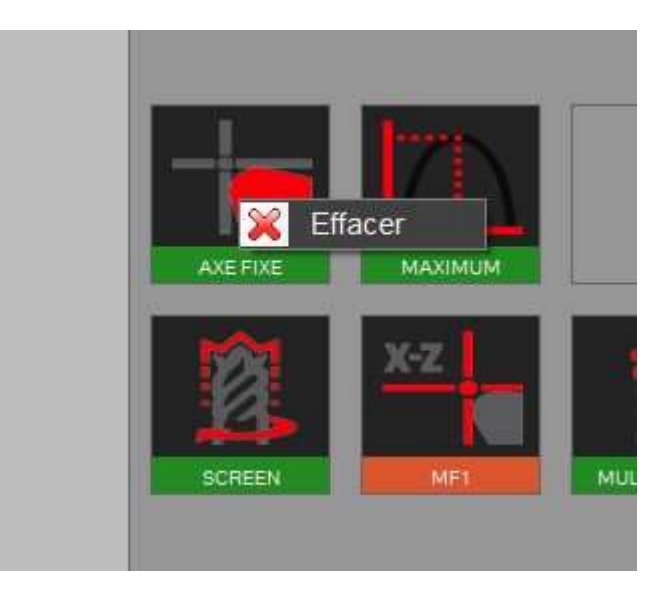

Différents exemples de raccourcis de fonctions et de méthodes sont donnés ci-après.

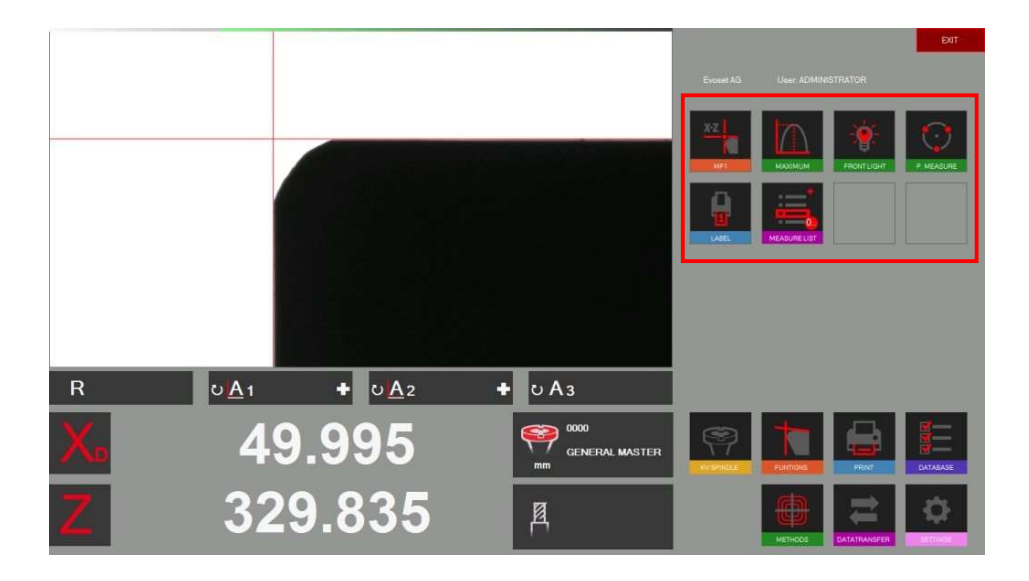

8 raccourcis au maximum peuvent être créés.

#### 4.7 Mesures

#### 4.7.1 Barre indicatrice de mise au point

Description :

La barre de mise au point et l'indicateur de maximum aident à tourner l'outil vers sa déviation maximale, et également de s'assurer d'avoir la mise au point maximale de la caméra.

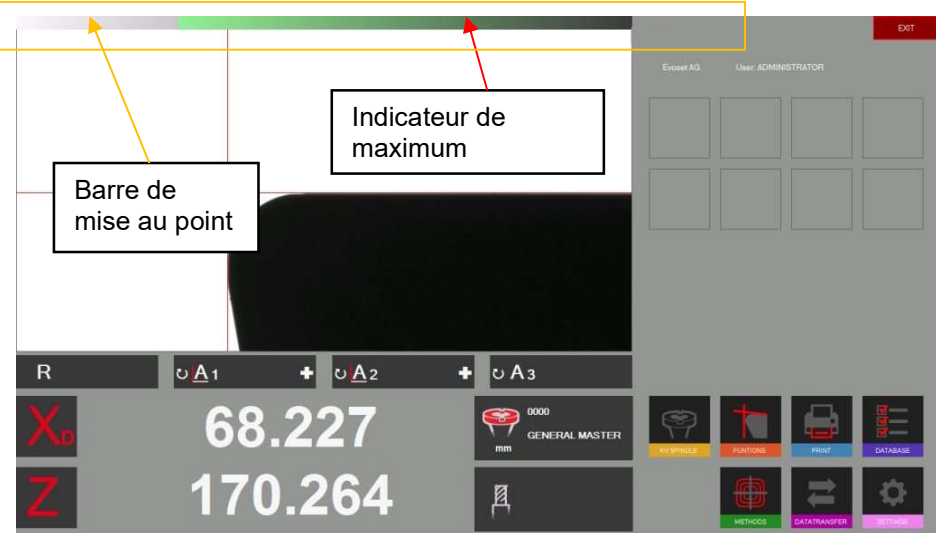

Elle est placée dans le coin supérieur gauche de la zone de caméra.

Lorsque l'outil est lentement tourné dans la zone de la caméra, deux flèches (indicateur maximum), sur la barre de mise au point, se déplacent vers la gauche jusqu'à ce que le maximum soit atteint, puis reviennent lorsque l'on continue de tourner l'outil.

Tourner lentement un outil pour visualiser comment fonctionne la barre de mise au point.

Comment utiliser la « Barre de mise au point » :

Placer un outil et le déplacer sur l'image réelle de la caméra.

Tourner l'outil => les flèches (indicateur de maximum) se déplacent vers la gauche et sont de couleur noire.

Tourner encore l'outil jusqu'à ce que les flèches reviennent vers la droite et prennent la couleur rouge. Cela signifie que la mise au point maximale vient juste d'être dépassée.

Tourner l'outil lentement dans la direction opposée jusqu'à ce que les flèches prennent la couleur VERTE.

Si l'indicateur de mise au point n'a pas besoin de cela est automatiquement moins

#### 4.7.2 Choisir un point de référence

Placer un outil.

Avant de mesurer un outil le « point de référence correct » doit être choisi.

Cliquer sur l'icône du point de référence.

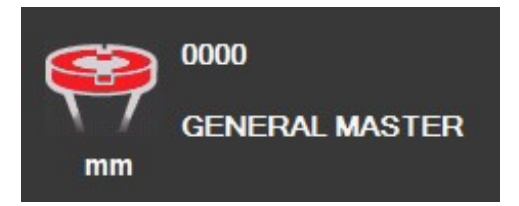

Une liste de tous les points de référence définis s'affiche.

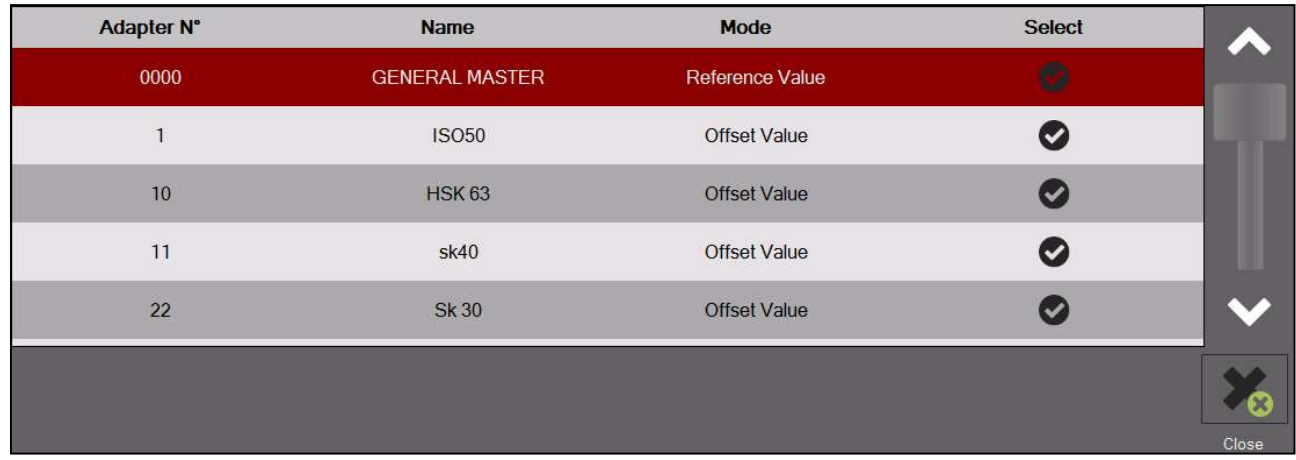

Description des icônes :

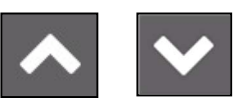

Utiliser les flèches pour faire défiler la liste

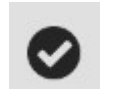

Appuyer pour sélectionner un point de référence

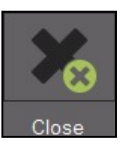

Appuyer pour fermer la liste sans sélection

Le point de référence sélectionné sera illustré dans la fenêtre de point de référence

Exemple :

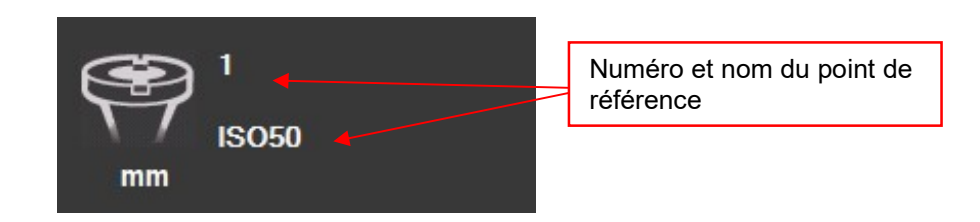

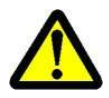

Deux différents types de points de référence/d'adaptateurs peuvent être mémorisés :

- Adaptateurs avec valeurs de référence

- Adaptateurs de décalage

#### Adaptateurs avec valeurs de référence

Ce type de point de référence est utilisé pour calibrer l'unité. Exemples : Mandrin maître/« Outils maîtres » de dimensions connues/outils de calibrage

Un adaptateur, avec valeurs de référence stockées, est principalement utilisé pour calibrer l'unité.

=> Maître général/Mandrin maître.

#### Adaptateur de décalage/Adaptateur avec valeur de décalage :

Ce genre de point de référence est utilisé pour mesurer des outils avec des types de supports d'outil autre que la broche de base. Exemples : Adaptateurs PWB tels que ISO/HSK/Capto etc.

C'est la valeur de décalage surtout utilisée avec l'axe Z. L'axe des diamètres est généralement égal au centre de la bague extérieure => aucun décalage nécessaire (exception : les outils de tour par exemple)

Indication d'un adaptateur avec valeurs de référence/point de référence absolu :

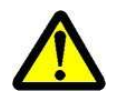

 Le symbole d'adaptateur mis en évidence en rouge indique que cet adaptateur est un « Point de référence absolu »

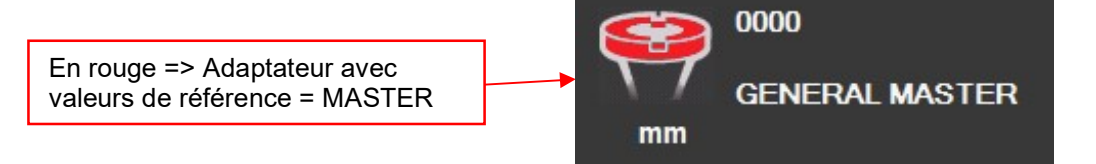

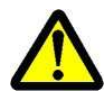

Remarque : L'unité doit être calibrée avec l'outil de calibrage assigné lors de la sélection d'un adaptateur avec valeurs de référence !!

## 4.7.3 Sélectionner une fonction de mesure (MF)

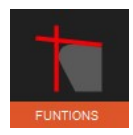

Cette icône permet d'activer les fonctions de mesure élémentaires.

La plupart des outils peuvent être mesurés en utilisant les 9 fonctions de mesure élémentaires.

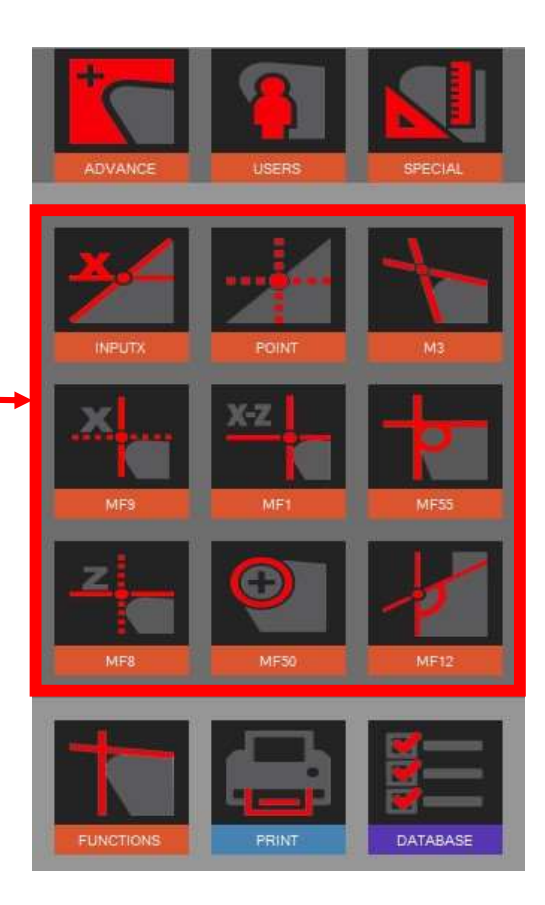

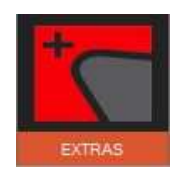

Activation des fonctions de mesure supplémentaires

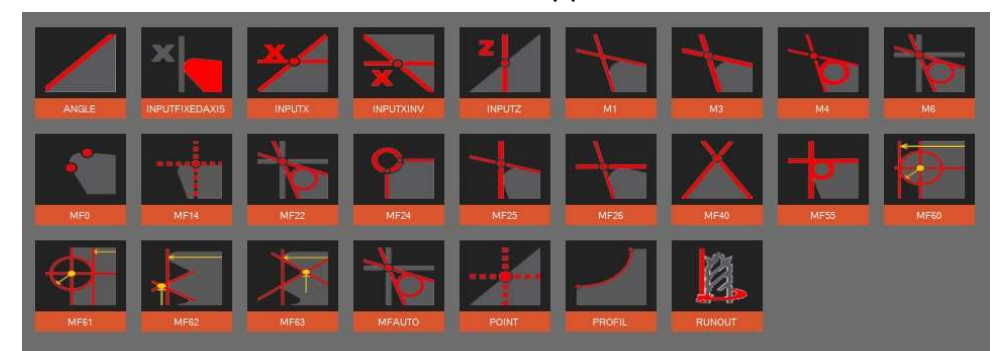

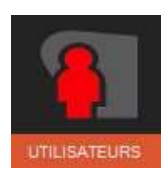

Indique à l'utilisateur les fonctions de mesure définies/ personnalisées.

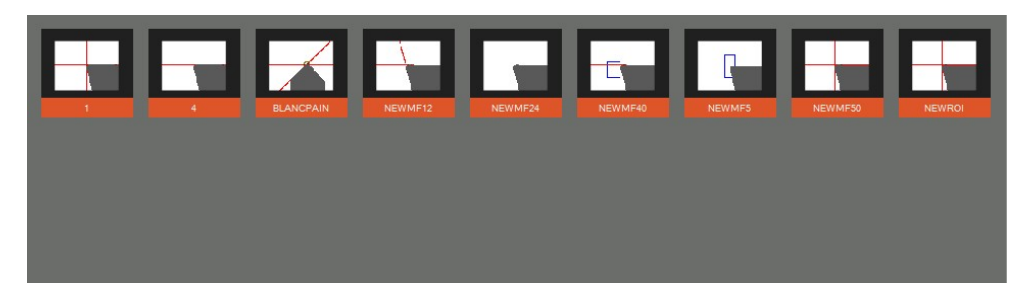

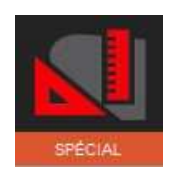

Fonctions de mesure spéciales (sur demande)

Numéro d'éléments Evoset/PWB : P270590. Voir le chapitre 5.8 « Fonction de mesure personnalisée ».

#### 4.7.4 Description des fonctions de mesure

Généralement :

La fonction de mesure définit la façon dont le système d'imagerie analyse l'insert ou l'arête de coupe.

#### 4.7.4.1 Fonctions de mesure élémentaires

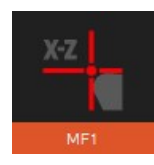

## MF1

 Cette fonction mesure le point le plus élevé sur le contour de l'outil dans la direction horizontale (X) et le point le plus élevé dans la direction verticale (Z) : c'est ce que l'on appelle la mesure des points.

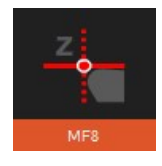

# MF8

 Cette fonction ne mesure que le point le plus élevé sur le contour de l'outil dans la direction verticale (Z), ce qui signifie seulement la longueur de l'outil.

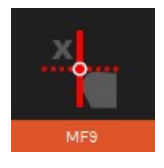

#### MF9

 Cette fonction ne mesure que le point le plus élevé sur le contour de l'outil dans la direction horizontale (X), ce qui signifie seulement le diamètre, le rayon, de l'outil.

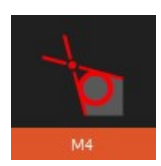

# M4

 Cette fonction place les deux lignes de mesure L1 et L2 sur le contour de l'outil et mesure les angles des deux lignes et aussi l'angle entre elles : c'est ce que l'on appelle la mesure des lignes. En outre, elle permet de mesurer le rayon de l'arête coupante de l'outil.

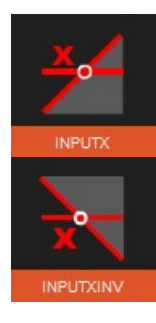

#### Entrée X et entrée X inversée (fonction additionnelle)

 Cette fonction mesure la hauteur sur un contour par la valeur par défaut du diamètre.

Elle indique aussi l'angle de l'arête coupante.

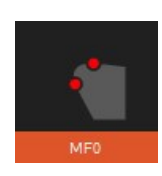

# MF0

 Avec cette fonction, il est possible de mesurer (ou de contrôler) le mandrin maître par la mesure d'un seul point sur chaque axe, l'un dans la direction horizontale (X) et l'autre dans la direction verticale (Z).

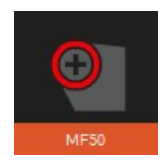

#### MF50

 Cette fonction mesure le rayon de l'arête coupante de l'outil et l'affiche en même temps que le point central de ce rayon.

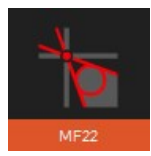

#### MF22

 Cette fonction place les deux lignes de mesure L1 et L2 sur le contour de l'outil et mesure les angles des deux lignes et aussi l'angle entre elles.

 En même temps, il mesure le rayon de l'arête coupante de l'outil, le point le plus élevé dans la direction horizontale (X) et le point le plus élevé dans la direction verticale (Z).

(MF22 = combinaison de M4 et MF1)

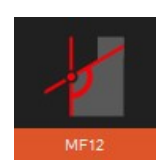

# MF12

 Cette fonction place les deux lignes de mesure L1 et L2 sur le contour de l'outil et mesure les angles des deux lignes et aussi l'angle entre elles. En outre, elle permet de mesurer le rayon de l'arête de coupe de l'outil. Différence entre MF12 et M4 :

La fonction MF12 est également utilisée pour créer les fonctions de l'utilisateur/les fonctions personnalisées, en changeant la taille et la position des zones de mesure pour les deux lignes et le rayon.

#### => Voir le chapitre « 4.7.4.3 Fonctions personnalisées de mesure »

#### 4.7.4.2 Fonctions supplémentaires/étendues de mesure

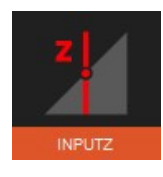

# Entrée Z

Mesure du diamètre d'un contour à une hauteur spécifiée.

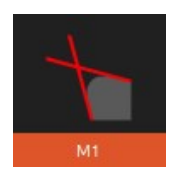

#### M1

Cette fonction place les deux lignes de mesure L1 et L2 sur le contour de l'outil et mesure l'angle de ces lignes.

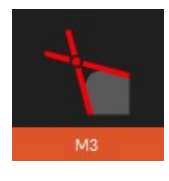

#### M3

Cette fonction place les deux lignes de mesure L1 et L2 sur le contour de l'outil et mesure les angles des deux lignes et aussi l'angle entre elles : c'est ce que l'on appelle la ligne de mesure. En outre, elle indique le point d'intersection théorique de «X » et « Z ».

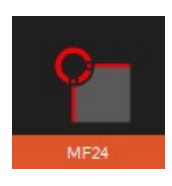

#### MF24

Cette fonction mesure le rayon et le point central d'un outil de forme avec rayon inversé.

(Rayon de fraise)

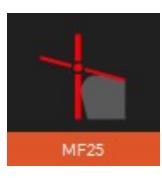

#### MF25

Cette fonction place une ligne de mesure le long du contour de l'outil (valeur Z/ligne de mesure) et capte sur l'axe X le point le plus haut (point de mesure). Le résultat indiqué est le point d'intersection en « X » et « Z » des deux lignes.

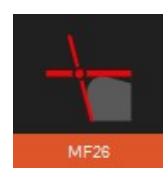

# MF26

Cette fonction place une ligne de mesure le long du contour de l'outil (valeur X/ligne de mesure) et capte sur l'axe Z le point le plus haut (point de mesure). Le résultat indiqué est le point d'intersection en « X » et « Z » des deux lignes.

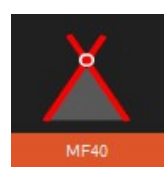

#### MF40

Ligne de mesure : cette fonction place les deux lignes de mesure L1 et L2 sur le contour de l'outil.

 Elle indique les angles des deux lignes et aussi l'angle entre elles. Le point d'intersection des lignes sera également indiqué (« X » et « Z »). (contre perçage/foret à centrer)

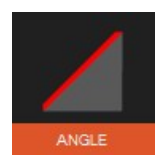

#### Angle

Ligne de mesure : place la ligne de mesure L1 le long du contour de l'arête de coupe et indique son angle.

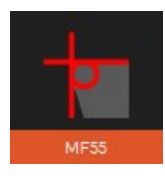

# MF55

Cette fonction mesure le point le plus élevé à l'horizontale (X) et verticale (Z) et la direction (PX/PZ).

Le rayon de l'arête de coupe sera également indiqué.

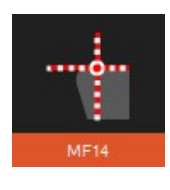

# MF14

Avec la méthode du point central, la ligne verticale du milieu est juste à un pixel le long de la vue active de la caméra. Le point de mesure suit l'arête de coupe. Application : mesure du faux-rond axial d'un disque ou d'une lame de scie circulaire.

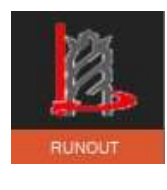

# RUNOUT

Contrôle du faux-rond

#### 4.7.4.3 Fonctions de mesure définies/personnalisées.

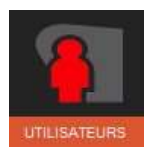

L'option EyeRay® UTILISATEURS donne la possibilité de créer des fonctions de mesure personnalisées.

En raison du caractère novateur et flexible du EyeRay®, l'utilisateur peut modifier/remplacer une fonction de mesure et l'enregistrer comme sa propre fonction « personnalisée ».

La fonction MF12 est principalement utilisée pour créer des fonctions personnalisées :

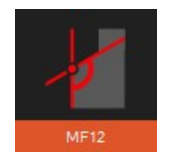

MF12

Sélectionner MF12 et cliquer avec la souris dans la zone d'image de la caméra.

Deux rectangles bleus (Régions d'intérêt/ROI) vont s'afficher dans l'image active et une fenêtre de contrôle s'ouvre.

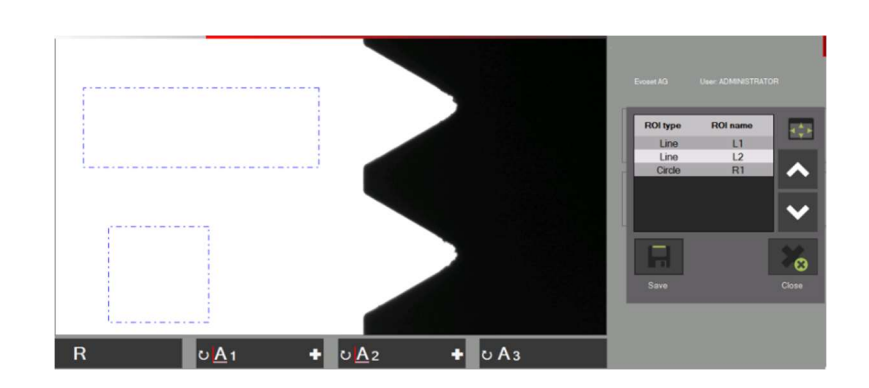

#### Fonctions dans la fenêtre de contrôle :

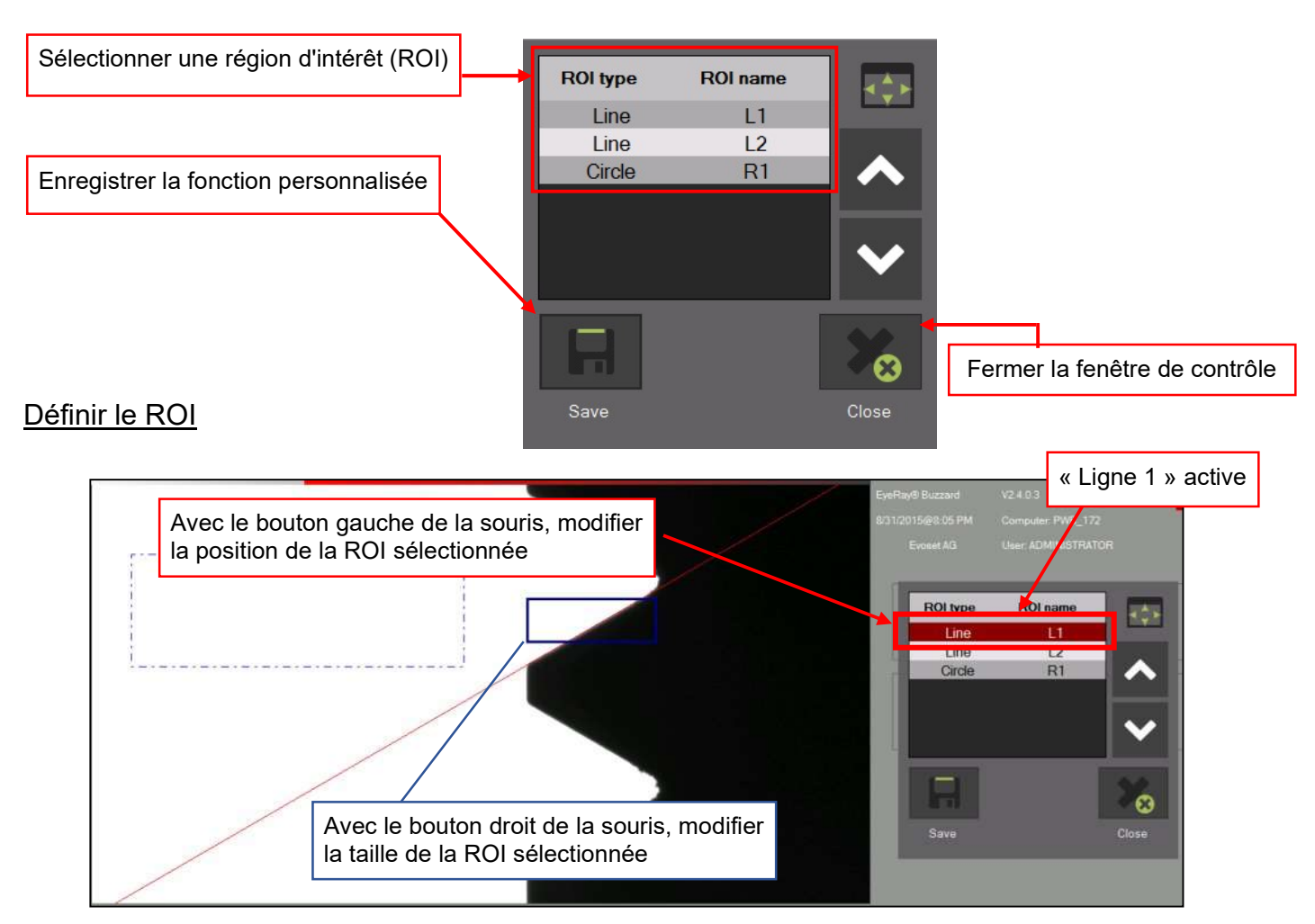
Positionner les deux lignes et le rayon (si désiré) sur cette position.

# Enregistrer la fonction personnalisée :

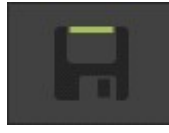

Cliquer sur cette icône pour enregistrer la fonction.

- Saisir un nom et confirmer avec
- Fermer la fenêtre contrôle avec

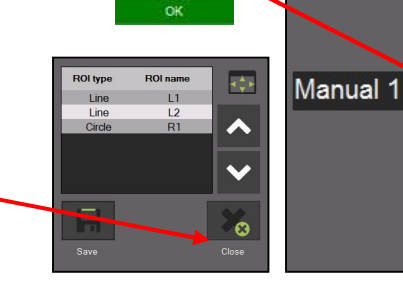

#### Sélectionner une fonction personnalisée :

R

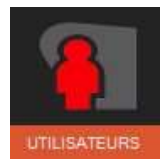

Cliquer sur cette icône pour afficher toutes les fonctions personnalisées

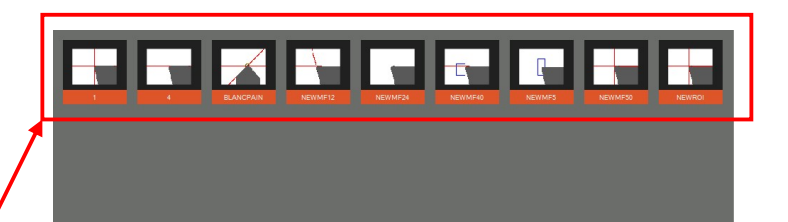

Cliquer sur l'icône de la fonction souhaitée «

# Supprimer une fonction :

Cliquer droit de la souris sur l'icône pour faire apparaitre le message « Effacer » et sélectionner

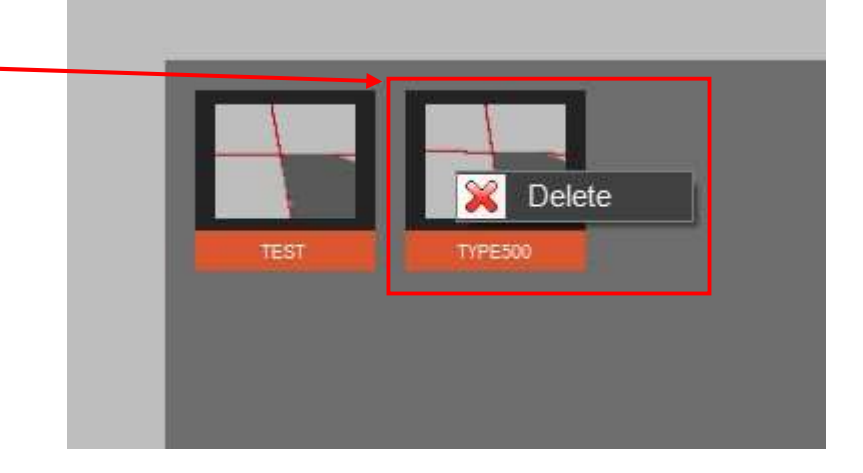

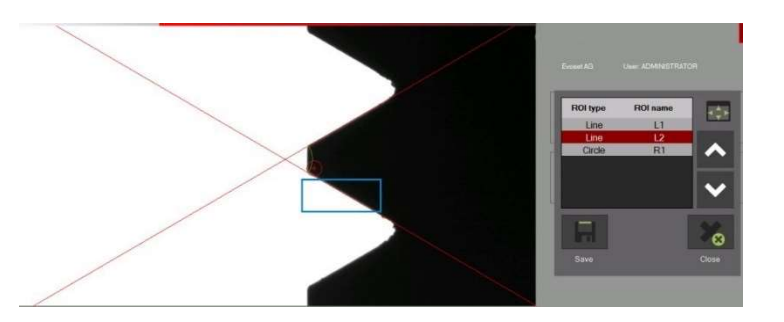

Please enter a name for the measuring

function.

# 4.7.5 Sélectionner une méthode de mesure

L'utilisateur va sélectionner la méthode qu'il veut utiliser comme méthode de mesure de l'outil.

Les méthodes de mesure sont répertoriées sur deux pages. Parcourir les pages à l'aide de l'icône flèche.

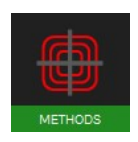

Icône des méthodes de mesure.

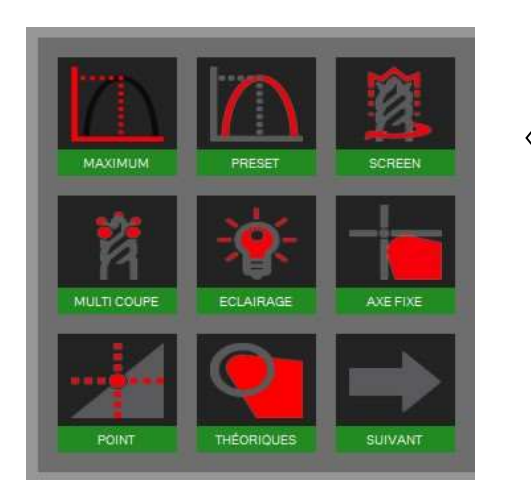

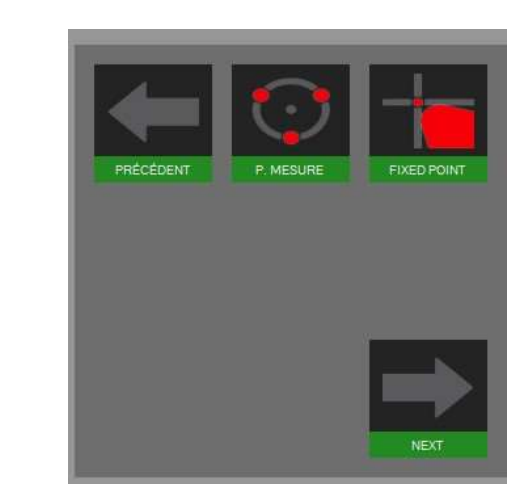

Symboles/méthodes :

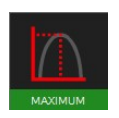

Méthode des maximums Méthode de l'axe fixé

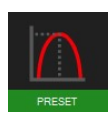

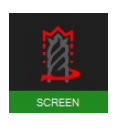

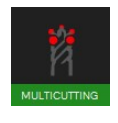

Méthode multi-arêtes Mesure de points

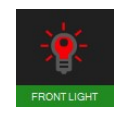

Méthode lumière avant **Point fixe** Point fixe

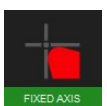

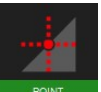

Méthode préréglée **Méthode du point central** 

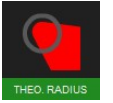

Méthode écran Angle/rayon théorique

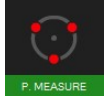

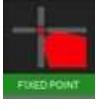

# 4.7.6 Description des méthodes de mesure

#### 4.7.6.1 Méthode des maximums

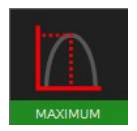

Utiliser cette fonction pour mesurer les valeurs maximales de X et Z sans utiliser la barre de mise au point => tourner l'outil et les valeurs maximales seront affichées.

Tourner l'outil lentement dans la zone de vision de la caméra. Le logiciel sélectionne automatiquement le point le plus élevé et place la ligne de mesure sur cette position. Les valeurs indiquées sont les valeurs maximales de l'outil.

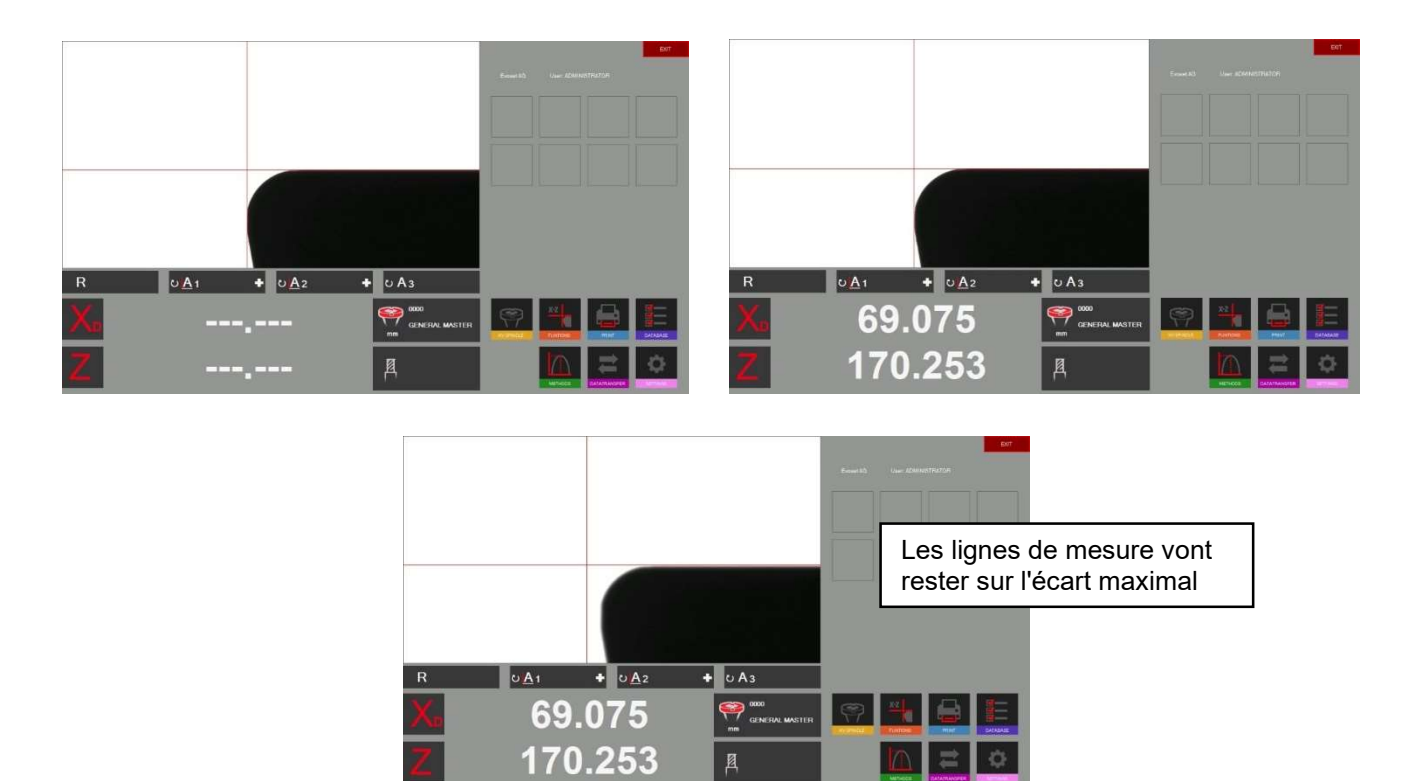

Si l'outil est sorti du champ de la caméra, le système va exécuter une réinitialisation en fonction des réglages de minuterie dans les paramètres (Chapitre 4.5.5/Paramètres/Indice options).

Les compteurs de « X » et «Z » affichent des lignes en pointillé. Le système est prêt à mesurer l'outil suivant

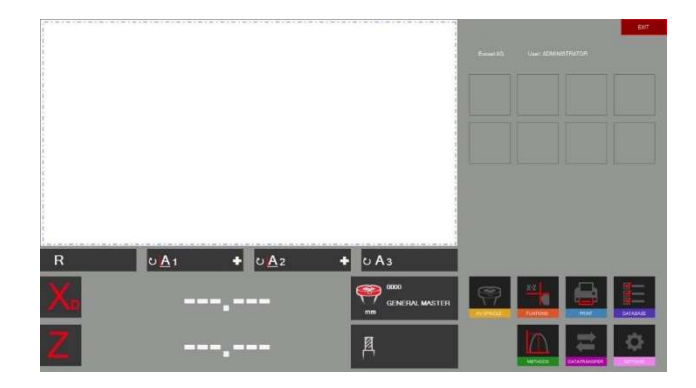

#### 4.7.6.2 Mode de préréglage

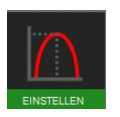

Activer la méthode « Preset » (Préréglage) à l'aide de l'icône sur la gauche.

Utilité de la fonction de préréglage : La fonction permet de régler un outil d'alésage à un Ø et une longueur spécifique.

Différence avec la « Méthode des maximums » : Les lignes de mesure vont toujours suivre l'arête de coupe.

Placer l'outil et régler sur la mise au point maximale à l'aide de l'indicateur de mise au point en haut et à gauche de l'image réelle.

Lorsque Preset est sélectionné ce sera le maximum de l'outil. Les lignes vont maintenant suivre l'arête de coupe afin de régler une dimension spécifique de l'outil.

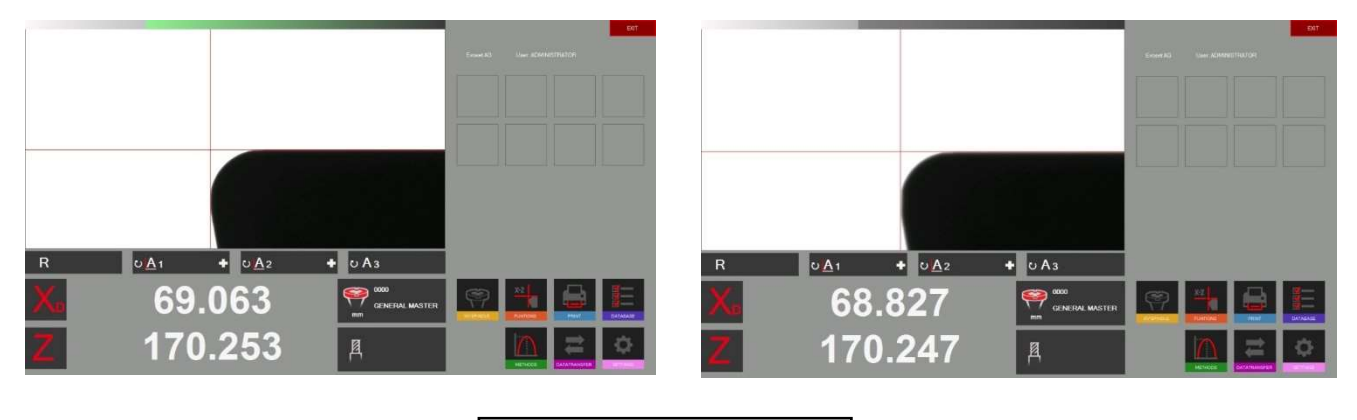

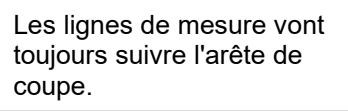

#### 4.7.6.3 Méthode de l'écran

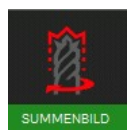

Utilité de la fonction Screen (écran) :

Cette fonction est très utile lorsque les outils à mesurer ont des formes hélicoïdales, par exemple un foret, ou une fraise à bout sphérique, ou des outils qui comportent plusieurs arêtes de coupe.

Un outil avec ces formes ne peut pas toujours être mesuré par la recherche du point le plus élevé.

Une image de l'outil complet est nécessaire. La « méthode de l'écran » satisfait tout à fait à cette exigence.

Activer la fonction avec l'icône et tourner l'outil lentement d'un tour en face du champ de la caméra.

Le résultat visible dans la zone de l'image réelle est le contour que l'outil va laisser sur la pièce à usiner.

La mesure est maintenant possible en sélectionnant la fonction de mesure.

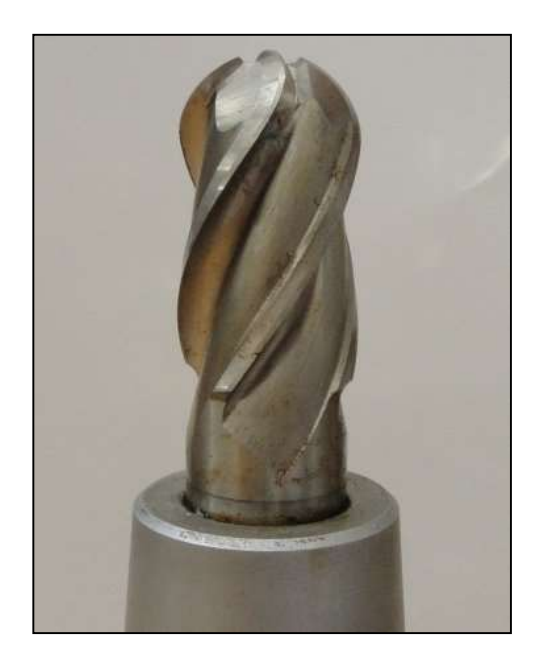

Exemple avec une fraise à bout sphérique :

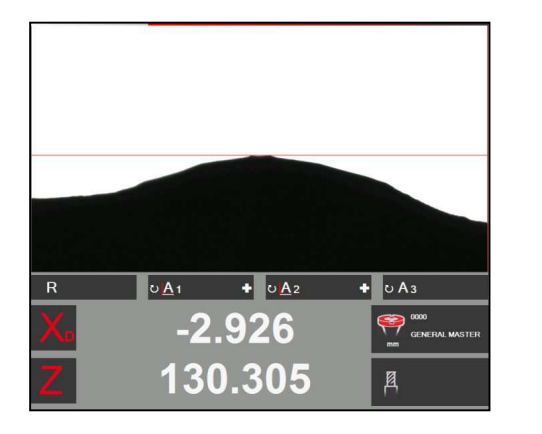

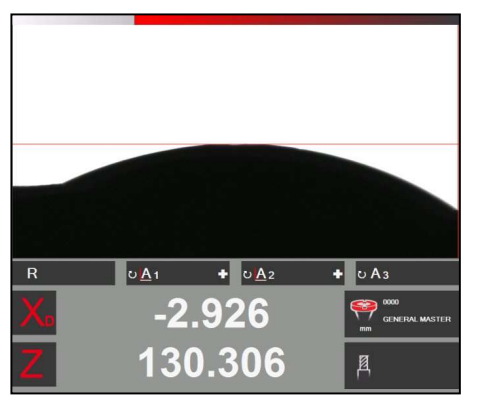

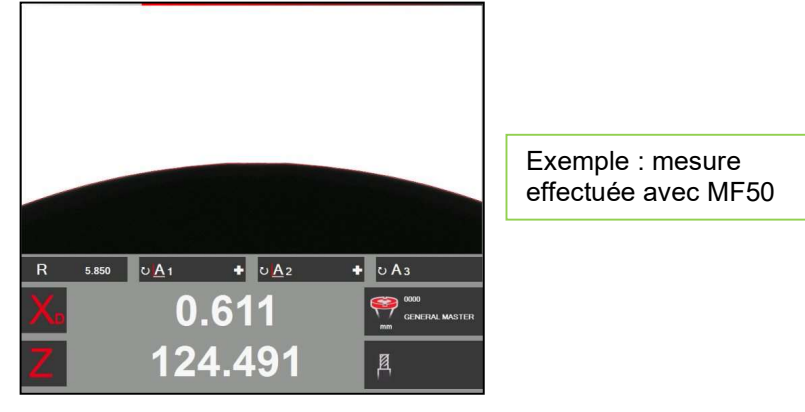

#### 4.7.6.4 Méthode multi-coupe

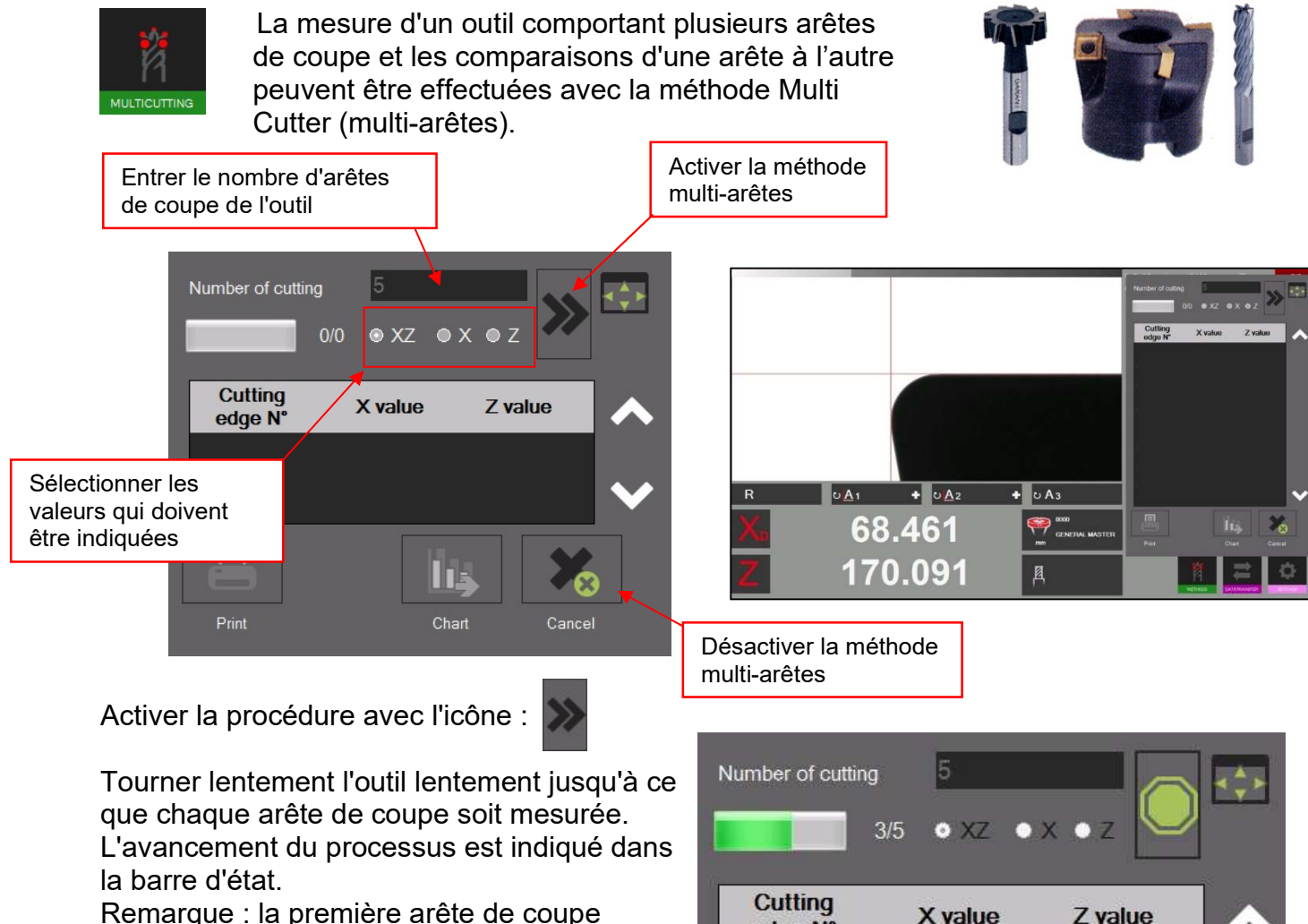

Remarque : la première arête de coupe initialise le mode, après que la procédure a commencé.

Lorsque toutes les arêtes de coupe ont été mesurées, le logiciel affiche un graphique avec les résultats.

edge N°

Les résultats peuvent également être affichés sous la forme la forme d'un tableau.

La valeur la plus élevée est affichée en « vert » et la plus petite en « rouge ».

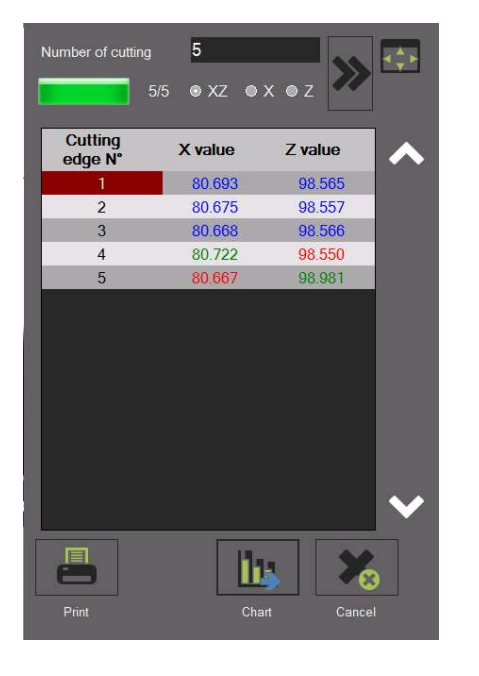

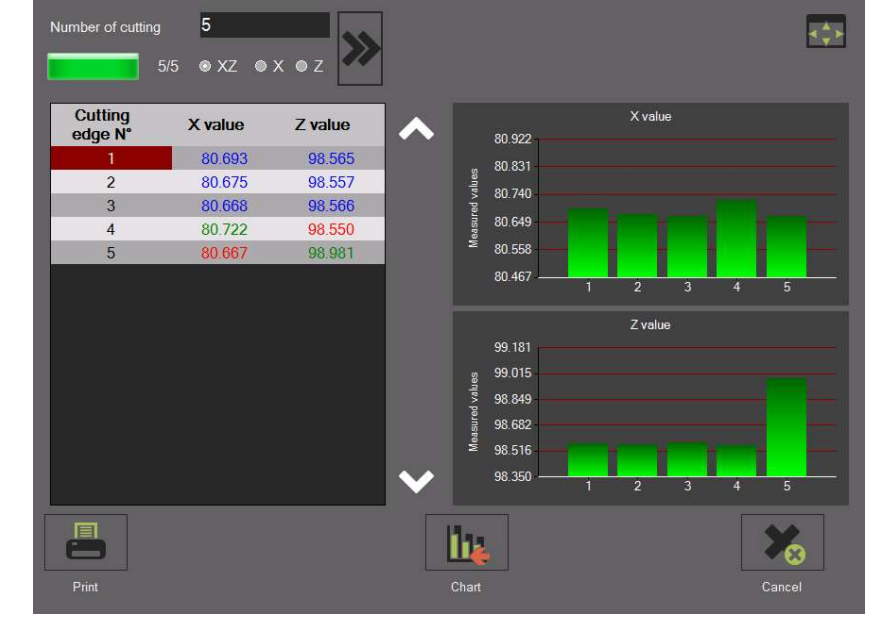

**Toolmaster Basic FR - 2023** 41 MANUEL V1.3 Evoset AG ©

### 4.7.6.5 Méthode d'inspection d'outil/lumière avant (éclairage épiscopique)

Cette méthode est utilisée, par exemple, pour les inspections d'arêtes de coupe (vérifications de surface, de dommages).

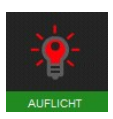

Activer la méthode Front Light/Tool (outil/lumière avant) à l'aide de cette icône.

Une fenêtre en incrustation s'ouvre et permet de régler la luminosité de l'éclairage avant et le réticule.

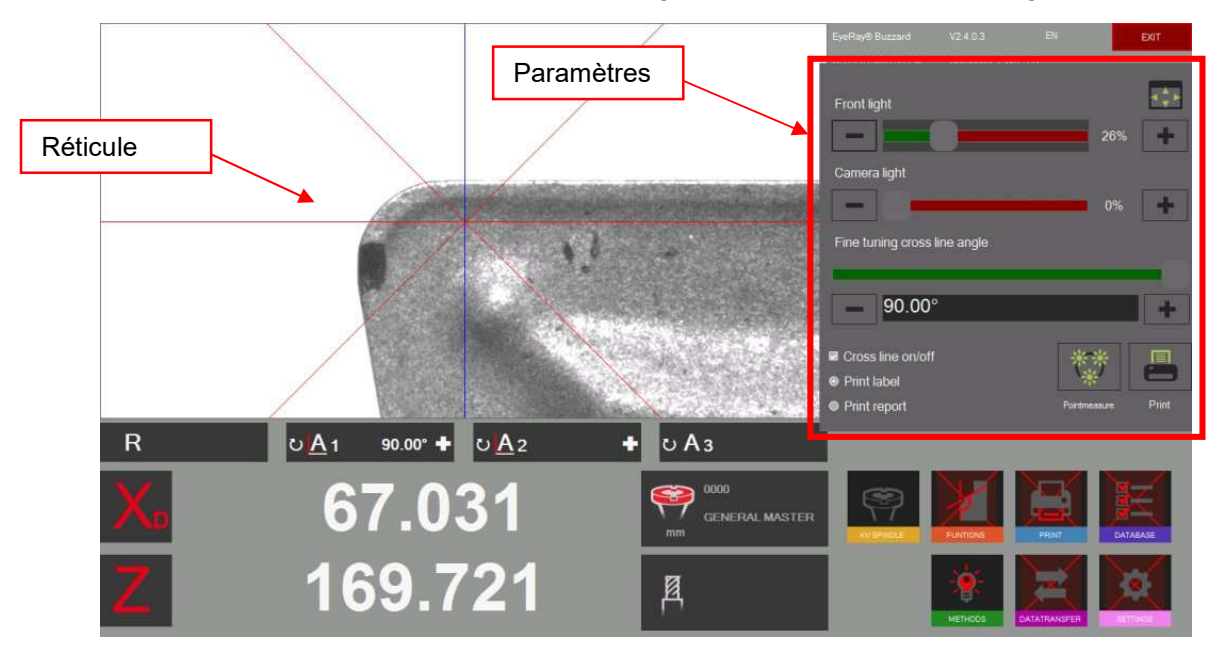

Cliquer avec le bouton gauche de la souris sur le réticule pour changer sa position. Les cassures ou défauts de l'arête de coupe peuvent alors être mesurés.

Les distances, rayons et angles peuvent également être mesurés par la « Méthode de mesure de points ». Voir le chapitre « 4.7.6.9 Mesure de points ».

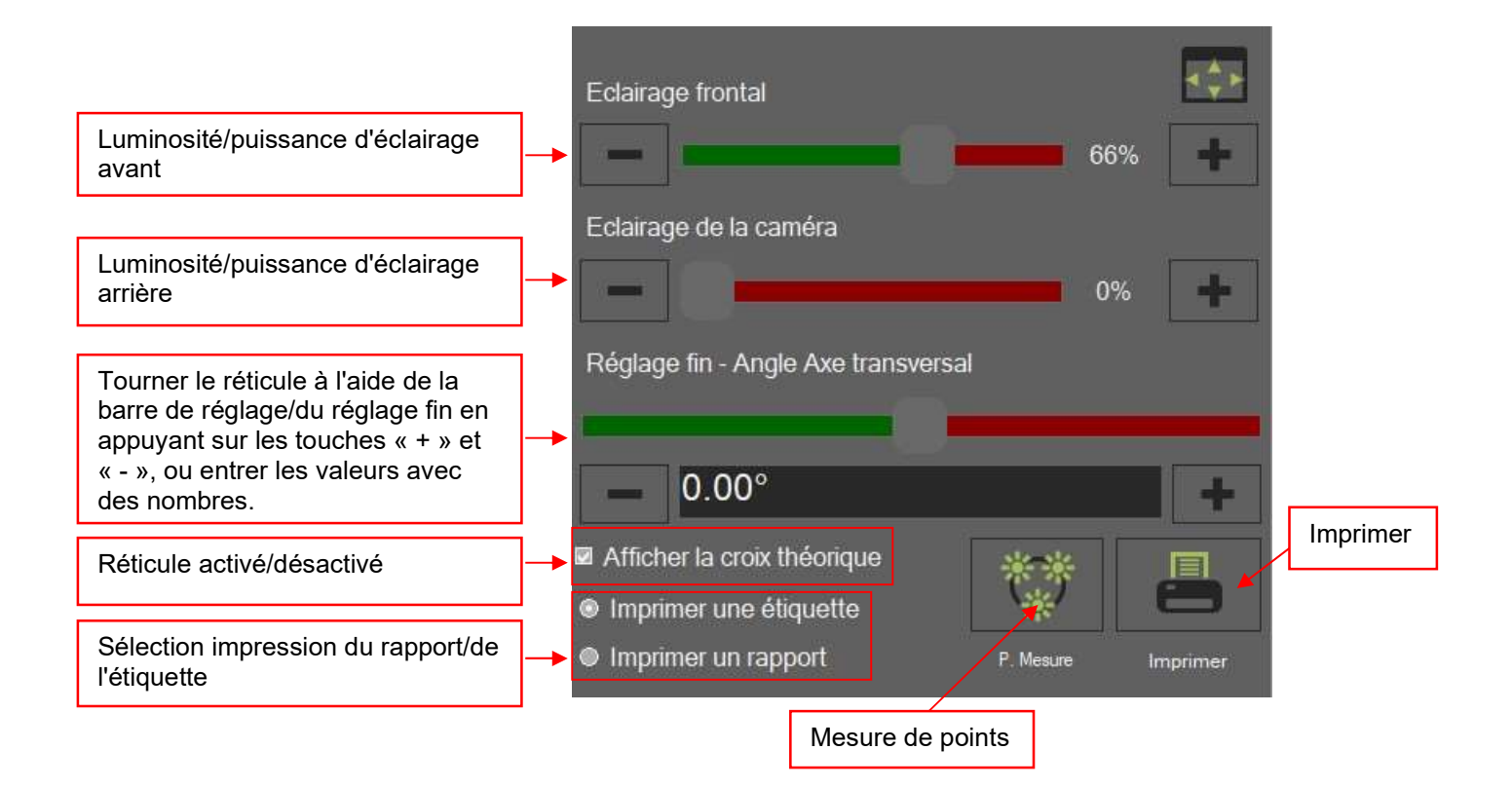

# Exemple : Mesure, avec le réticule, d'un dommage en direction de Z :

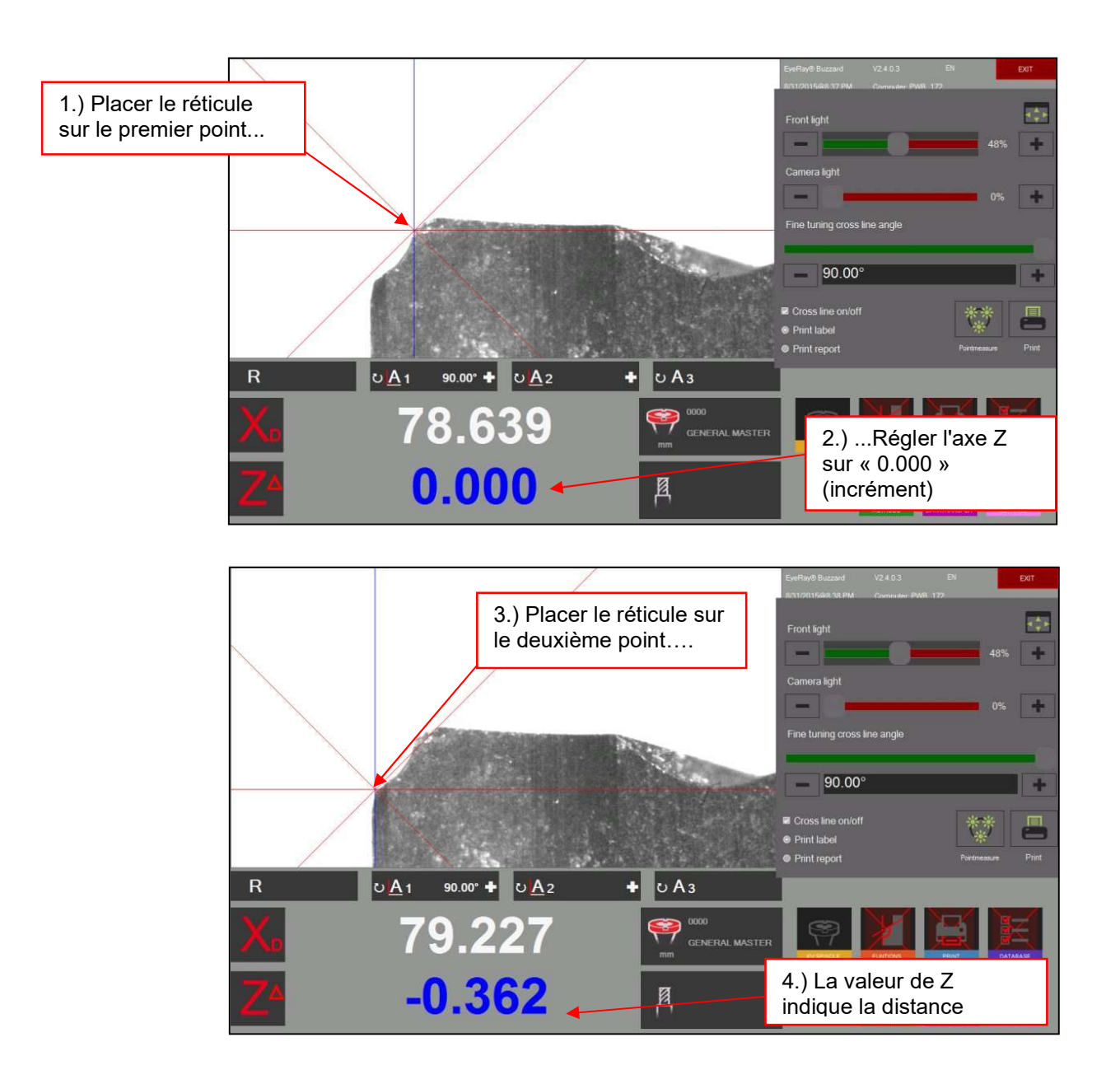

Mesure, avec le réticule, d'un angle :

Utiliser la barre de réglage dans le carreau de contrôle ou utiliser les touches « + » et « - » pour placer l'angle du réticule et mesurer un angle sur l'arête de coupe.

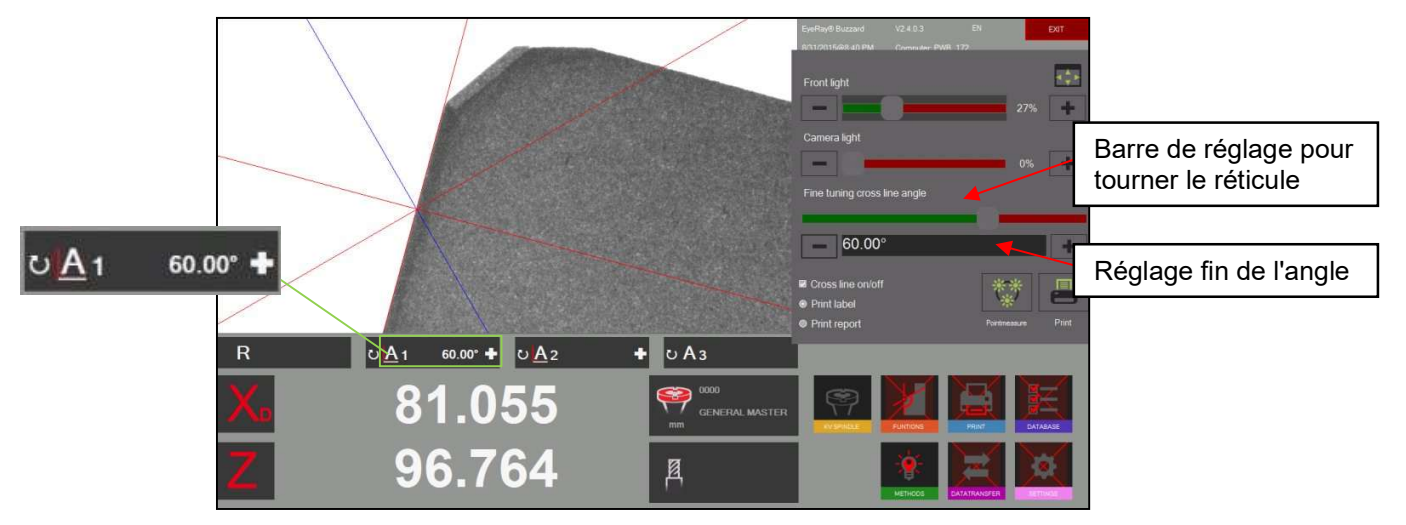

### 4.7.6.6 Axes fixés

Cette méthode permet de mesurer la longueur et le diamètre d'un axe fixé (« mode projecteur »)

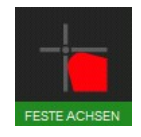

Cliquer sur cette icône pour activer la méthode « Fixed Axes » (axes fixes).

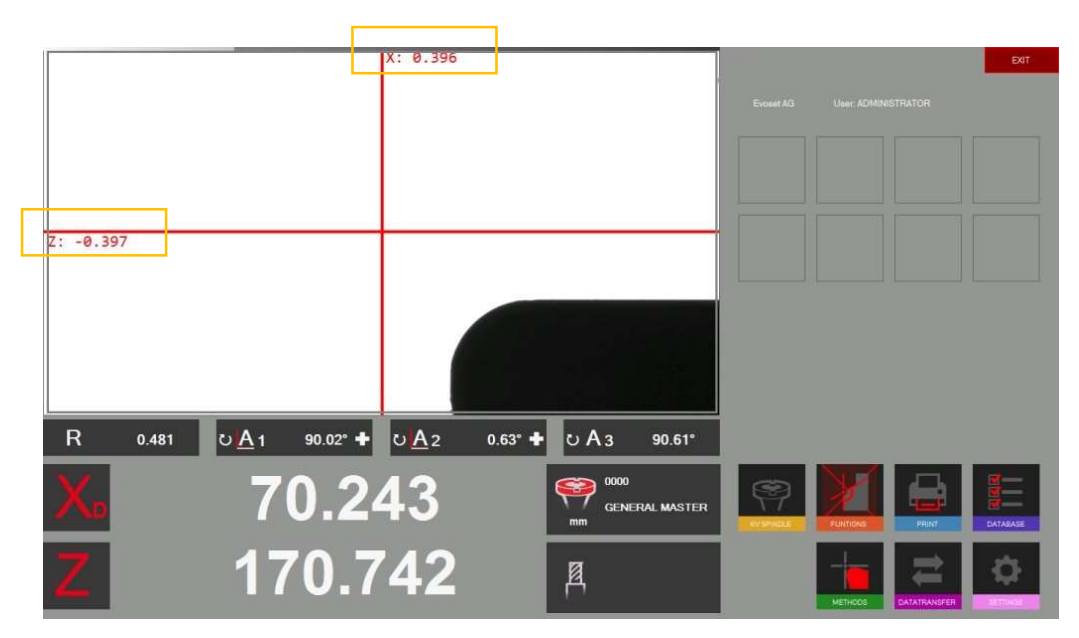

Dans l'image réelle de la caméra, une ligne horizontale et une ligne verticale (réticule) s'affichent.

Placer l'outil et régler sur la mise au point maximale à l'aide de l'indicateur de mise au point en haut et à gauche de l'image réelle.

Déplacer l'arête de coupe à l'aide du réglage fin de la ligne de mesure.

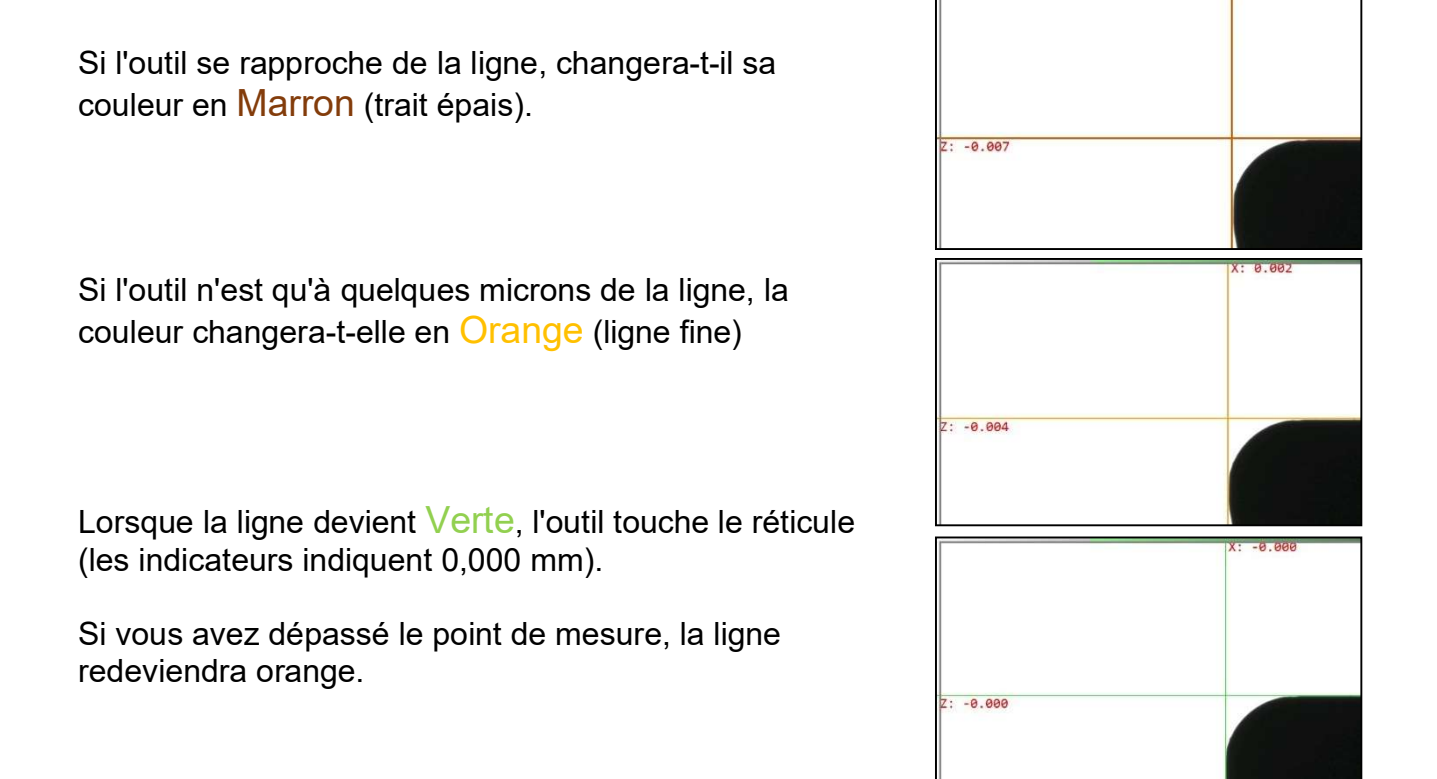

### 4.7.6.7 Méthode du point central

Avec la méthode du point central, la ligne verticale du milieu est juste à un pixel de la ligne médiane horizontal dans le champ de la caméra active.

Applications : vérification du faux-rond, ou du Ø d'une pièce cylindrique, vérification du parallélisme du mandrin maître avec la colonne du banc de préréglage.

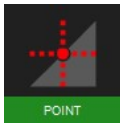

Cliquer sur cette icône pour activer la méthode du point central.

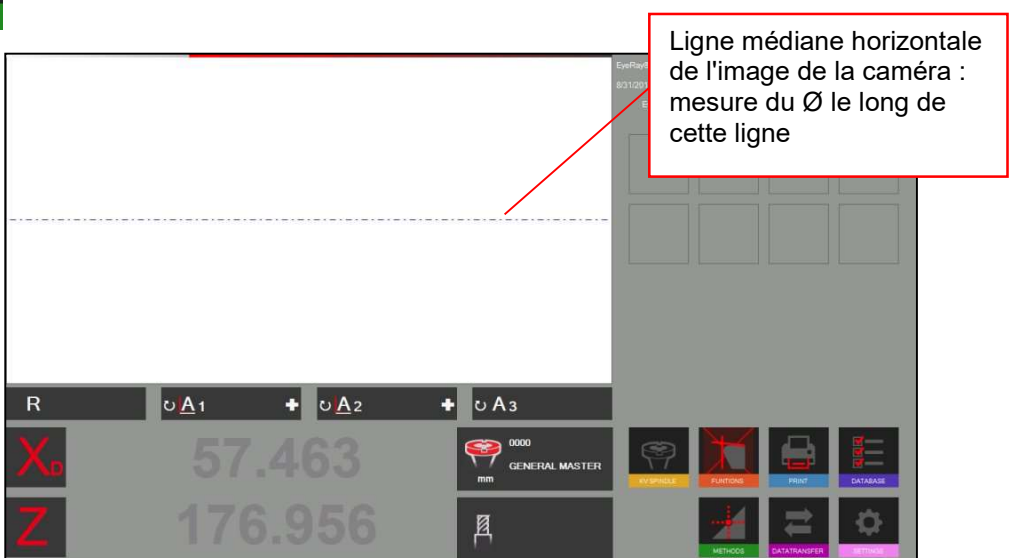

Placer un outil cylindrique (mandrin maître) :

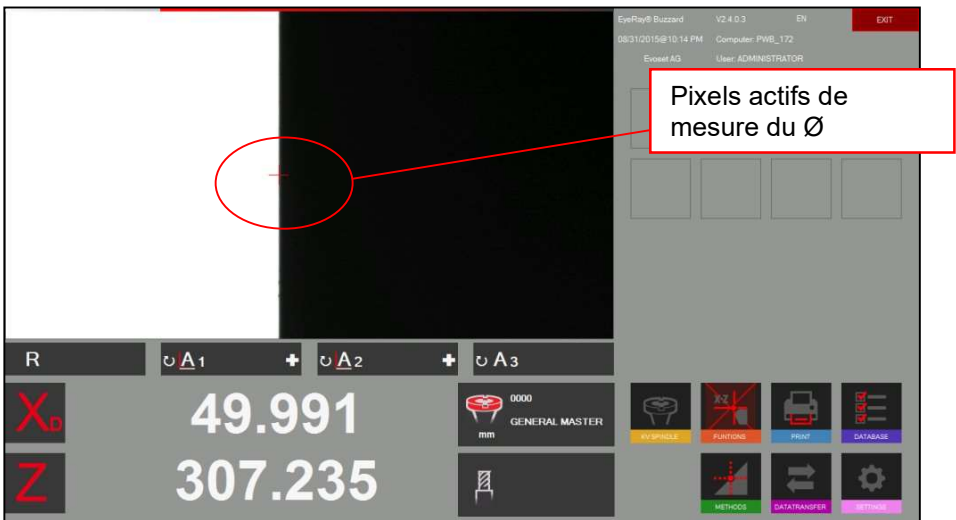

Le logiciel indique maintenant le diamètre et la hauteur absolue sur l'axe Z (axe fixé).

Lorsque l'on déplace l'outil vers la gauche, ou vers la droite, le point suivra le long de la ligne horizontale médiane.

# Exemples :

# Mesure du faux rond à l'aide de la méthode su point central

Placer un arbre cylindrique, ou le mandrin maître, dans la bague et mesurer le diamètre avec la méthode du point central. Régler l'axe X sur zéro et passer en mode Radius (Rayon). Tourner l'outil => L'axe X indique la déviation.

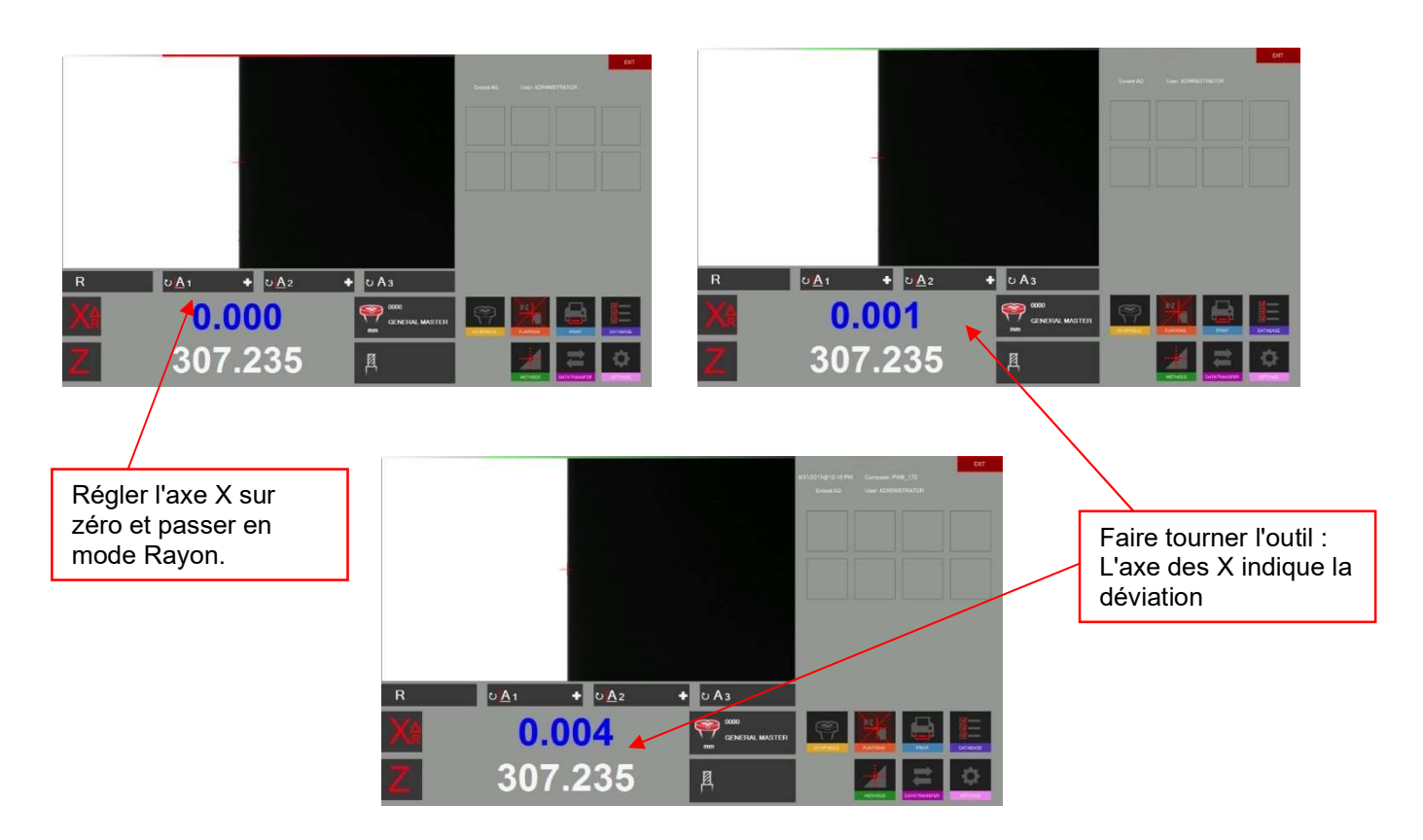

# Vérification du parallélisme du mandrin avec la colonne

Mesurer le diamètre avec la méthode du point central dans la partie supérieure du mandrin. Régler l'axe X sur « 0.000 » et passer en mode Rayon.

Déplacer la caméra vers le bas le long du mandrin.

Le compteur de l'axe X compteur indique maintenant la différence.

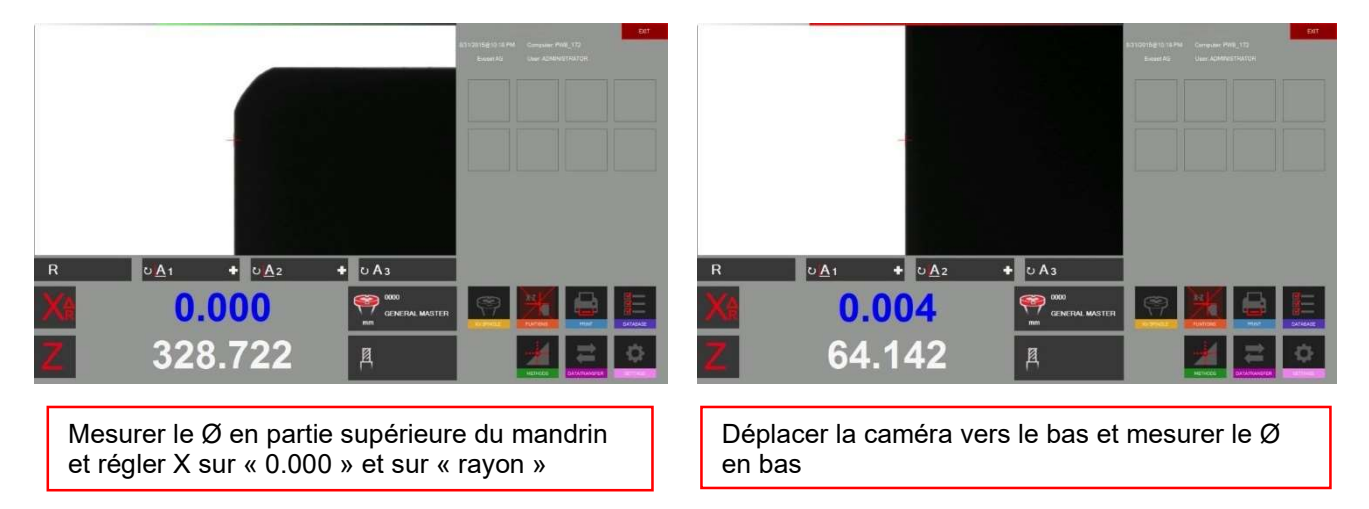

#### 4.7.6.8 Angle/Rayon théorique

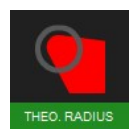

Utiliser cette icône pour activer la méthode théorique « angle/radius ».

Cette méthode est utilisée pour tracer un angle ou un rayon avec des valeurs par défaut.

Une fenêtre de réglages s'ouvre :

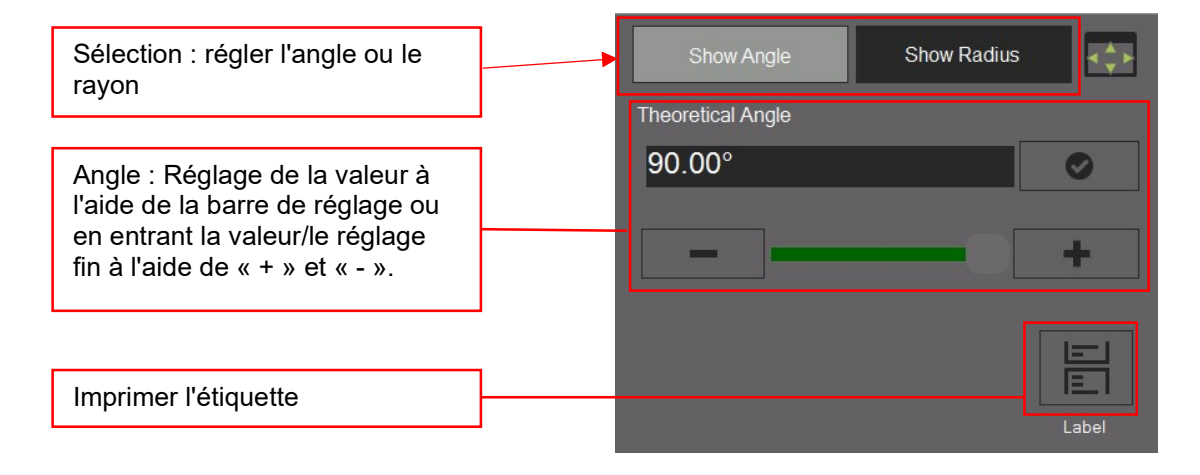

### Utilisation de la méthode « angle théorique » :

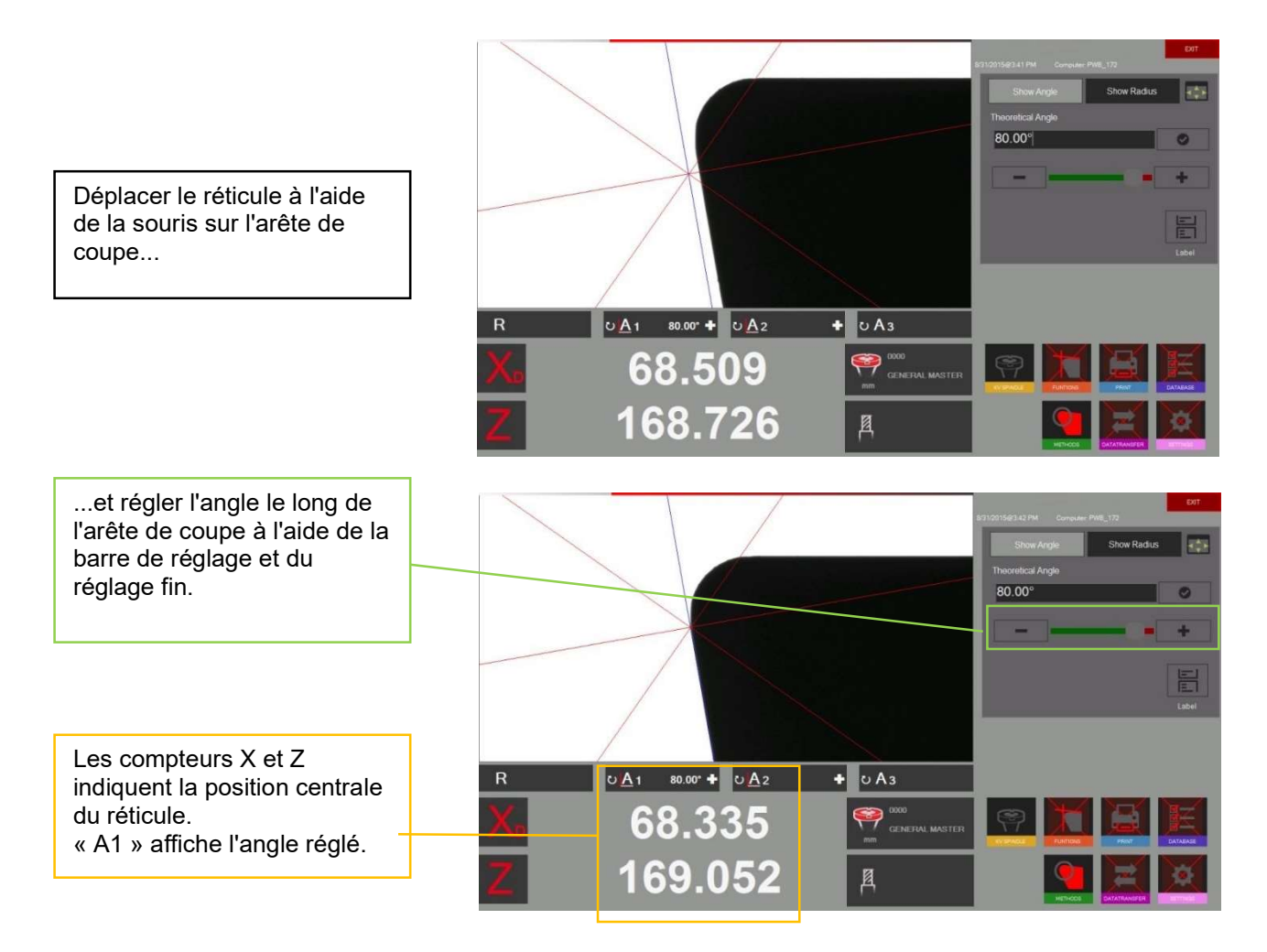

### Méthode du « rayon théorique » :

### Sélectionner « Radius » (Rayon) dans la fenêtre de réglage

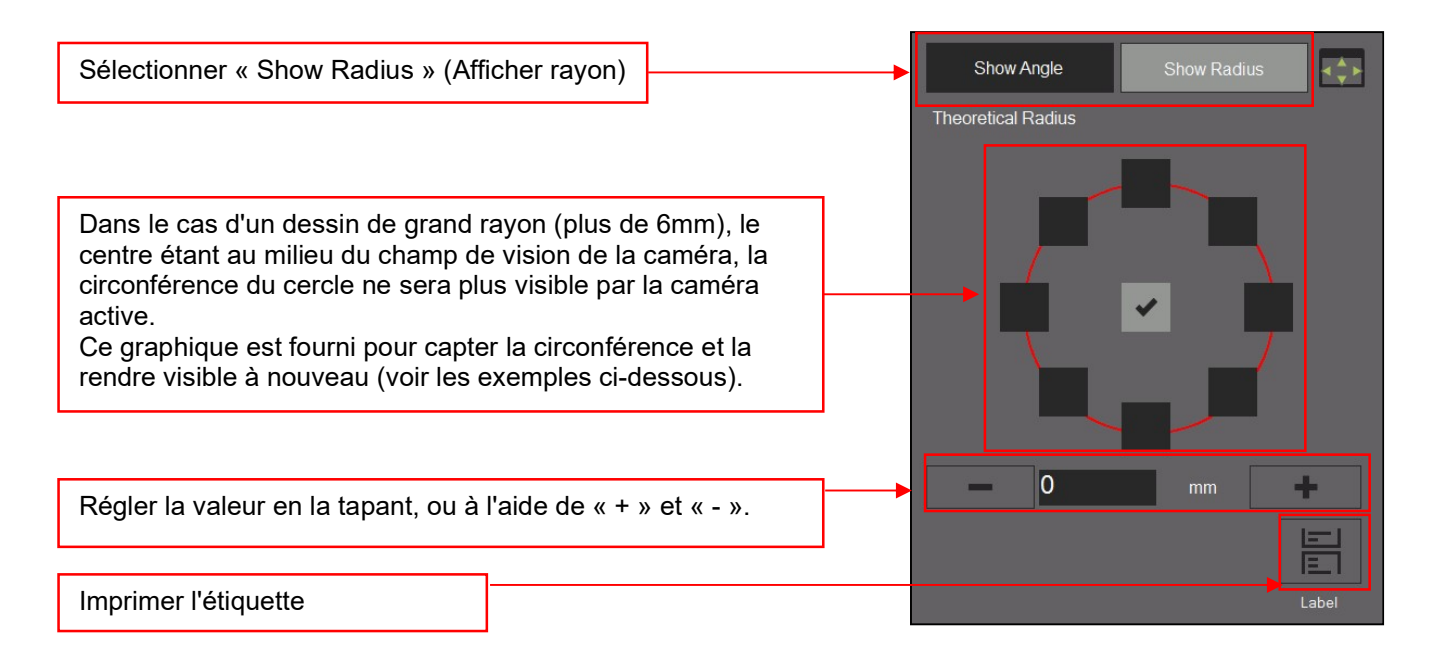

Exemples avec des réglages de circonférences différentes dans le graphique ci-dessus :

Cercle  $\Rightarrow$  r = 3mm

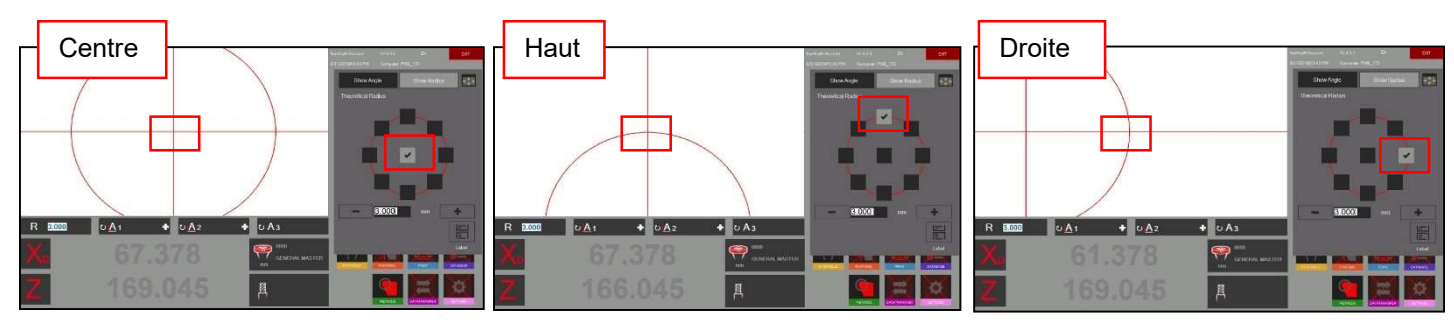

# Utilisation de la méthode « rayon théorique » :

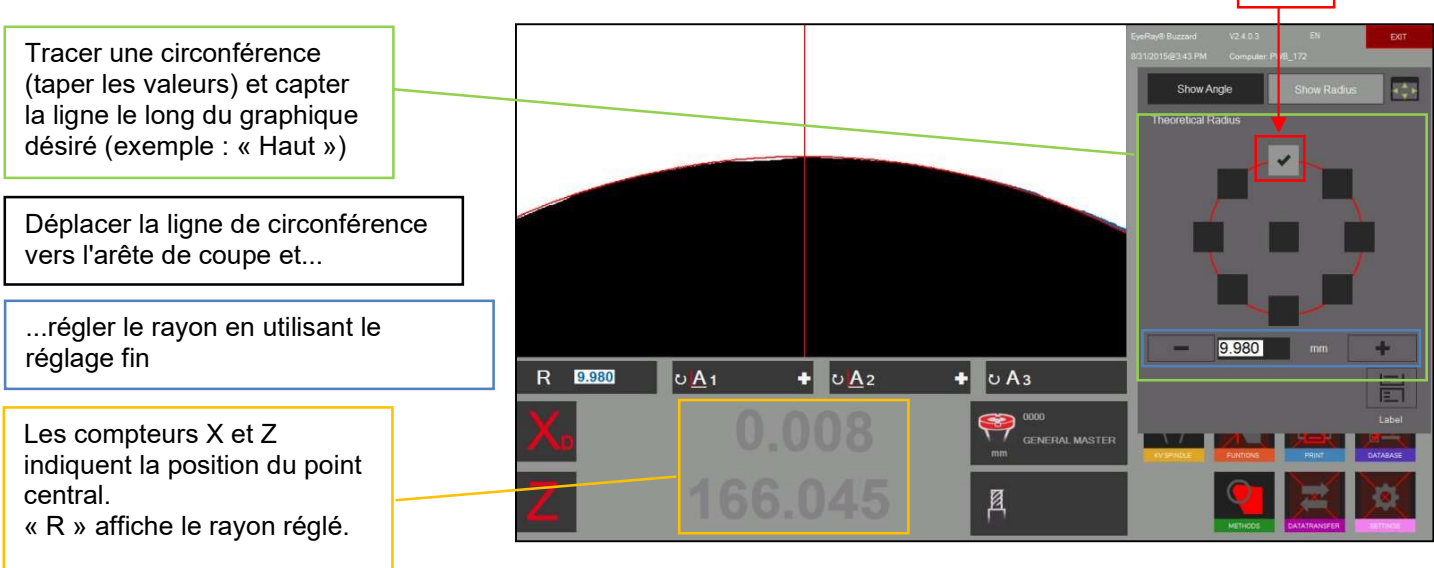

Haut

### 4.7.6.9 Mesure de points

La méthode de point de mesure permet le réglage points de mesure à l'aide de la souris directement dans l'image réelle de la caméra.

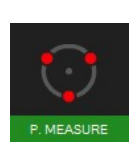

Activer la méthode de mesure de points

Une fenêtre de sélection s'ouvre :

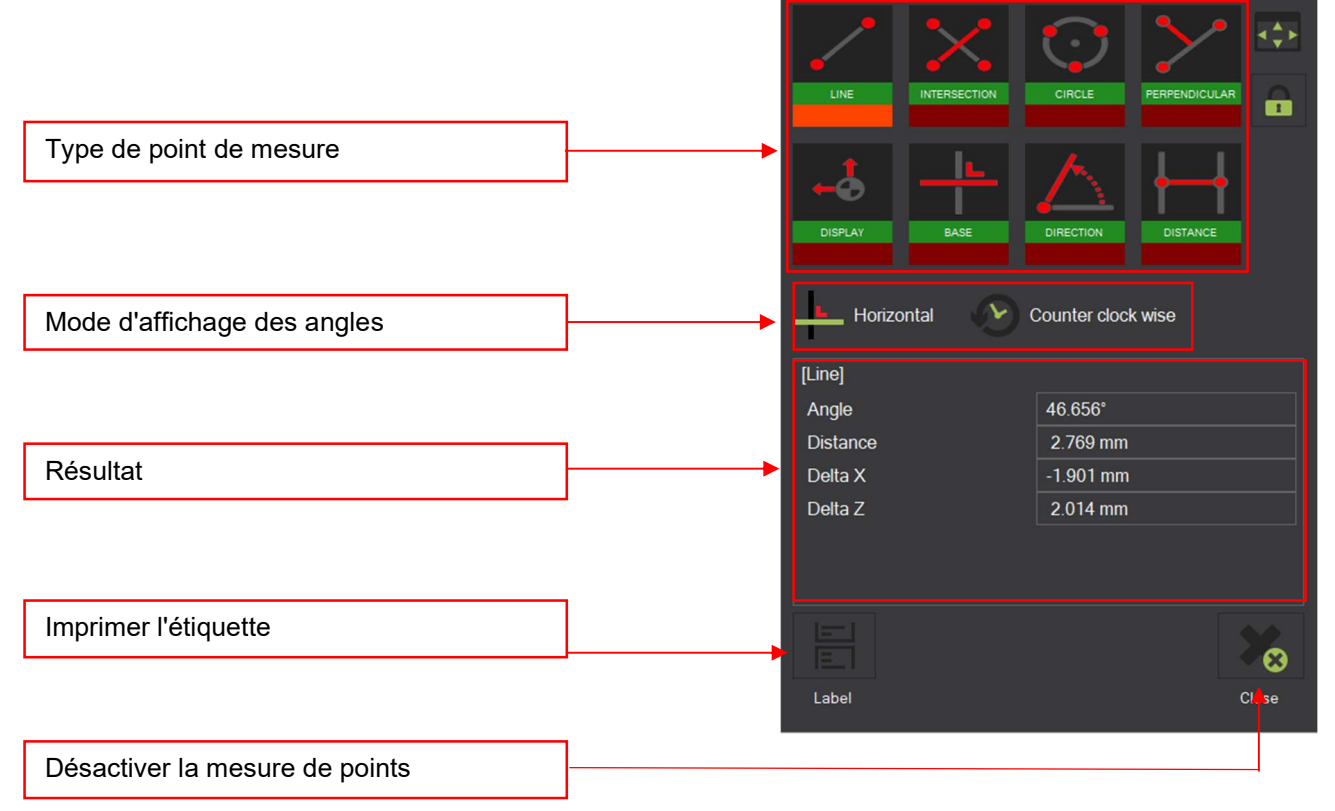

### Symboles :

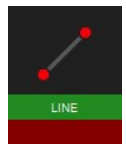

Ligne de point à point Afficher/masquer les

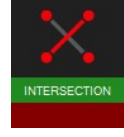

défini par 4 points de l'angle

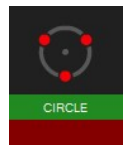

3 points)

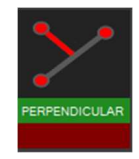

Perpendicularité entre 3 points Distance entre 2 points

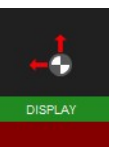

informations graphiques

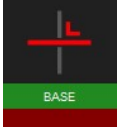

Angle entre 2 lignes, Modifier la base de calcul

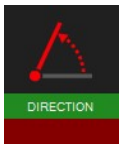

Mesure d'un cercle (défini par Changer la direction de l'angle

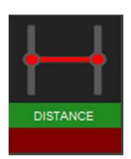

# Exemple de mesure de points

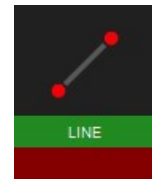

Ligne de point à point

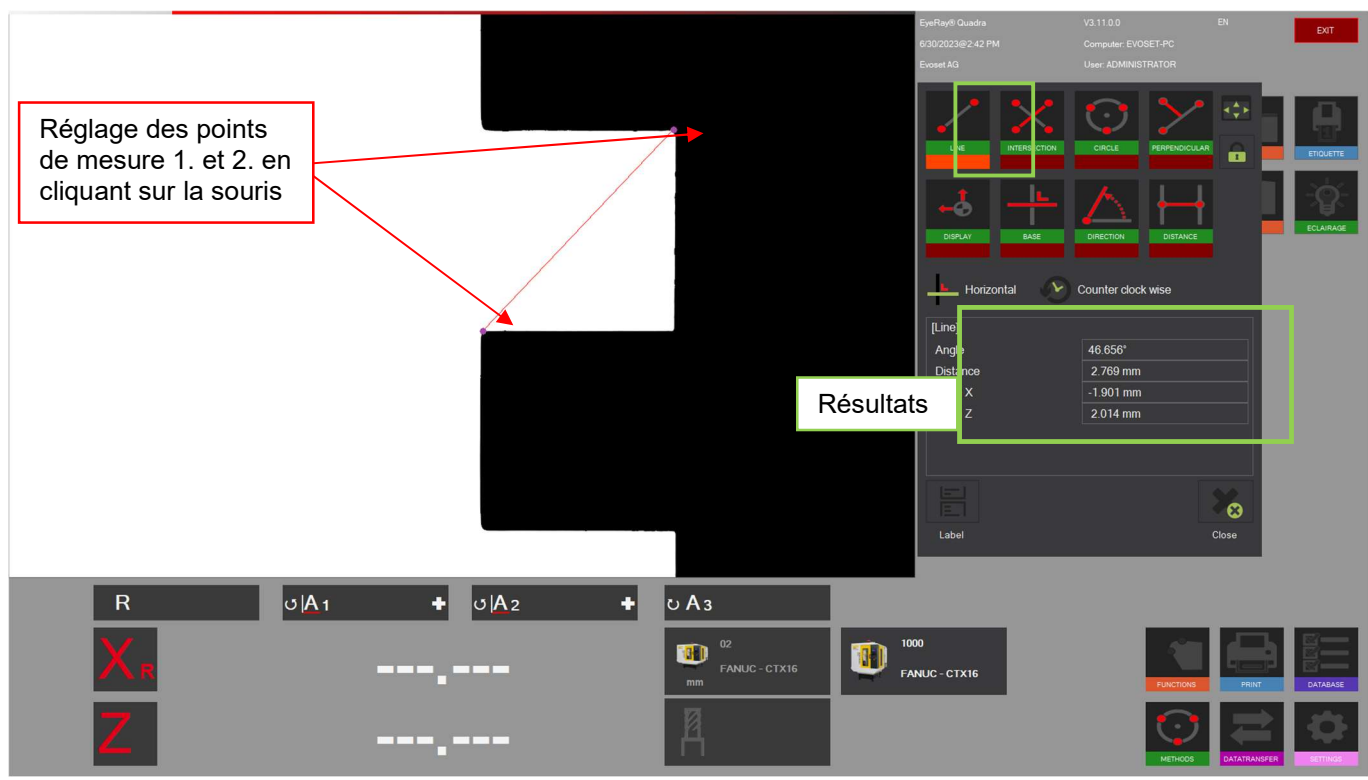

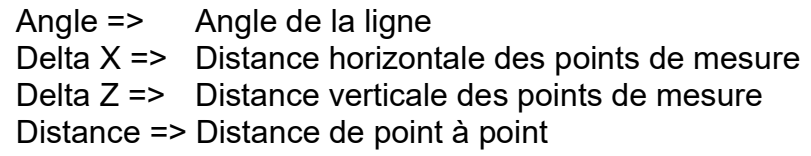

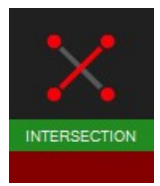

Angle entre deux lignes

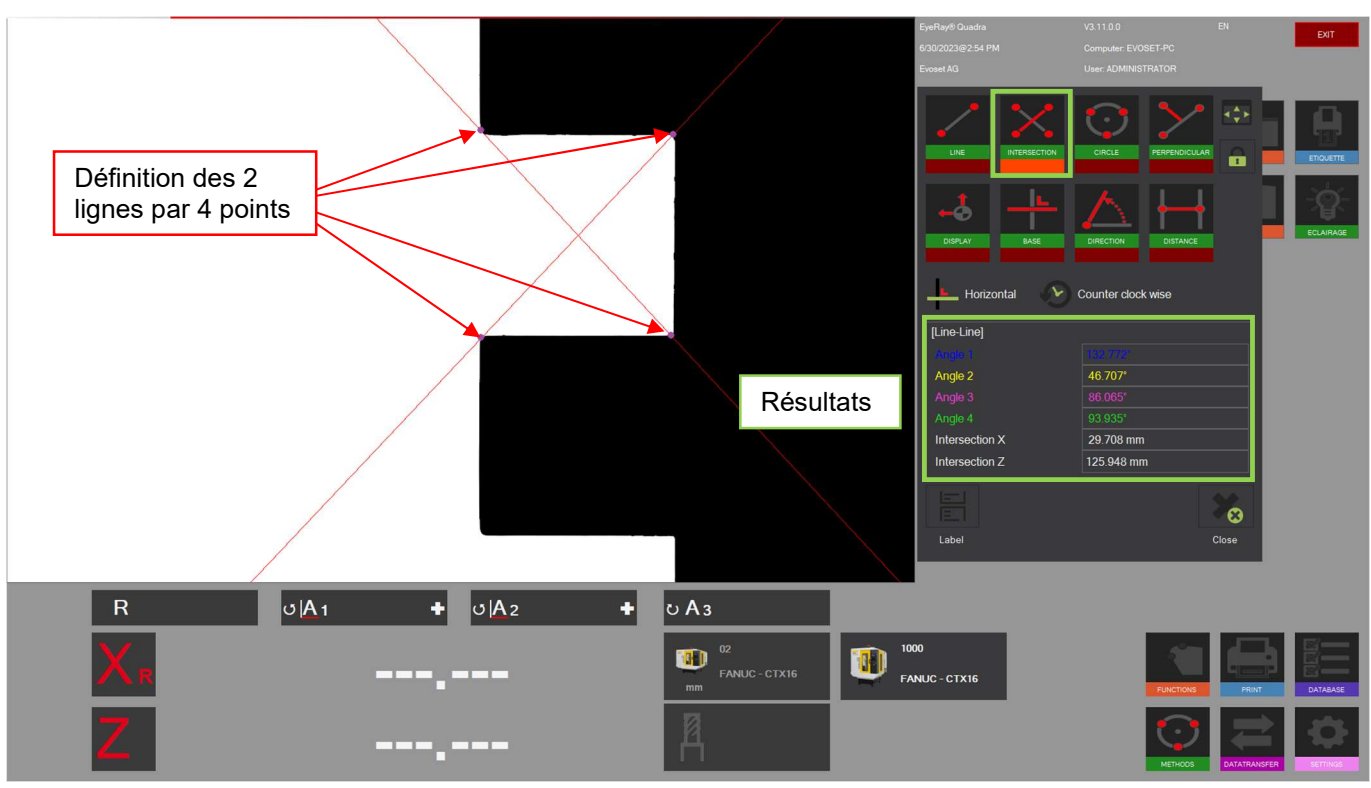

Les 2 lignes seront définies par 4 points. Points 1 et 2 pour la ligne 1, points 3 et 4 pour la ligne 2.

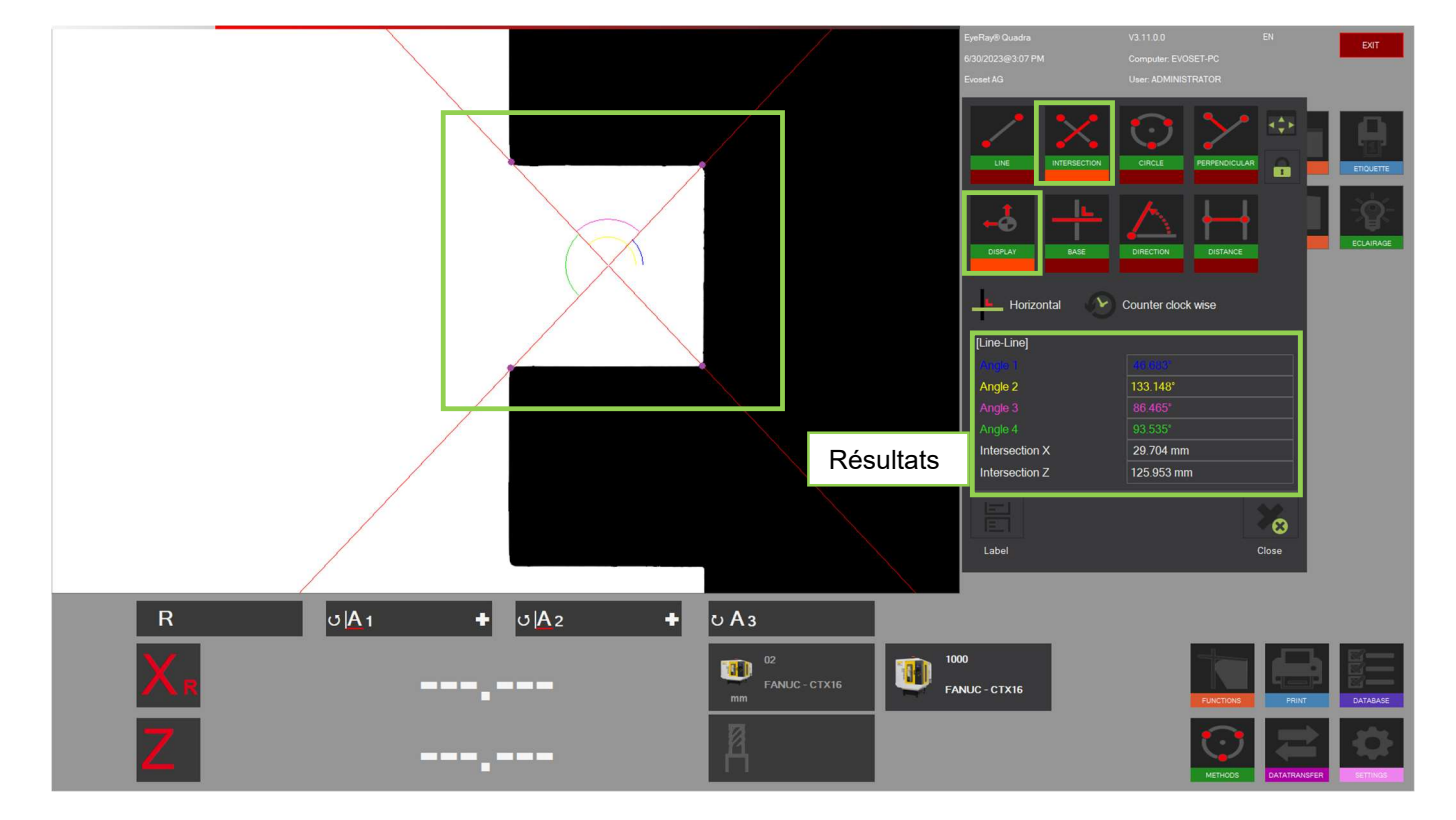

En affichant les informations graphiques, les angles peuvent être affectés à l'image réelle.

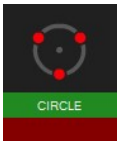

Cercle/Rayon

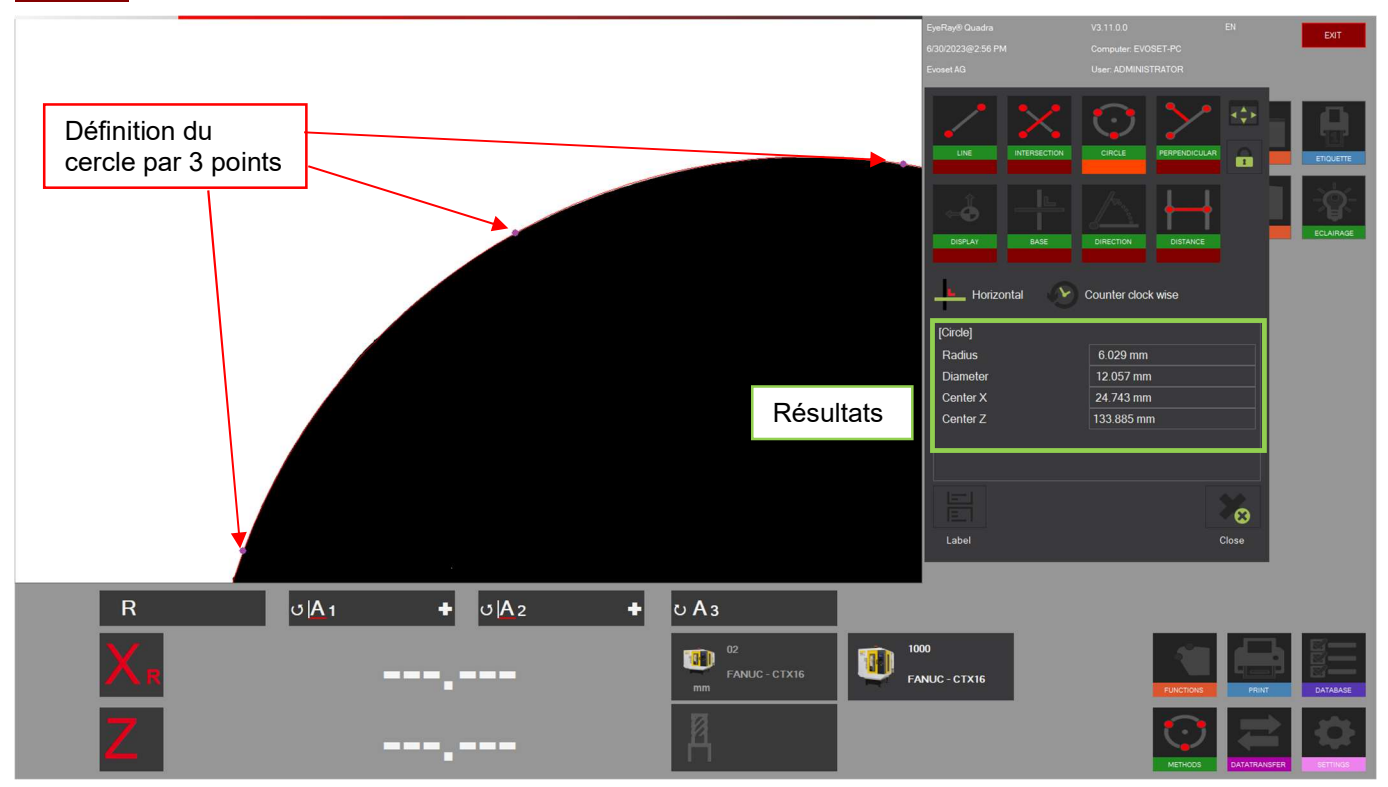

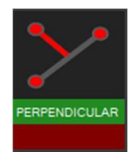

# Perpendicularité entre 3 points

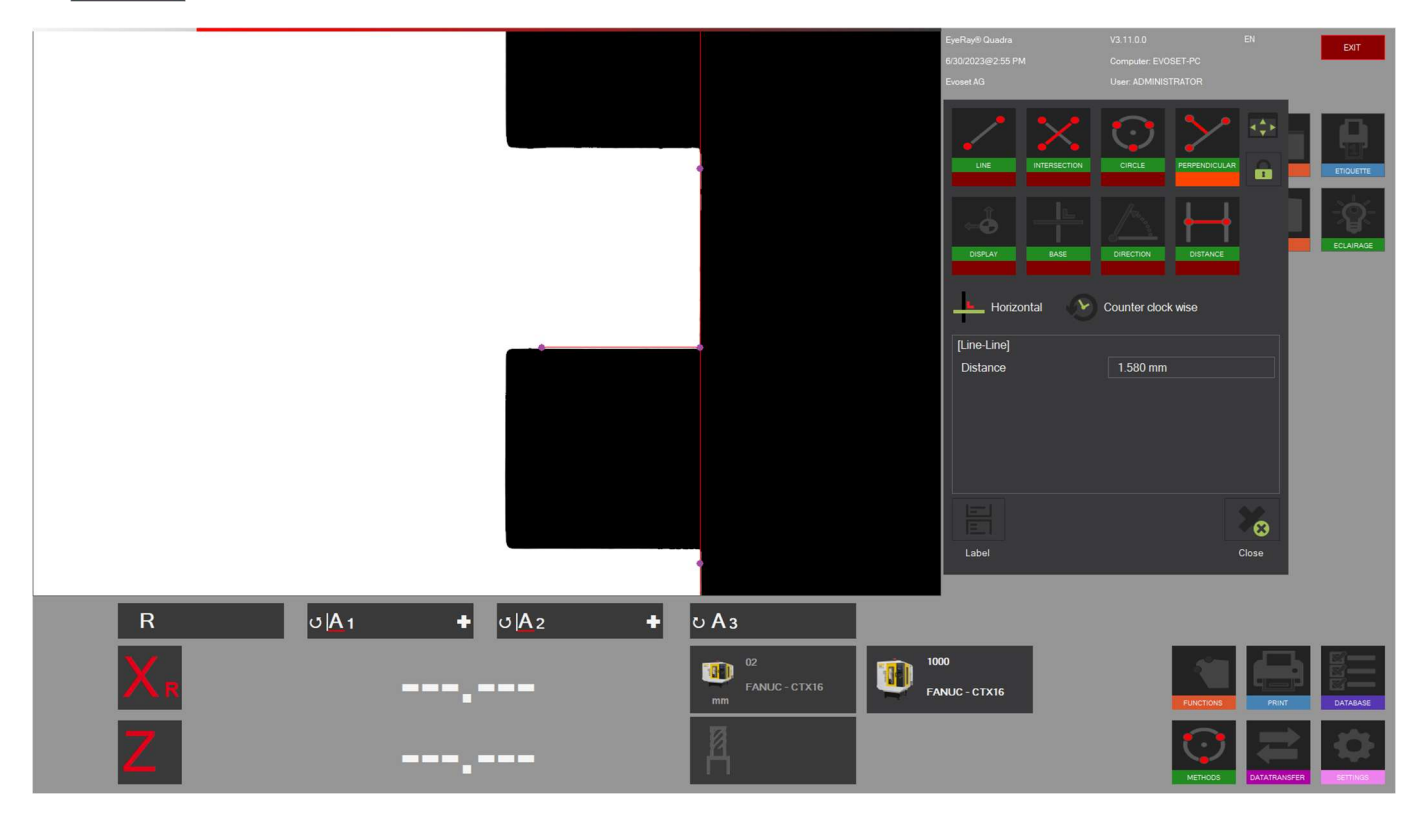

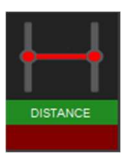

# Distance entre 2 points

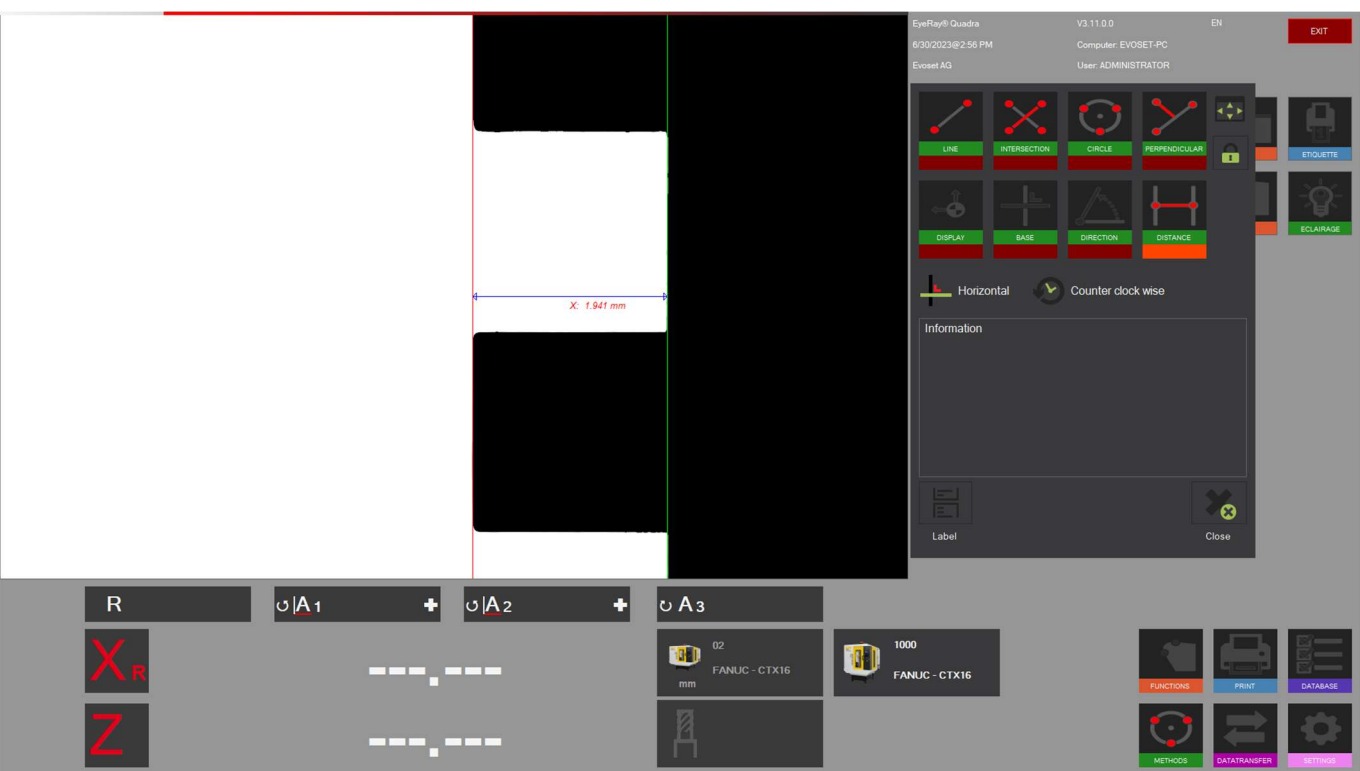

# 4.7.7 Sélectionner le mode de mesure d'axe/l'affichage du compteur

Le résultat de la mesure est indiqué sous l'image de la caméra dans la zone des résultats.

Les résultats tels que les valeurs des axes X et Z, les rayons et les angles sont affichés.

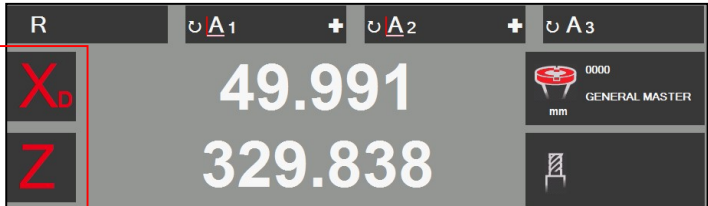

En cliquant sur X et Z une fenêtre contextuelle s'ouvre où les différents « modes de mesure des axes » peuvent être sélectionnés.

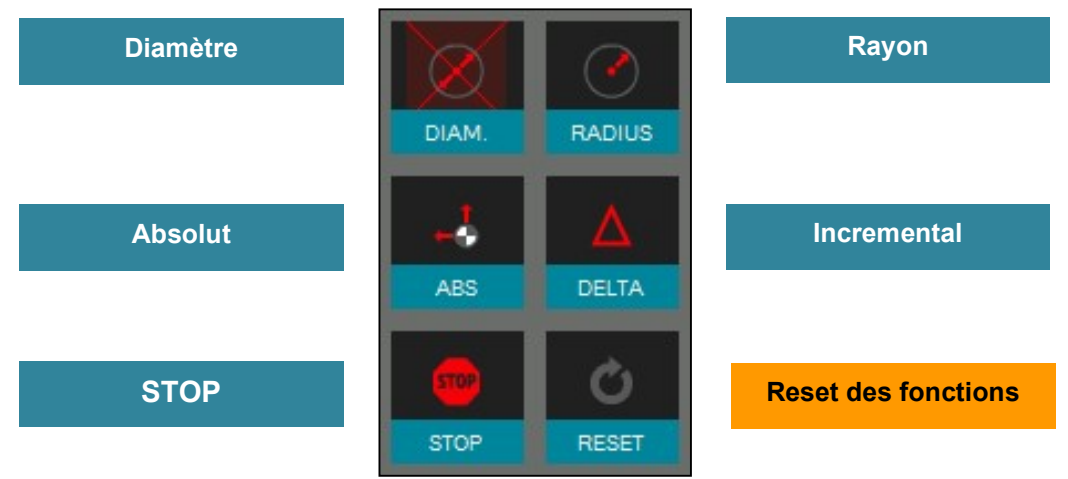

La touche « Set Standard » (régler sur standard) affichera la valeur telle que définie avec le « point de référence ».

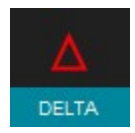

En mode incrémentiel l'axe sélectionné sera défini sur « 0.000 » et la couleur passera au bleu. Le mode sera également indiqué par la petite icône à côté du nom de l'axe.

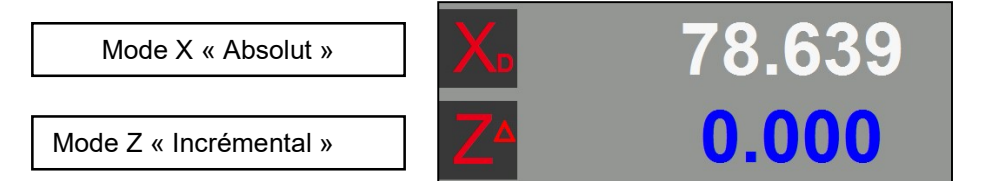

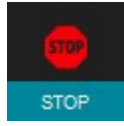

En mode « STOP » la valeur de l'axe sélectionné sera figée et la couleur deviendra gris clair. Le mode sera également indiqué par la petite icône à côté du nom de l'axe.

Mode X « Stop »

Mode Z « absolu »

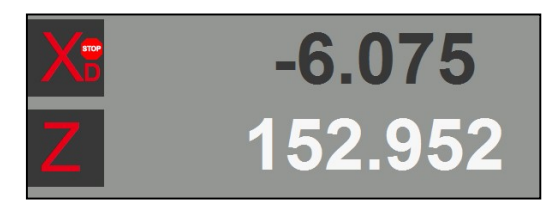

Les angles et les rayons mesurés seront indiqués au-dessus des valeurs des compteurs et sont décrits ci-dessous :

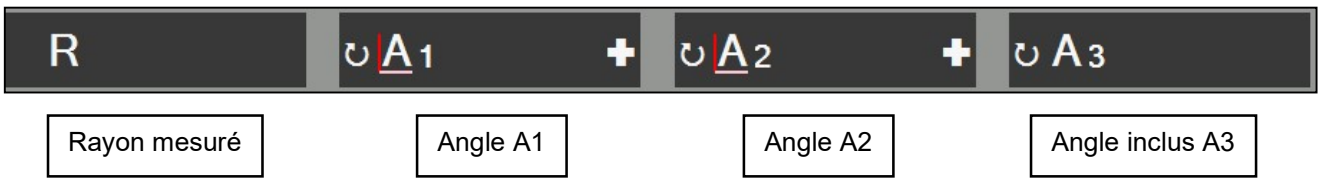

Cliquer sur le signe « + » pour ouvrir une fenêtre, où la base du calcul de l'angle et de la direction de l'angle de mesure peuvent être modifiées.

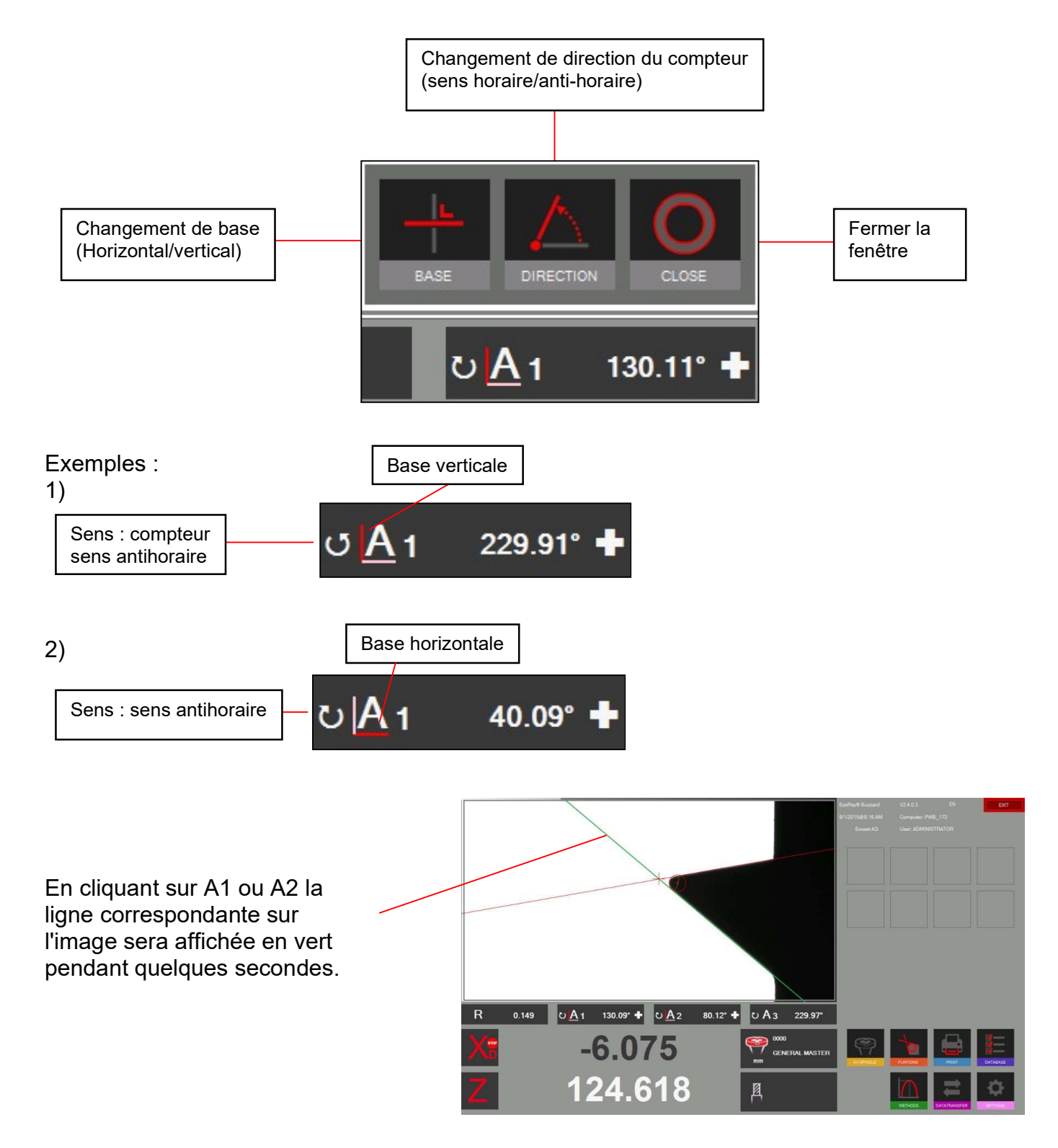

### 4.8 Impression des valeurs mesurées

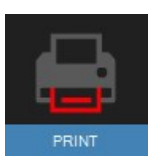

Cliquer sur cette icône pour afficher les options d'impression installées.

### 4.8.1 Impression d'étiquettes standards

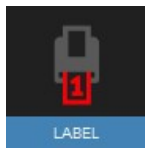

 Cliquer sur cette icône pour imprimer une étiquette sur le scripteur d'étiquette.

#### 4.8.2 Impression d'étiquettes personnalisées EyeRay®, en option

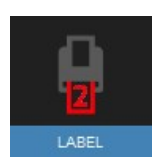

 Un second format d'étiquette peut être personnalisé sur spécifications du client. Sur demande.

 Numéro d'éléments Evoset/PWB : P270540 Voir le chapitre « 5.3 Étiquette personnalisées EyeRay® ».

#### 4.8.3 Impression de rapport EyeRay®, en option

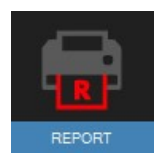

Disponible prochainement : Impression de rapport selon les spécifications du client.

 Numéro d'éléments Evoset/PWB : P270550 Voir le chapitre « 5.2 Impression de rapports EyeRay® ».

## 4.8.4 Modifications de la taille des étiquettes

Pour modifier la taille des étiquettes sur la Brother QL800

Ouvrir PARAMETRES / PERIPHERIQUES / IMPRIMANTES ET SCANNER Allez sur GERER / PROPRIETES DE L'IMPRIMANTE Cliquer sur PREFERENCES Choisir FORMAT PAPIER 62mm Puis ajuster simplement la largeur exemple 40mm Puis APPLIQUER

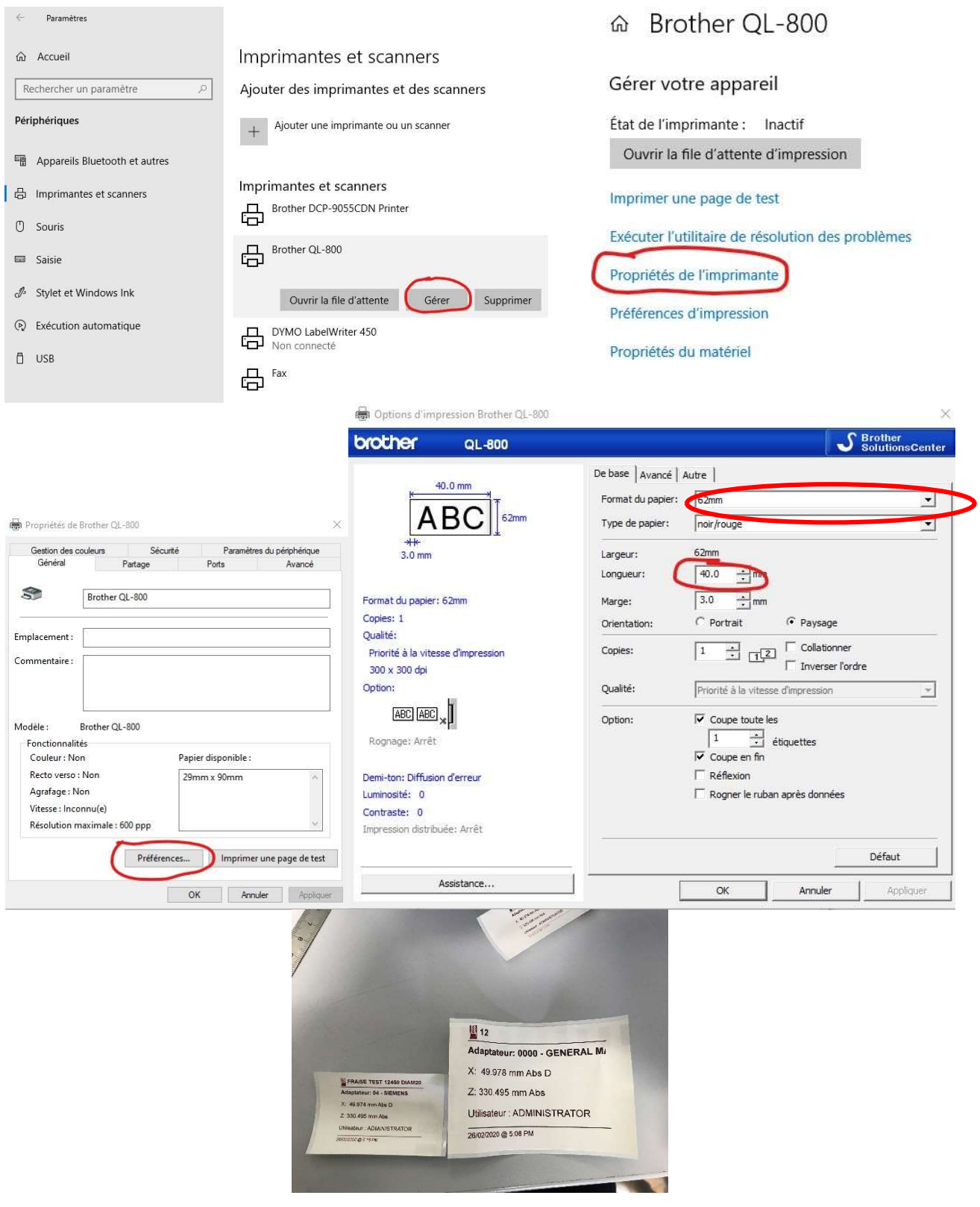

# 4.9 Transfert de données

# 4.9.1 Liste des outils

Cette fonctionnalité permet de générer et d'enregistrer une liste d'outils pour chaque pièce à produire.

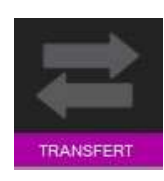

La gestion de la liste des outils se trouve dans le menu «Transfert »

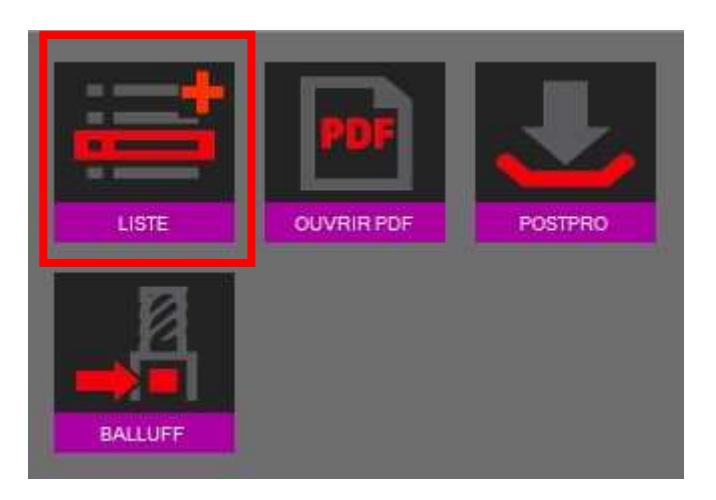

L'icône liste de mesure est multifonctionnel :

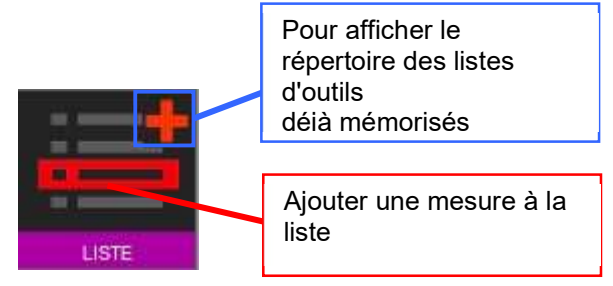

Cliquer dans le cadre rouge de la liste des icônes d'outils pour ajouter une mesure sans la liste.

On peut ajouter : Numéro d'outil / Numéro de magasin / Nom de l'outil (champ de saisie paramétrable)

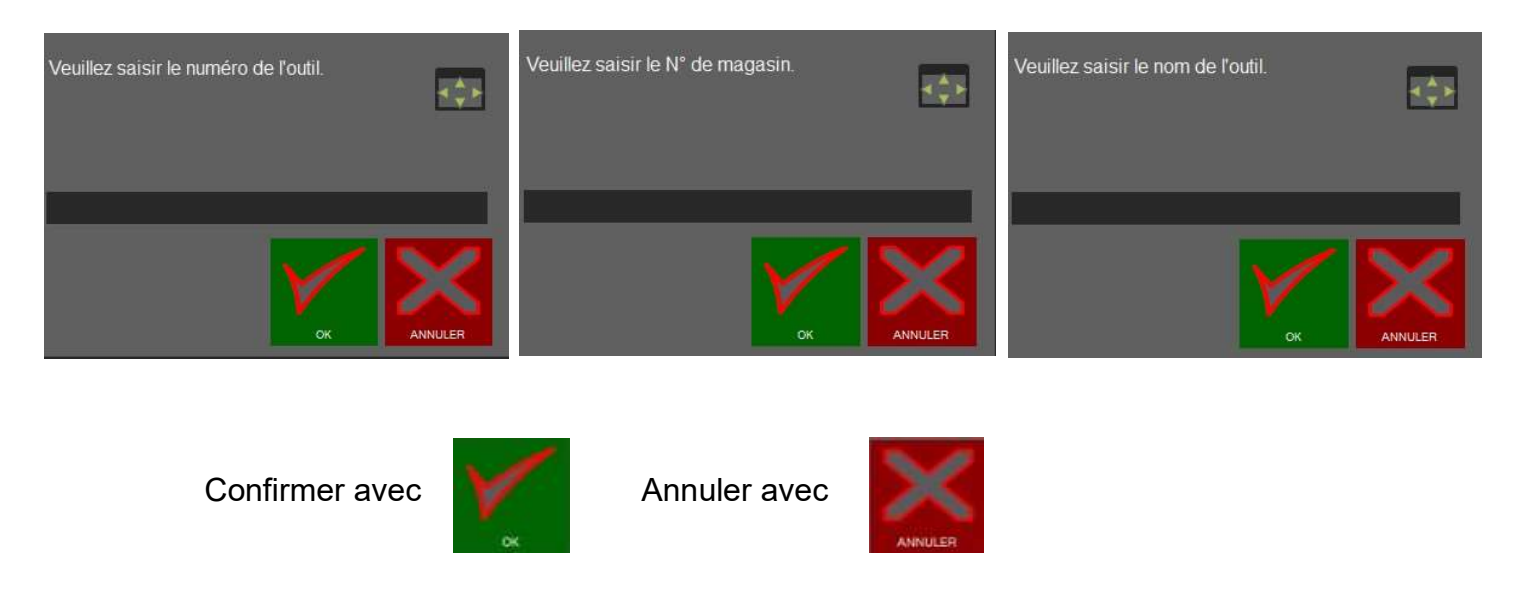

Cliquer sur la touche « + » de la liste des icônes d'outils pour afficher la liste.

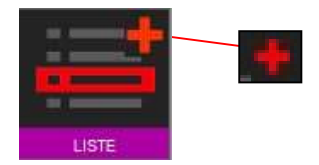

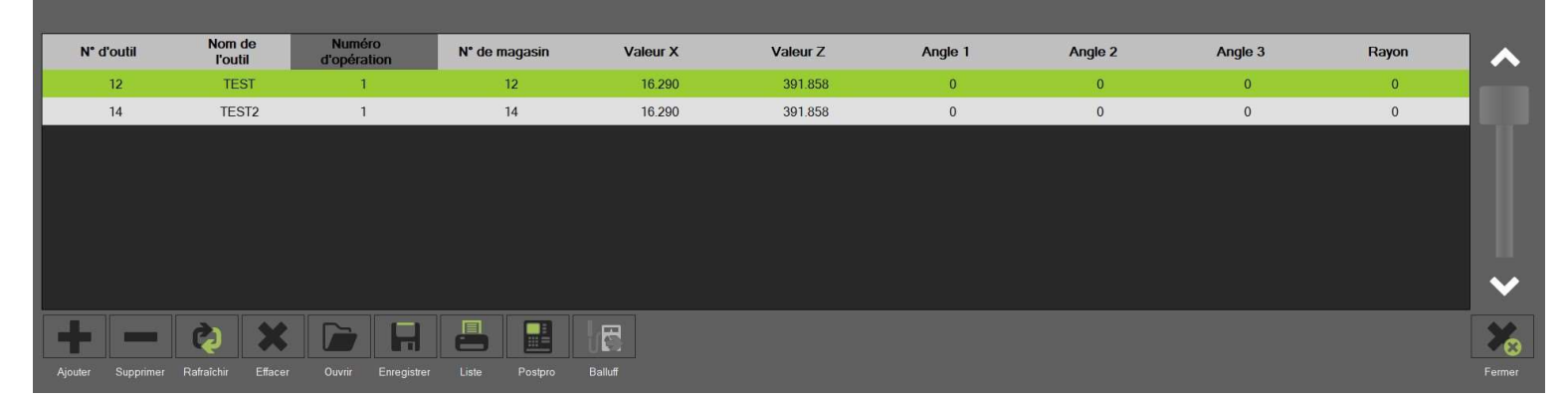

### Fonctions :

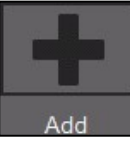

Ajouter une nouvelle mesure à la liste

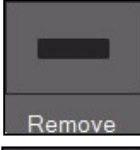

Supprimer la liste de mesures mise en surbrillance

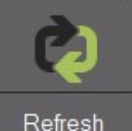

Mesurer de nouveau la mesure en surbrillance

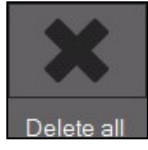

Supprimer la liste des outils

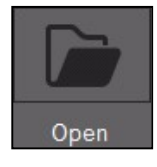

Ouvrir le répertoire de la liste des outils

On peut charger une liste outils déjà crée de cette façon.

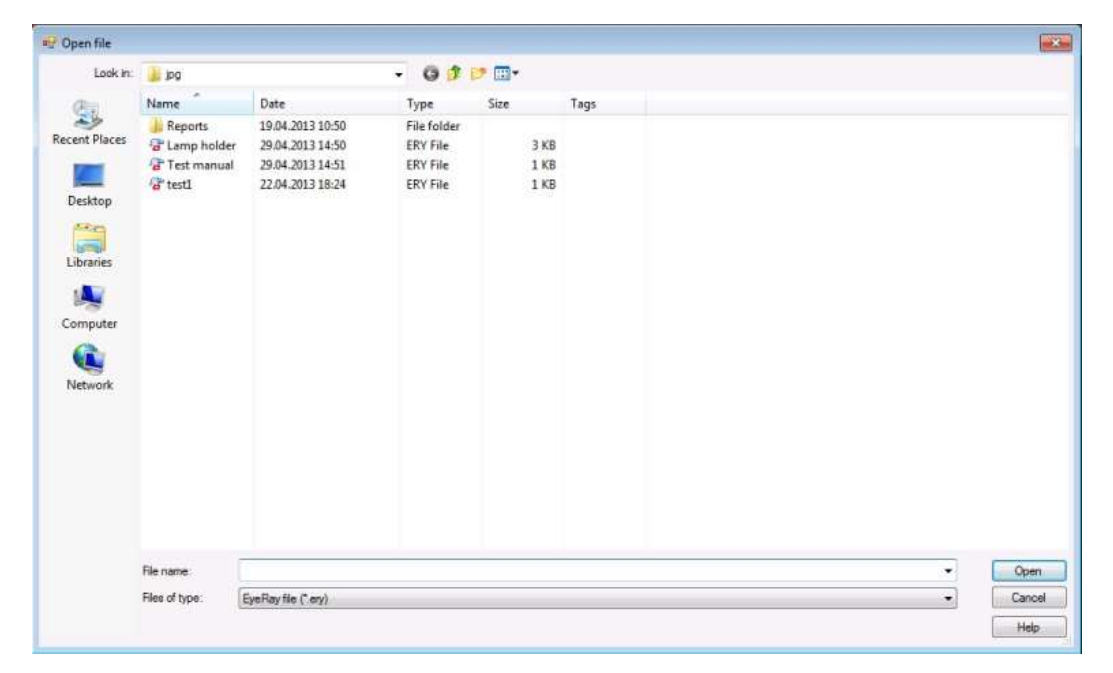

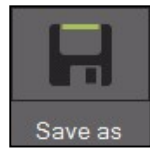

Enregistrer la liste des outils

Enregistrer la liste de l'outillage dans le répertoire

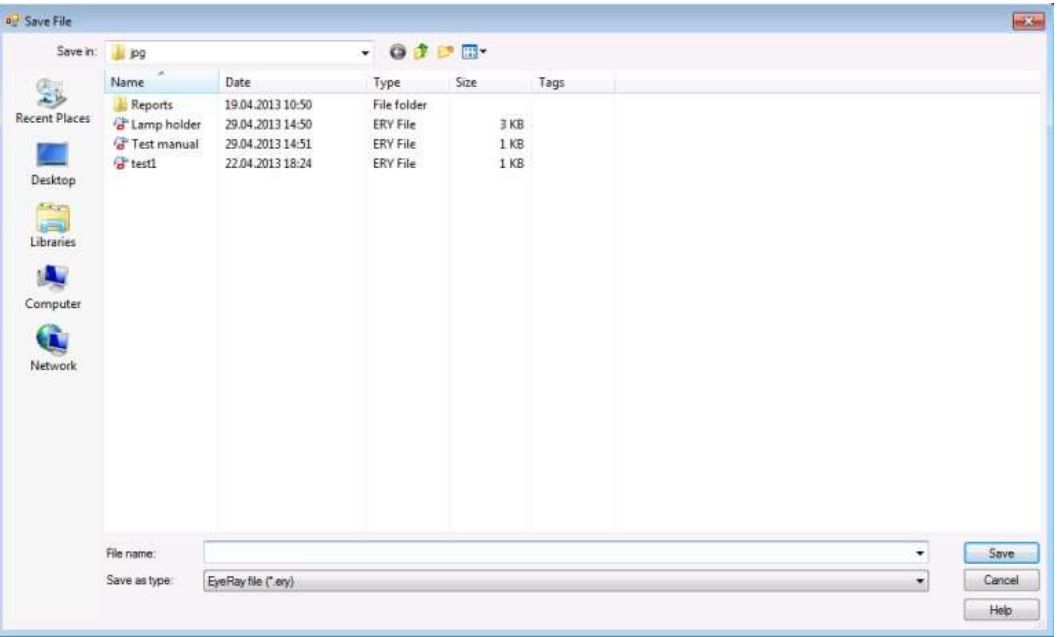

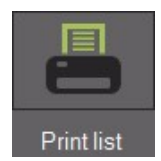

Pour imprimer la liste sur une imprimante (le format A4 doit être installé et configuré dans les paramètres d'imprimante, sinon un fichier PDF est créé par défaut).

Défaut (PDF) :

Please wait Creating report

Une fenêtre s'ouvre :

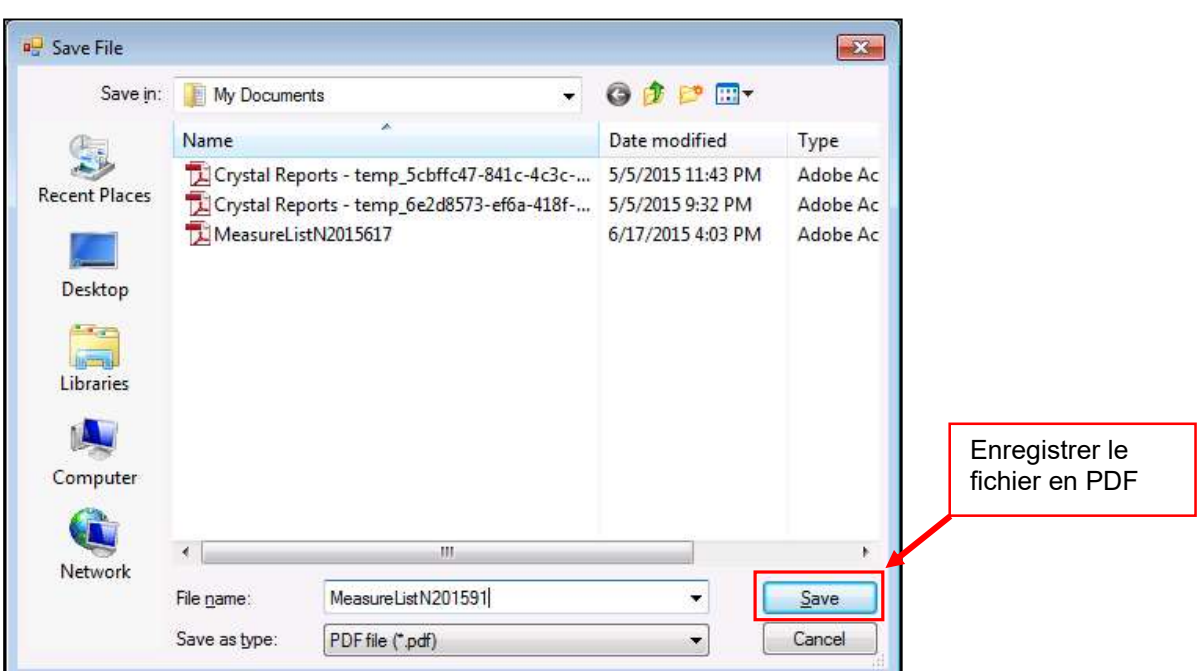

Après l'enregistrement le fichier sera automatiquement ouvert

**Evoset AG** Alustrasse 18.

CH-3940 - Steg - Switzerland

Tel: +41 27 922 0450 service@evoset.com www.evoset.com

### Liste der Messungen

Datum Bezugspunktname

**GENERAL MASTER** 

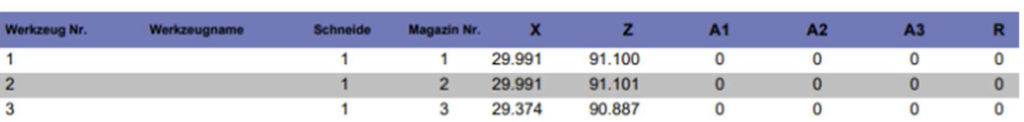

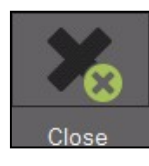

Fermer la liste d'outils

**EVOSET** 

3/3/2022

0000

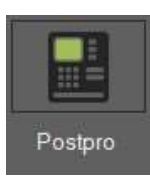

Génération PostPro fichiers de jauges au format CN (Voir chapitre 5.4) en option

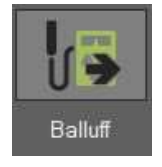

Exporter les valeurs de l'outil vers interface puce Balluff (VOIR chapitre 5.5) en option

# 4.9.2 Ouvrir un fichier PDF

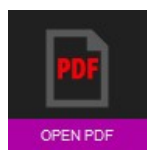

 Utiliser cette icône pour ouvrir des fichiers PDF enregistrés comme listes ou rapports de mesure.

Une fenêtre s'ouvre, dans laquelle il est possible de sélectionner le système à ouvrir, renommer et déplacer des fichiers PDF vers d'autres répertoires, tels qu'une clé USB, ou supprimer des fichiers.

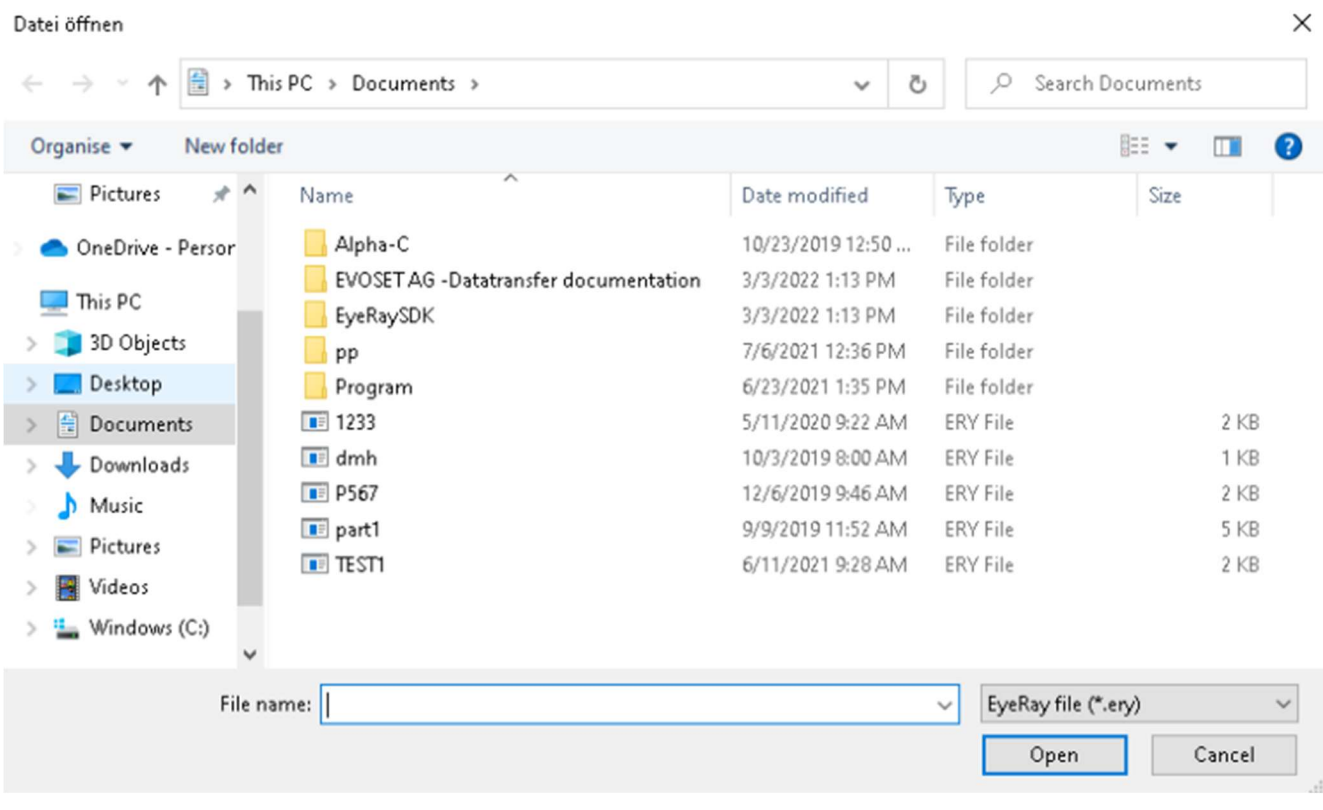

# 4.9.3 Post Processeurs

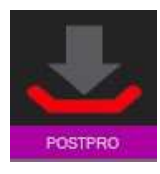

Génération PostPro fichiers de jauges au format CN (Voir chapitre 5.4) en option

Générez un fichier offset avec EyeRay il est envoyé dans un dossier sur le réseau ou en local Transfert avec un logiciel de DNC ou autre système comme une clé USB (←←←

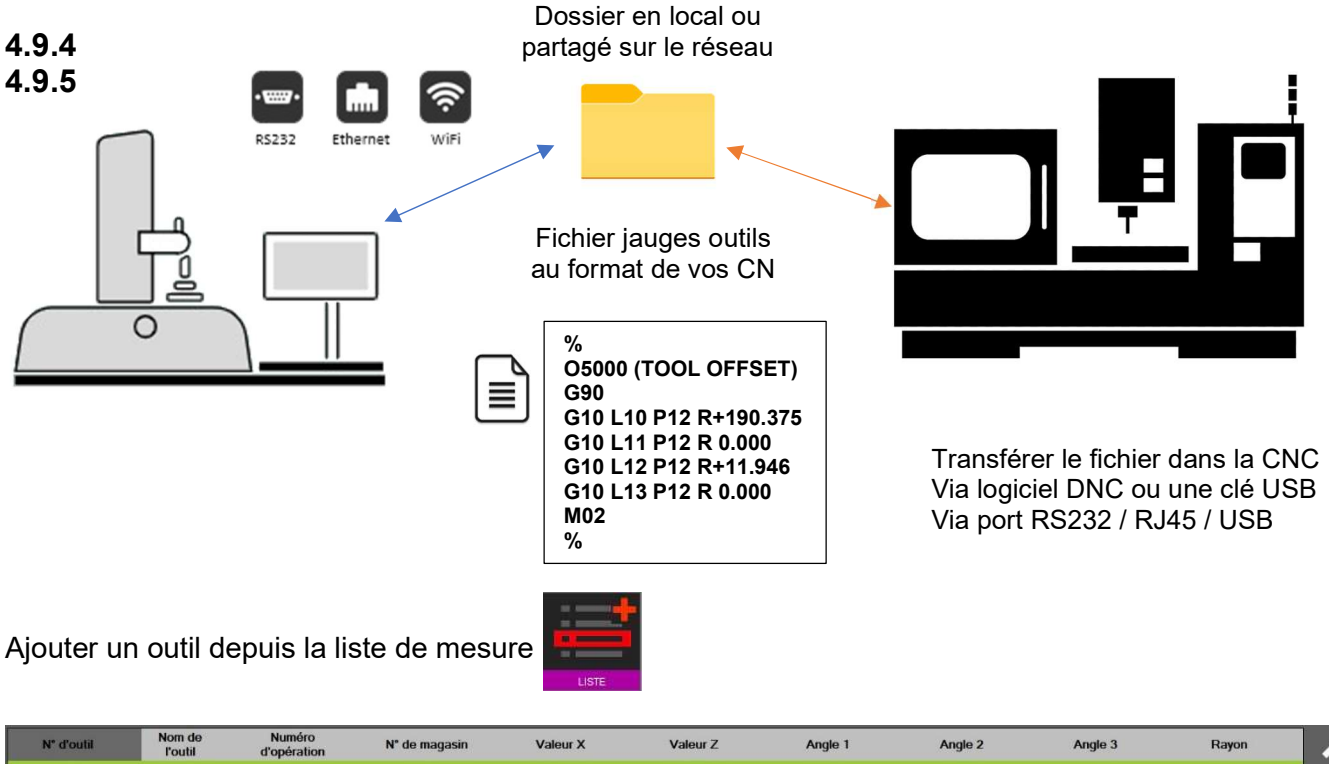

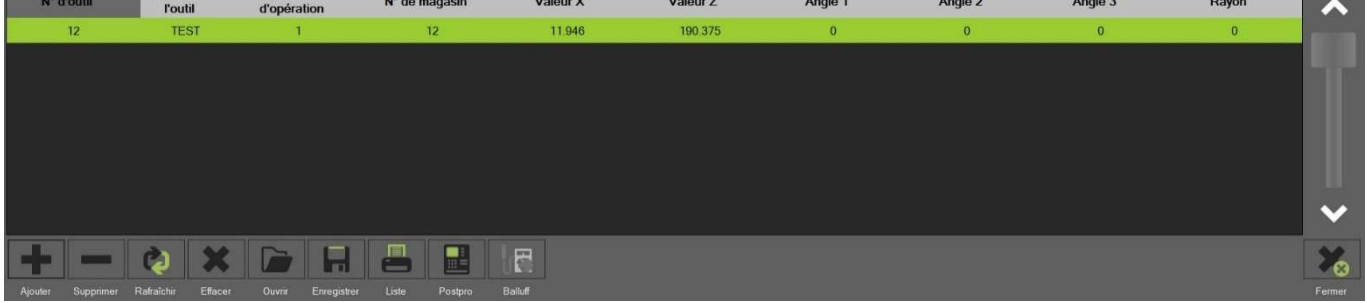

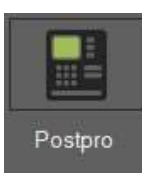

Cliquer sur le bouton POSTPRO

Postpro Un message apparait avec le chemin du fichier de sortie Il peut être en local sur le PC ou sur le réseau du client Cela est entière ment paramétrage selon la demande du client

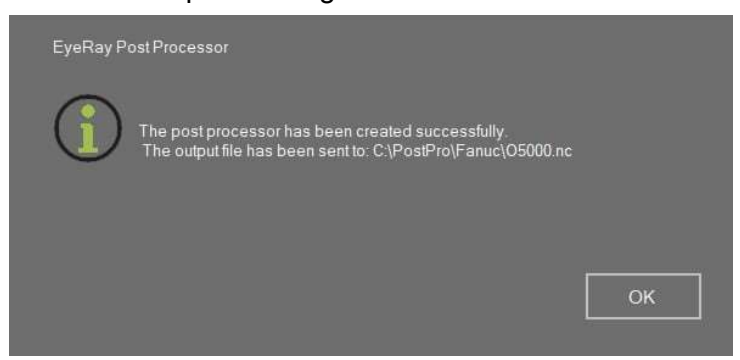

# 4.9.6 Système lecture/écriture puces Balluff

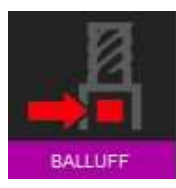

Accès interface Balluff

Exemple IHM Balluff avec mapping MCM

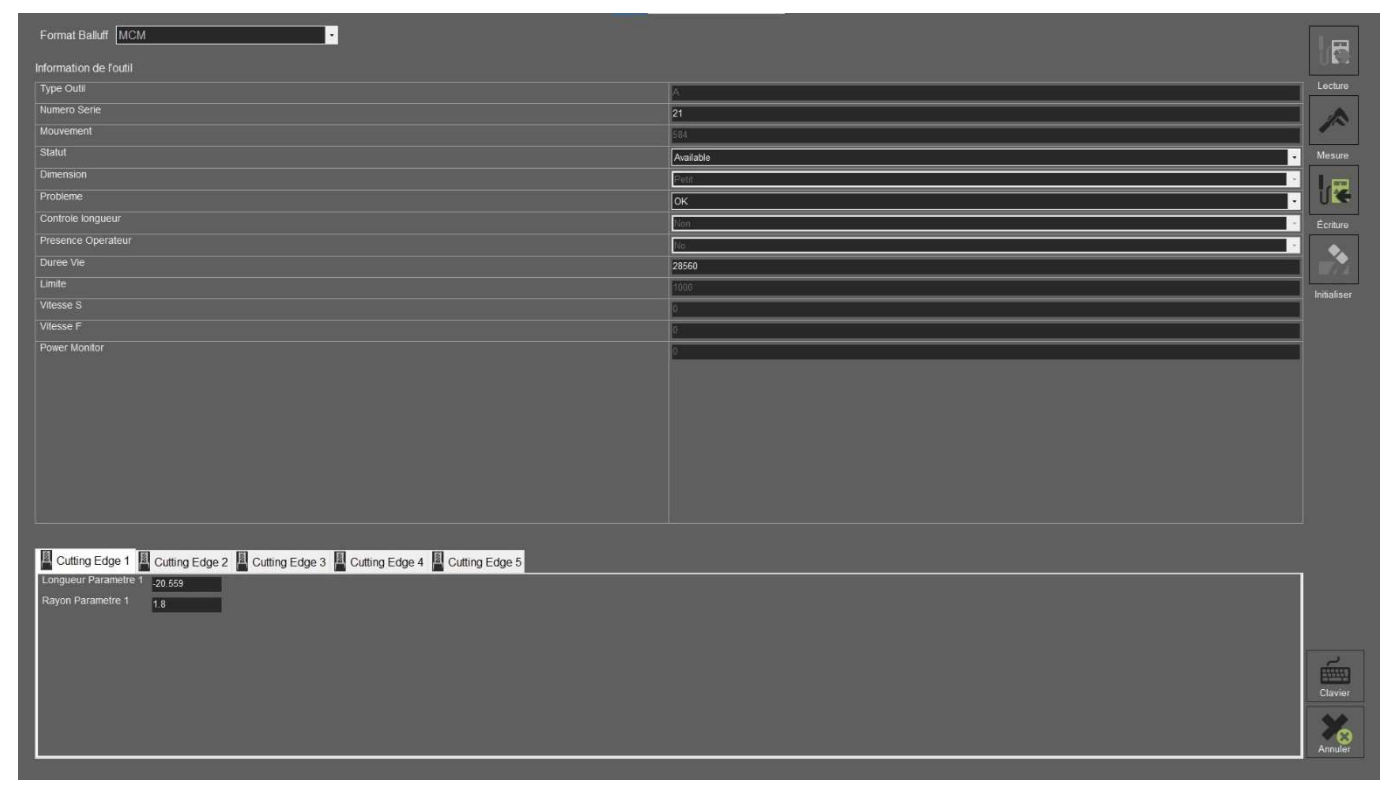

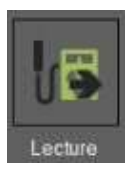

Lecture des données sur la puce Balluff

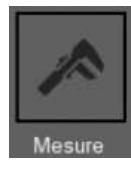

Prise des mesures de l'outil dans EyeRay

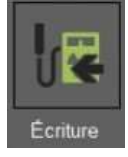

Ecriture des données sur la puce Balluff

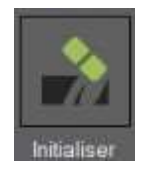

Initialisation de la puce au format du mapping et valeurs par défaut

#### 4.9.6.1 Mesurer un outil avec puce Balluff

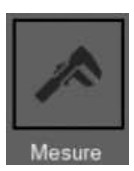

Cliquer sur le bouton MESURE pour sortir de l'IHM Balluff et revenir vers le EyeRay Ensuite placer l'outil et le mesurer

Cliquer ensuite sur le bouton LISTE

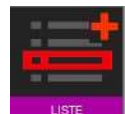

La liste apparait il faut maintenant sélectionner le tranchant souhaité

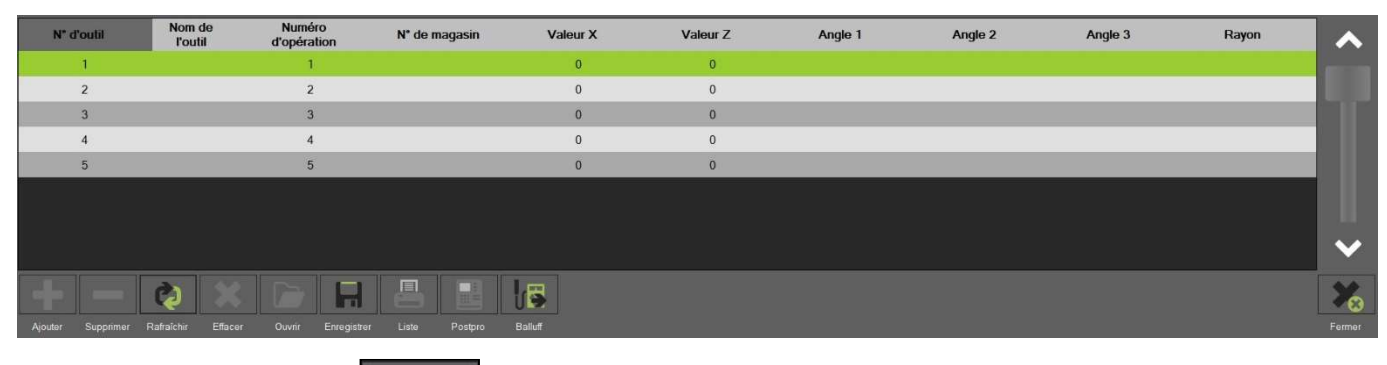

Cliquer sur RAFRAICHIR

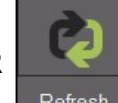

La liste de mesure se met à jour avec les valeurs de l'outil

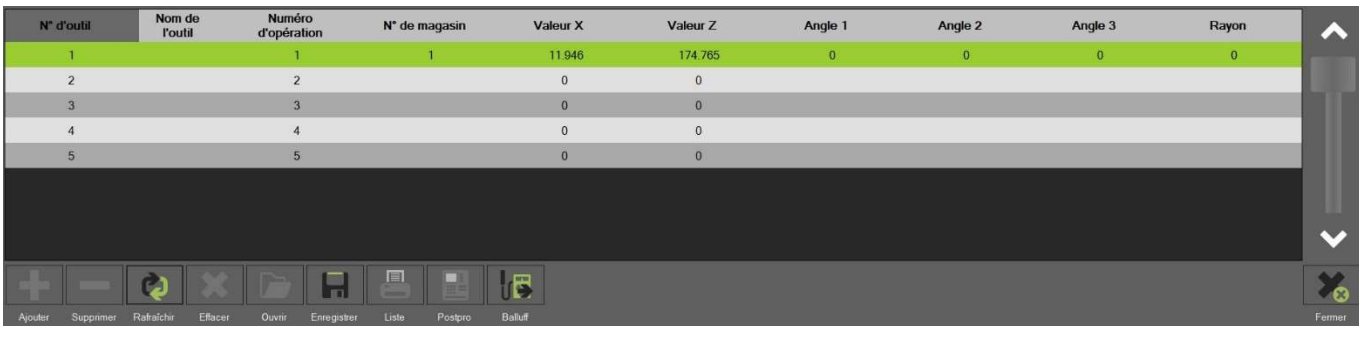

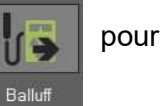

Cliquer sur **Production** pour retourner sur l'interface Balluff

Les valeurs sont maintenant mises à jour dans le tranchant souhaité

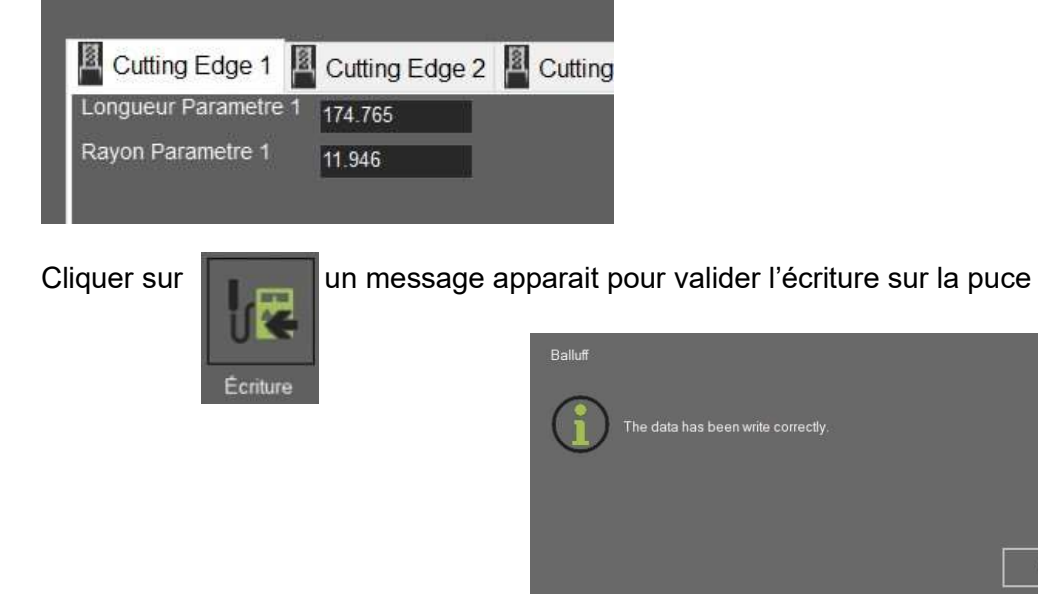

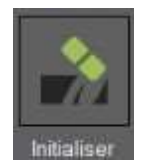

Cliquer sur le bouton INITIALISER pour mettre les valeurs de la puce à zéro Mise au format du mapping d'une puce neuve.

Un message initialisation puce apparait

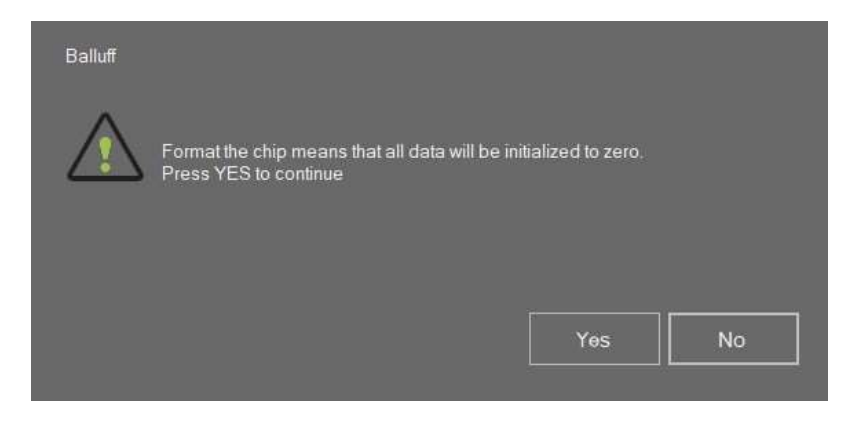

### 4.10 Base de données

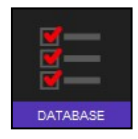

 Cette icône active les fonctions de bases de données.

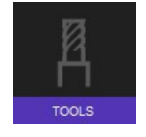

Base de données outil

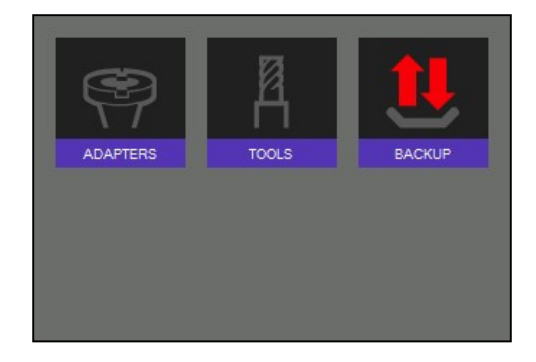

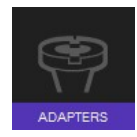

Ouvrir la base de données de points de référence

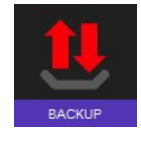

Icône de sauvegarde ou de restauration

# 4.10.1 Base de données des points de référence

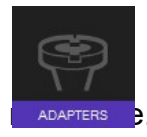

Cliquer sur cette icône pour activer la base de données des points de

Le premier point adaptateur/de référence est toujours le Maître général, utilisé pour calibrer l'unité.

Il porte toujours le numéro « 0000 » et ne peut pas être supprimé.

C'est ce qu'on appelle un « Point zéro absolu » avec lequel l'unité sera calibrée.

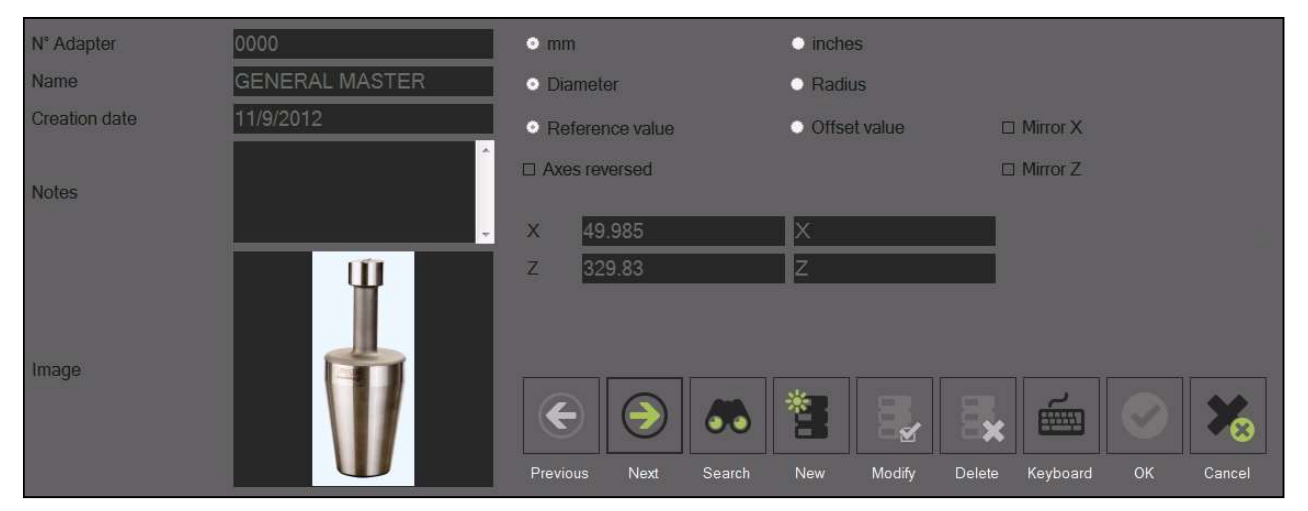

Le point de référence « 0000 » ne peut pas être modifié.

### 4.10.1.1 Description des champs de saisie :

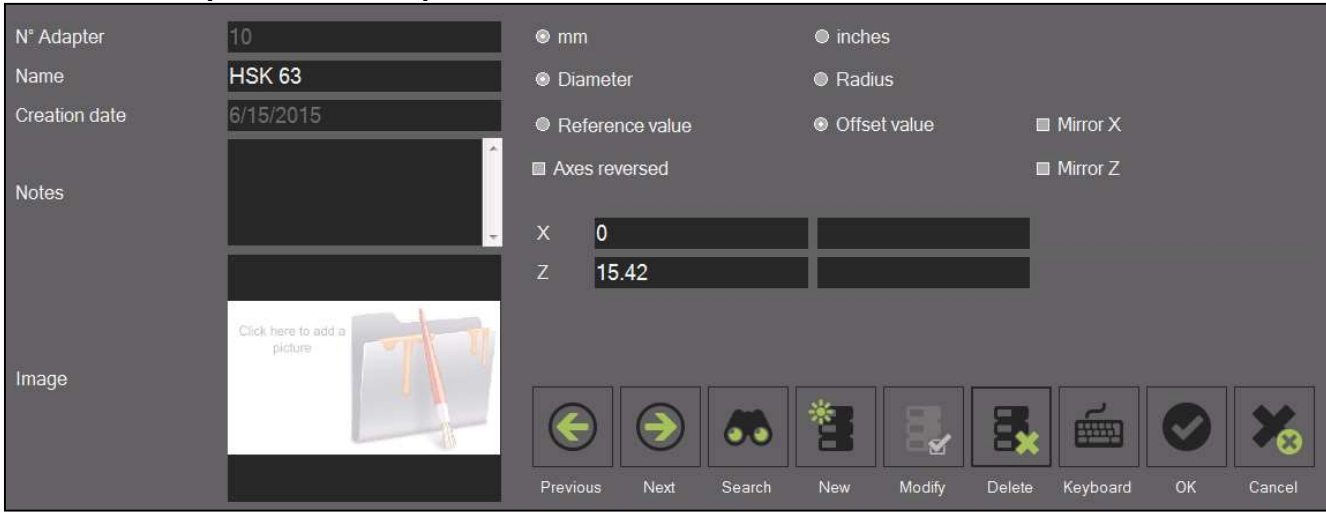

Informations :

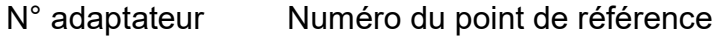

Nom Description du point de référence (nom de la machine du titulaire du système)

Date de création Définie automatiquement

Notes Remarques

Image Cliquer dans cette zone et parcourir l'ordinateur pour ajouter une image au point de référence.

### Options :

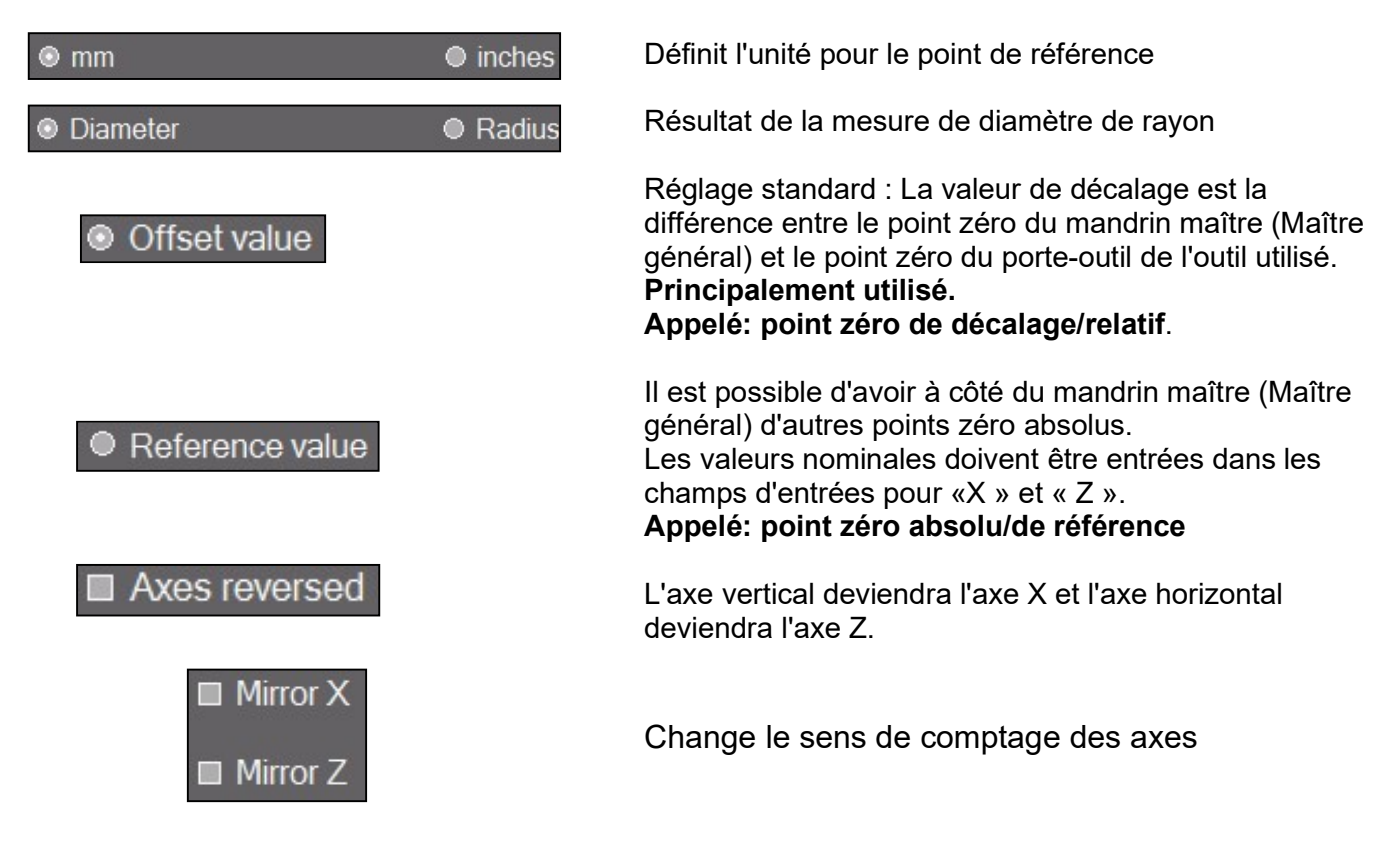

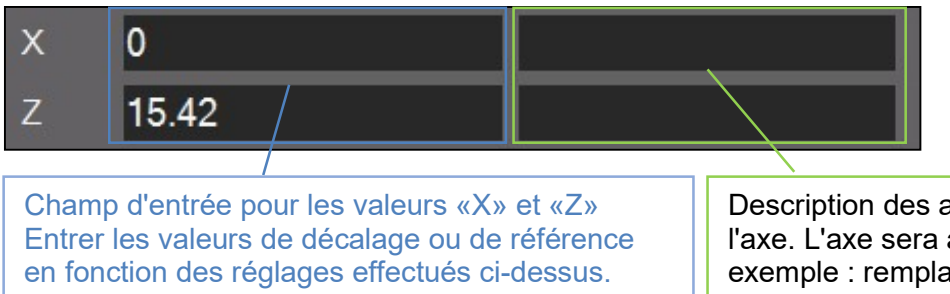

Description des axes : pour entrer un nom de l'axe. L'axe sera affiché ici une fois spécifié => exemple : remplacer la description de l'axe X par axe A.

La plupart du temps c'est la valeur de décalage de l'axe Z qui est entrée ici (valeurs gravées sur l'adaptateur PWB).

Si le point de référence est à « axes inversés » : définir sur quel axe le mode de mesure R/D doit être activé.

Si les axes ne sont pas inversés, le mode R/D est sur l'axe X.

#### Fonctions :

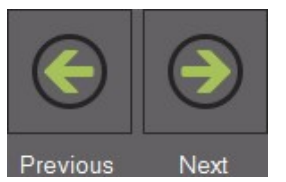

Parcourir la base de données d'un point de référence au suivant

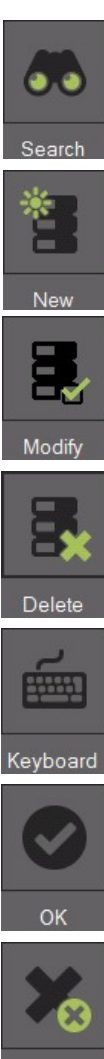

 Rechercher les bases de données pour un point de référence spécifique

Ajouter un nouveau point de référence

Enregistrer les modifications

Supprimer le point de référence

Afficher le « clavier sur écran »

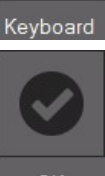

Sélectionner l'adaptateur

Fermer la liste

# 4.10.1.2 Exemples de points de référence :

1.)

Point de référence N° : 63

Point de référence d'une machine avec système de porte-outil HSK-A63.

- Valeurs de décalage :

$$
X = 00.00 \text{ mm}
$$
  
Z = 15.57 mm

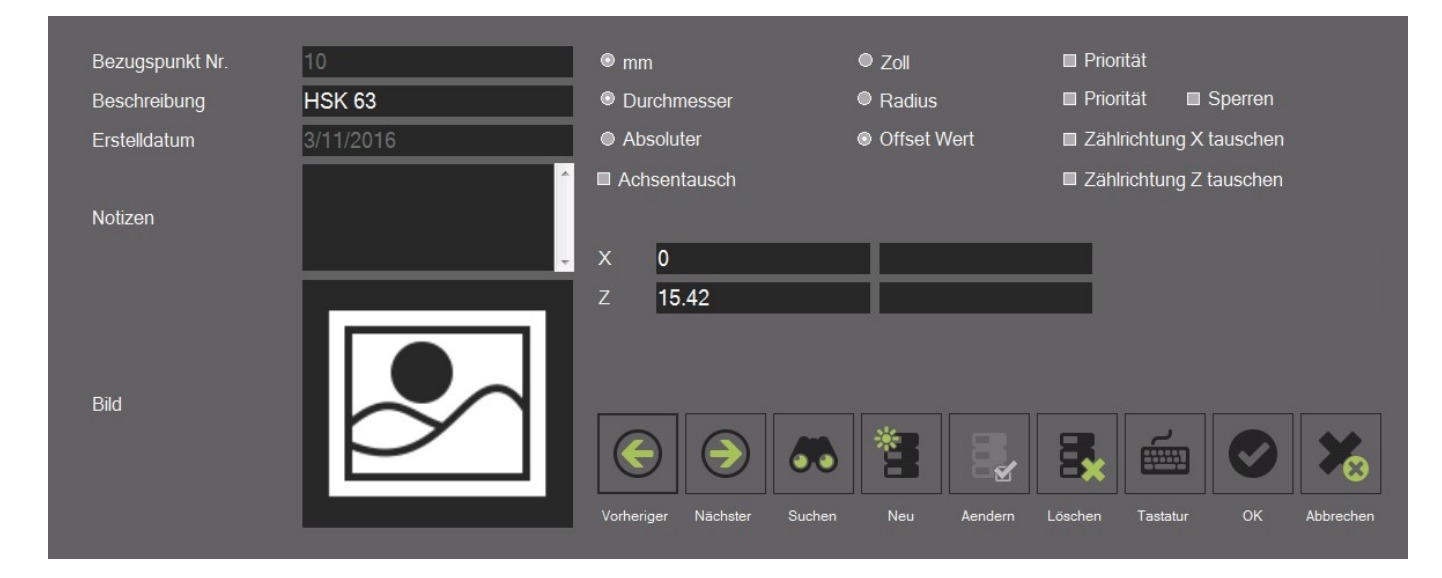

# 2.)

Point de référence N° : 400

Point de référence d'une machine avec système de porte-outil VDI40.

- Axes inversés
- Sens de comptage passé sur l'axe Z.
- Mode R/D actif sur l'axe X.
- Valeurs de décalage :

$$
X = 00,00 \text{ mm}
$$
  
 $Z = 35,55 \text{ mm}$ 

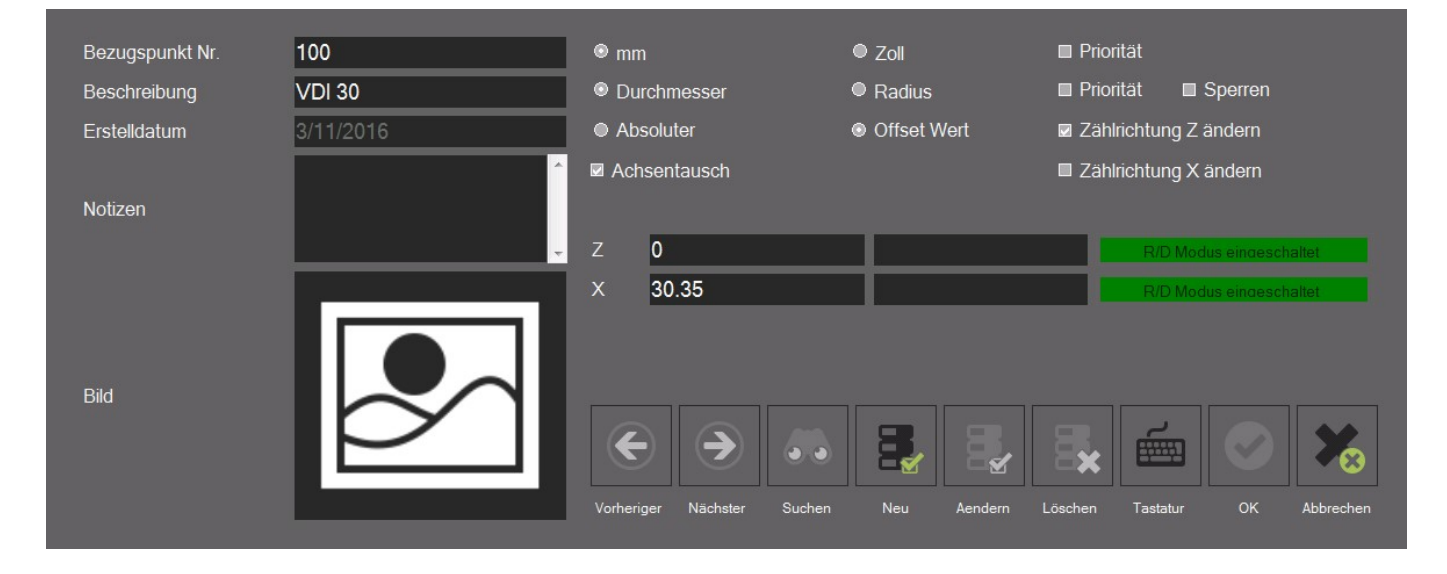

### 4.10.2 Sauvegarde et restauration

La procédure de sauvegarde enregistre les bases de données du système EyeRay®. Tous les adaptateurs, outils (unités avec base de données d'outil), données de correction et de calibrage (taille en pixels, etc.) seront enregistrées dans un fichier de sauvegarde.

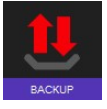

Cette icône ouvre les fonctions de sauvegarde et de restauration.

Description des icônes :

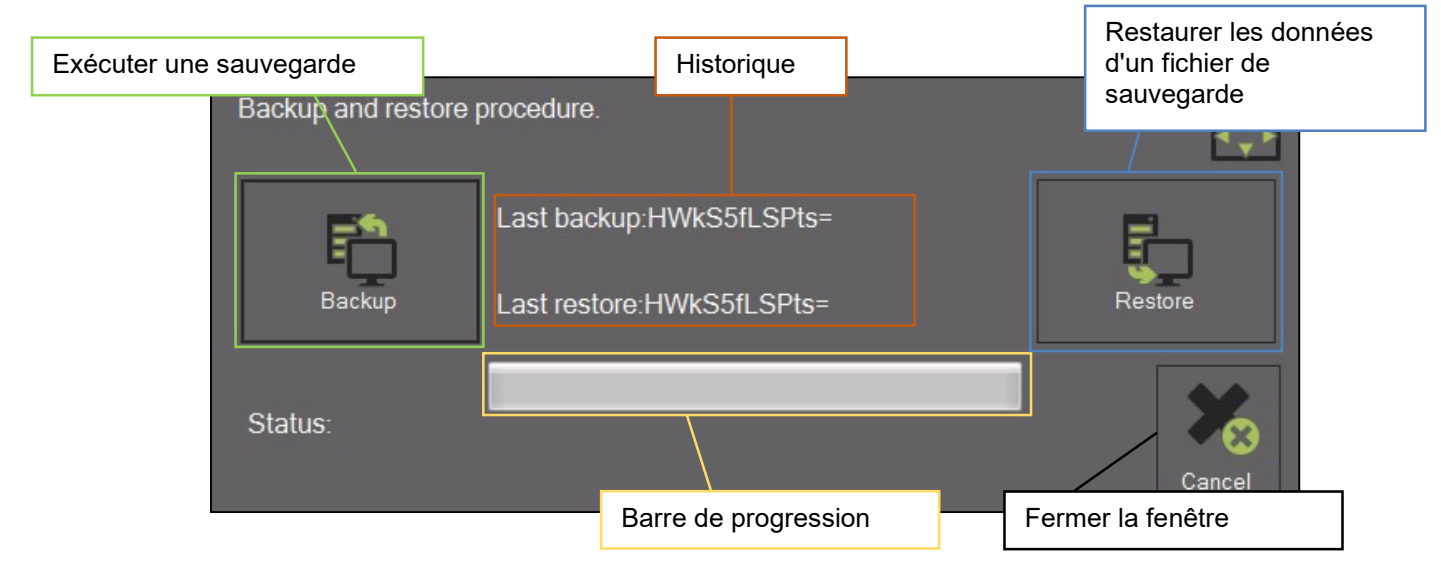

Effectuer les opérations de sauvegarde :

Activer la procédure avec l'icône de droite :

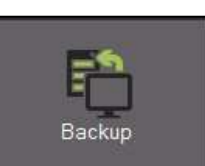

Il ouvre une fenêtre permettant de sélectionner le répertoire pour la sauvegarde :

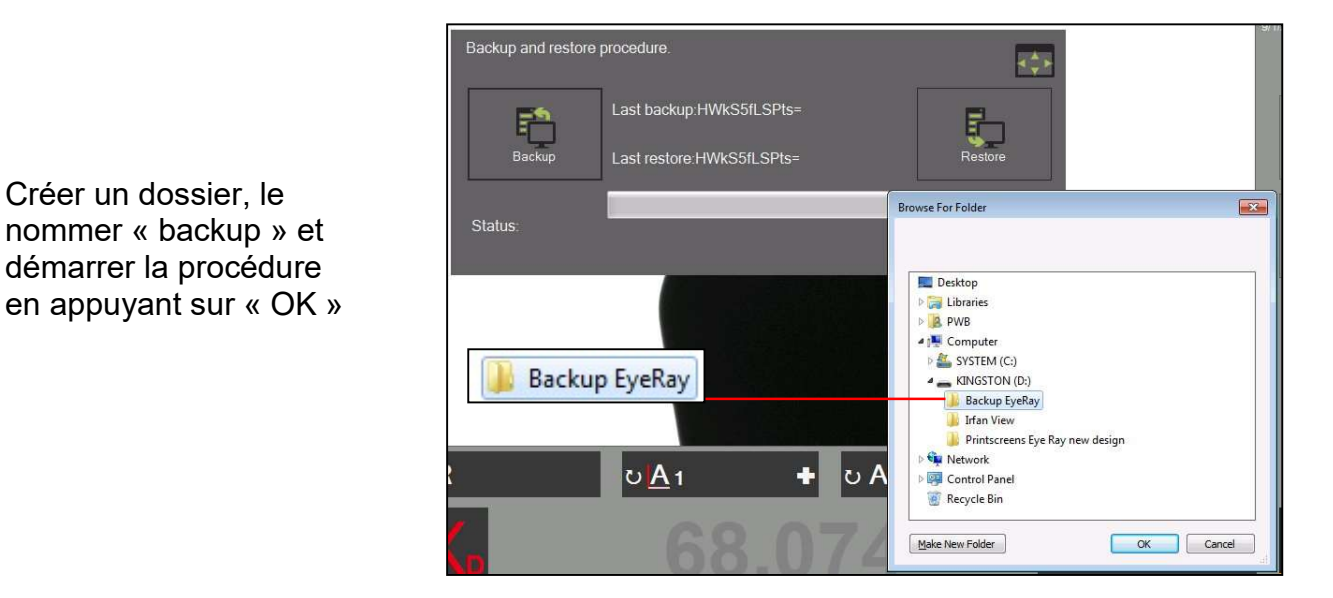

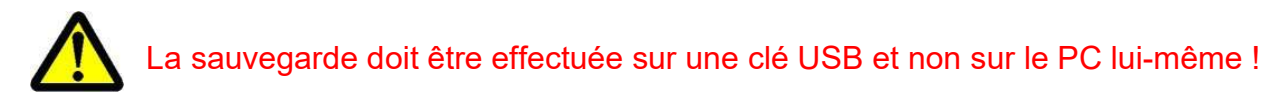
La barre affiche la progression de la sauvegarde. Cette opération peut prendre plusieurs minutes.

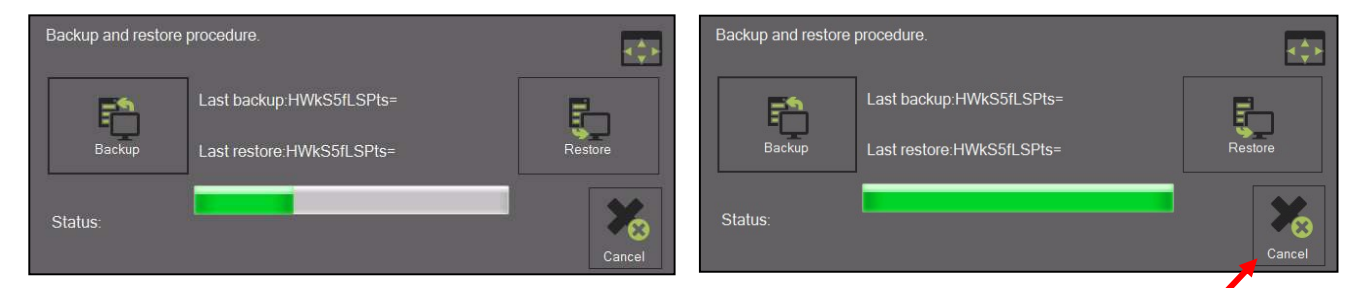

Fermer la fenêtre après avoir terminé la procédure de sauvegarde.

#### Restaurer :

Activer la procédure avec l'icône de droite :

Choisir le fichier de sauvegarde, qui doit être restauré.

Sélectionner le fichier "EyeRayBackup… … .bak" et lancer le processus de restauration en cliquant sur « Open » (Ouvrir).

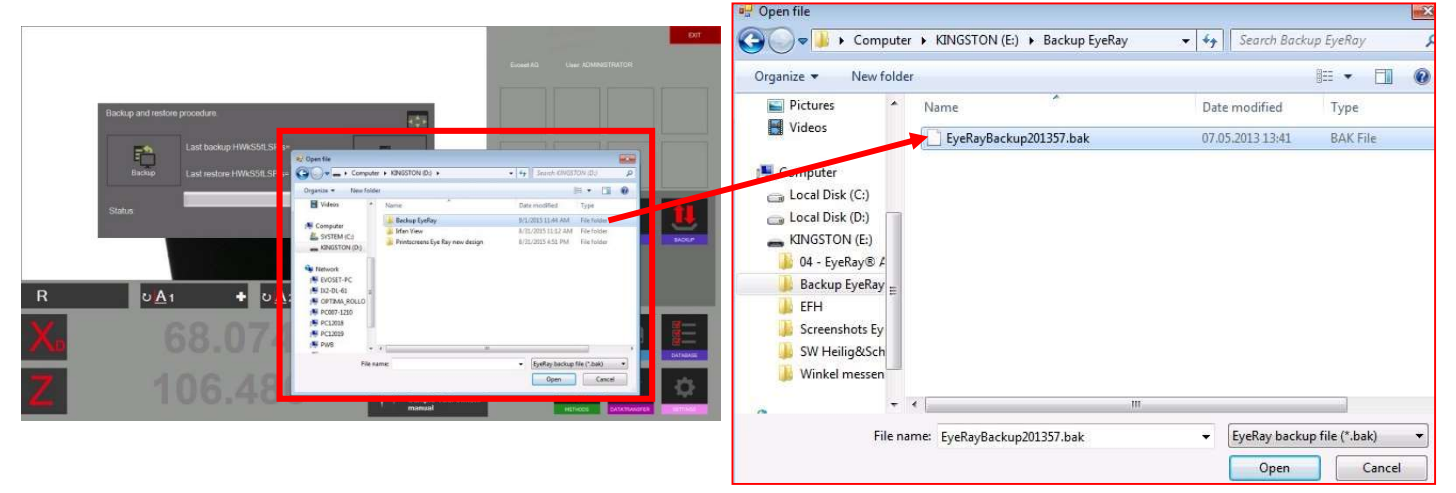

La barre affiche la progression de la sauvegarde. Cette opération peut prendre plusieurs minutes.

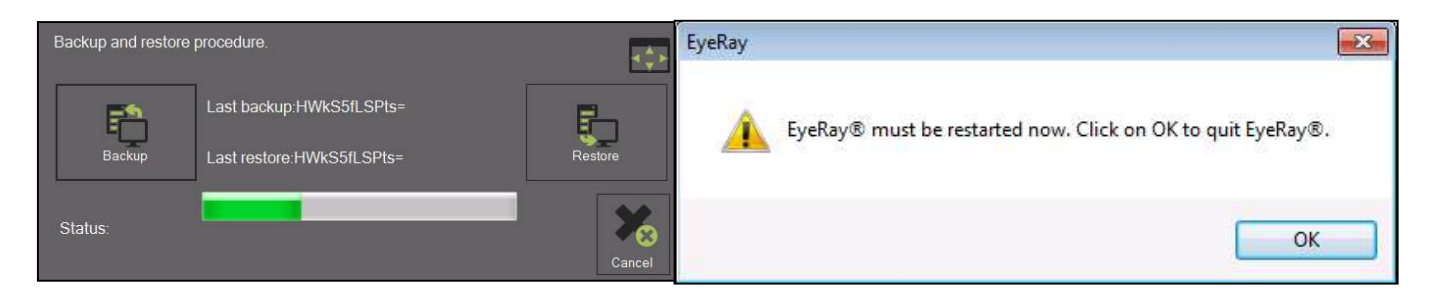

Après avoir terminé l'opération de restauration il faut redémarrer le système.

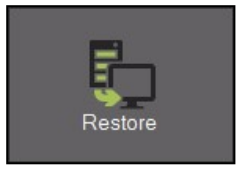

# 5 Fonctions en option

#### 5.1 Fonctionnement de la broche KV

Les fonctions de la Broche KV sont contrôlées par le logiciel EyeRay®.

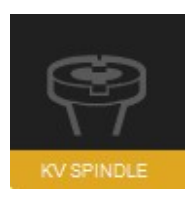

 Ouvrir le menu des fonctions de la broche en cliquant sur cette icône.

Une fenêtre s'affiche avec les fonctions de broche disponibles.

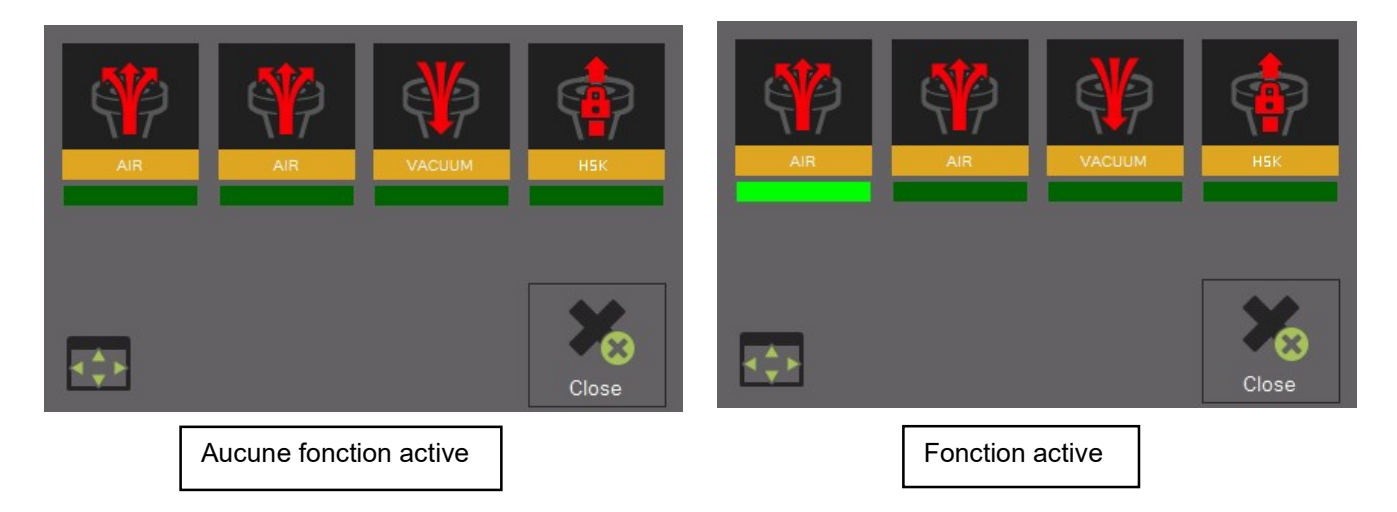

L'activation d'une fonction est indiquée par la barre vert lumineux sous l'icône.

Fonctions :

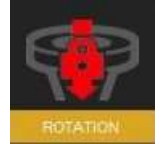

Blocage de la rotation

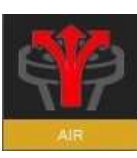

Expulsion d'air

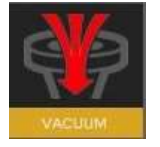

Serrage par aspiration

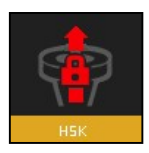

HSK Pull- in=> Pas disponible sur les TM Quadra

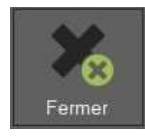

Fermer la fenêtre des fonctions de broche

## 5.2 Impression d'un rapport (option logiciel)

Impression d'un rapport personnalisé de mesure.

Numéro de l'élément : P270550/Impression de rapport

#### 5.3 Impression d'étiquettes personnalisées EyeRay® (option logiciel)

Impression d'étiquettes personnalisées.

Numéro de l'élément : P270540/Étiquette personnalisée EyeRay®

#### 5.4 Transfert de données PostPro EyeRay® (option logiciel)

Transfert de données à un réseau ou centre d'usinage. Plusieurs post-processeurs possibles.

Numéro des éléments : P270220/Transfert de données licence EyeRay® P270215/Transfert de données PostPro EyeRay®/par commande

#### 5.5 Transfert de données Puce RFID/EyeRay® (option logiciel)

Transfert de données par support de données sur support d'outil (puce RFID). Plusieurs mappings possibles.

Numéro de l'élément : P270225 (contient le logiciel/licence et matériel pour le Tool Master)

#### 5.6 Mesure de la hauteur centrale avec caméra/EyeRay® (en option)

Mesure de la hauteur du centre avec une deuxième caméra (caméra horizontale). La caméra peut être posée après coup et est assemblée sur la plaque latérale du Tool Master.

Numéro de l'élément : P270110/Mesure de la hauteur centrale avec caméra/EyeRay®

#### 5.7 Gestion des outils EyeRay® (en option pour SW)

Base de données d'outil avec plusieurs fonctions comme : liaison à un MF/réglage des tolérances, plusieurs arêtes de coupe possibles par outil, travail avec des valeurs nominales, liaison aux images, création de feuilles d'outillage, etc.

Numéro de l'élément : P270570/Gestion d'outils EyeRay®

#### 5.8 Fonction de mesures personnalisées (en option logiciel)

Fonction de mesure sur la base de fiches de spécifications spécialement créées.

Numéro de l'élément : P270590/

#### 5.9 Liaison Excel et EyeRay® (en option logiciel)

Pour enregistrer une liste de mesure sur un fichier Excel. Remarque : Excel doit être acheté et installé par le propriétaire du Tool Master.

Numéro de l'élément : P270560

#### 6 Dépannage

Toolmaster Basic FR - 2023 74 MANUEL V1.3 Evoset AG ©

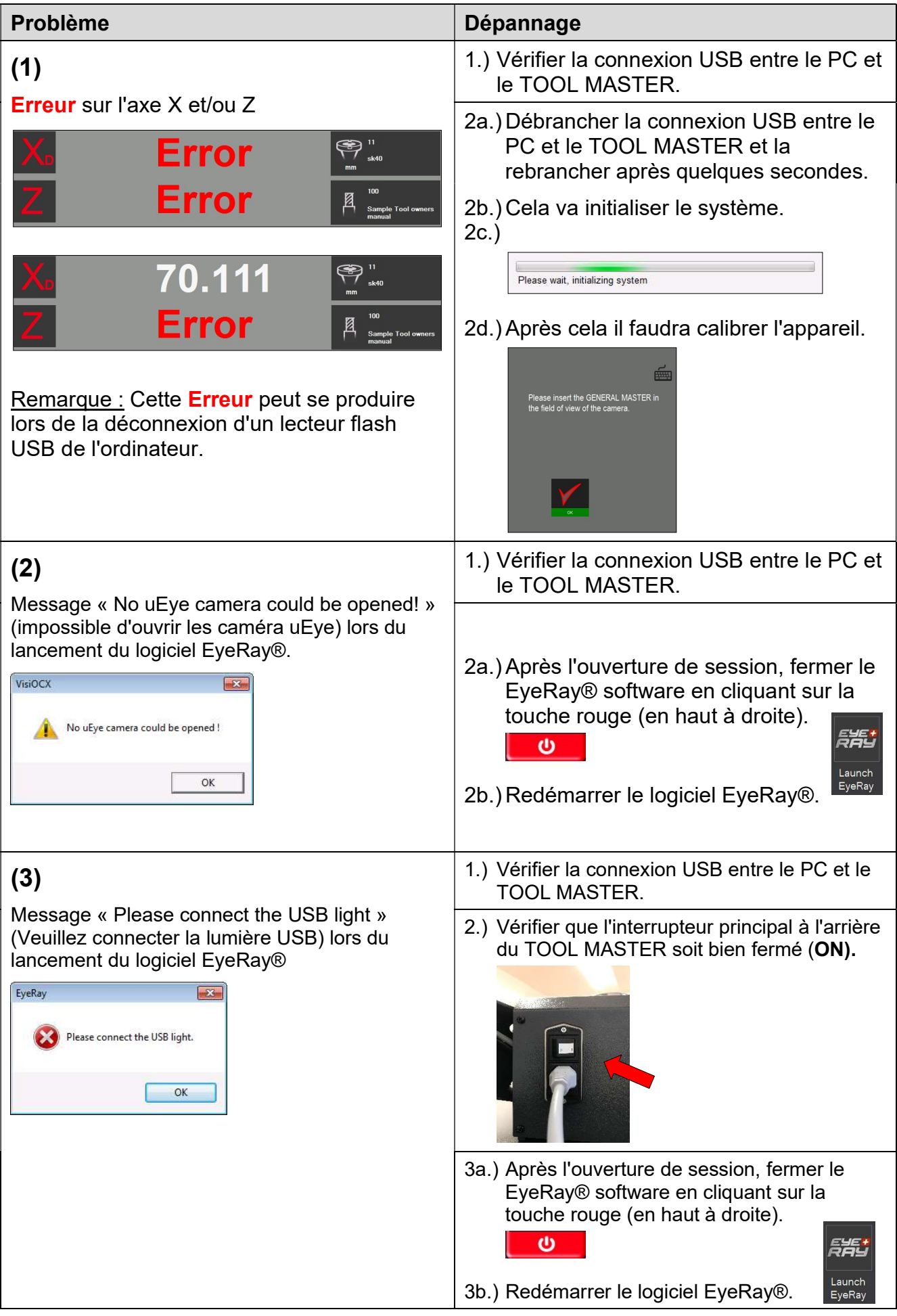

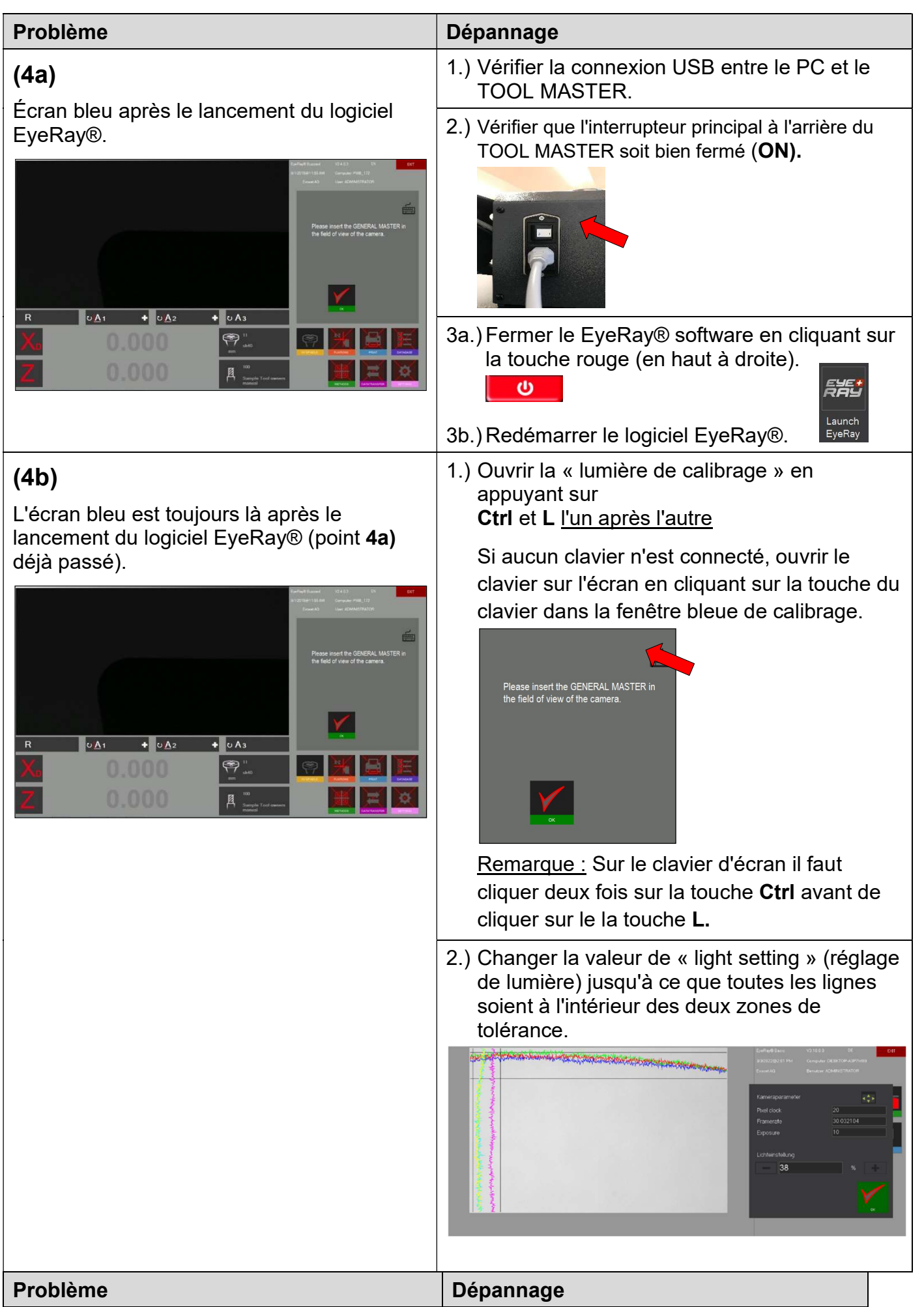

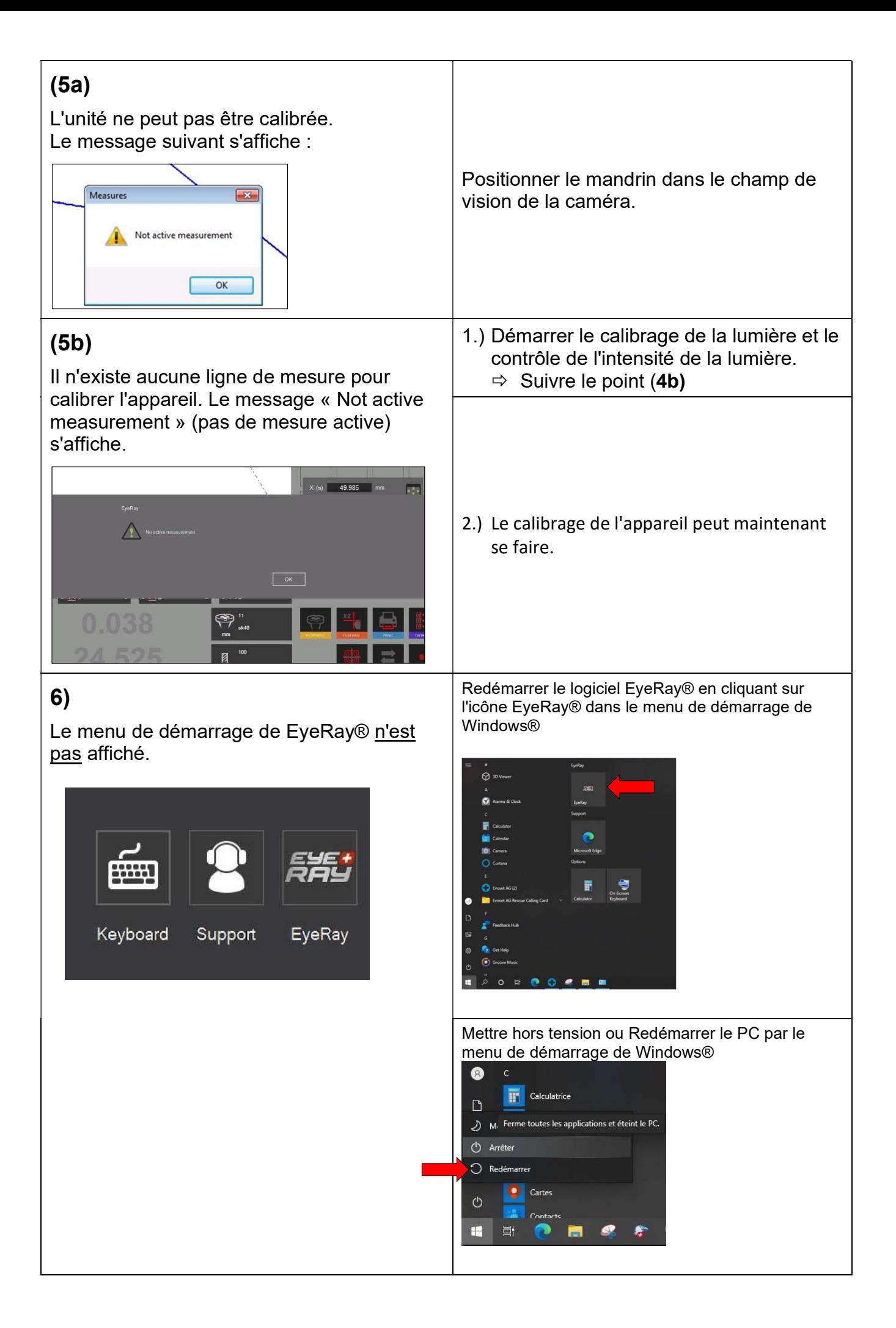

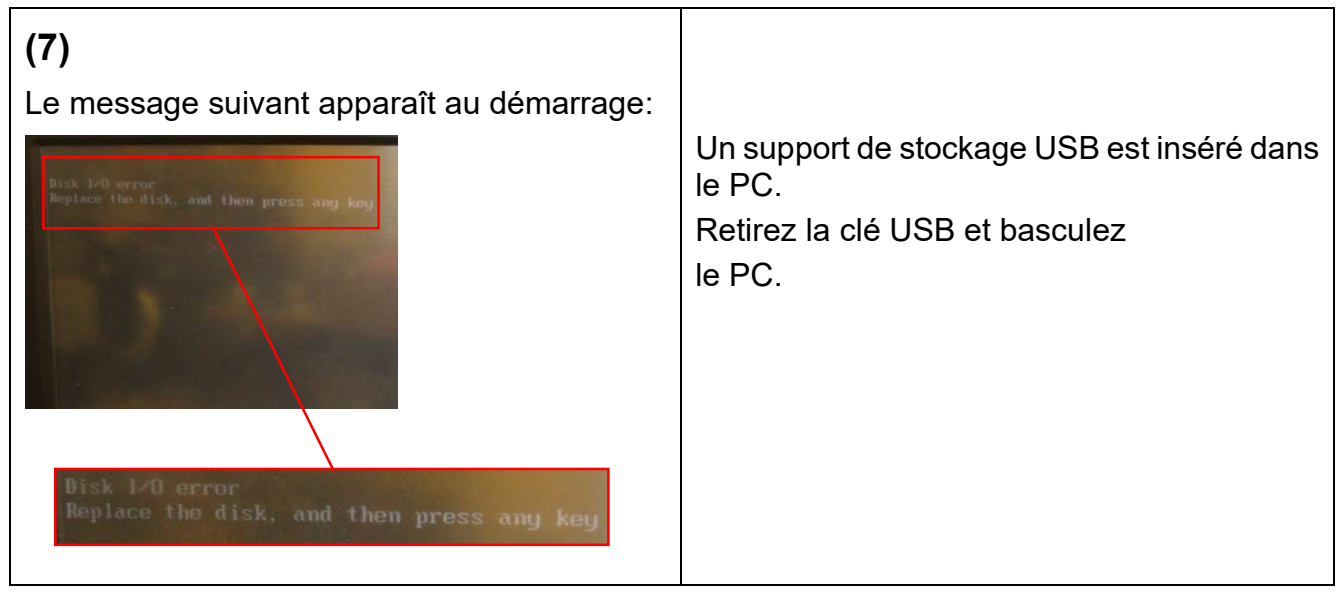

## 7 Schémas

#### 7.1 Aperçu des connexions du TM Quadra

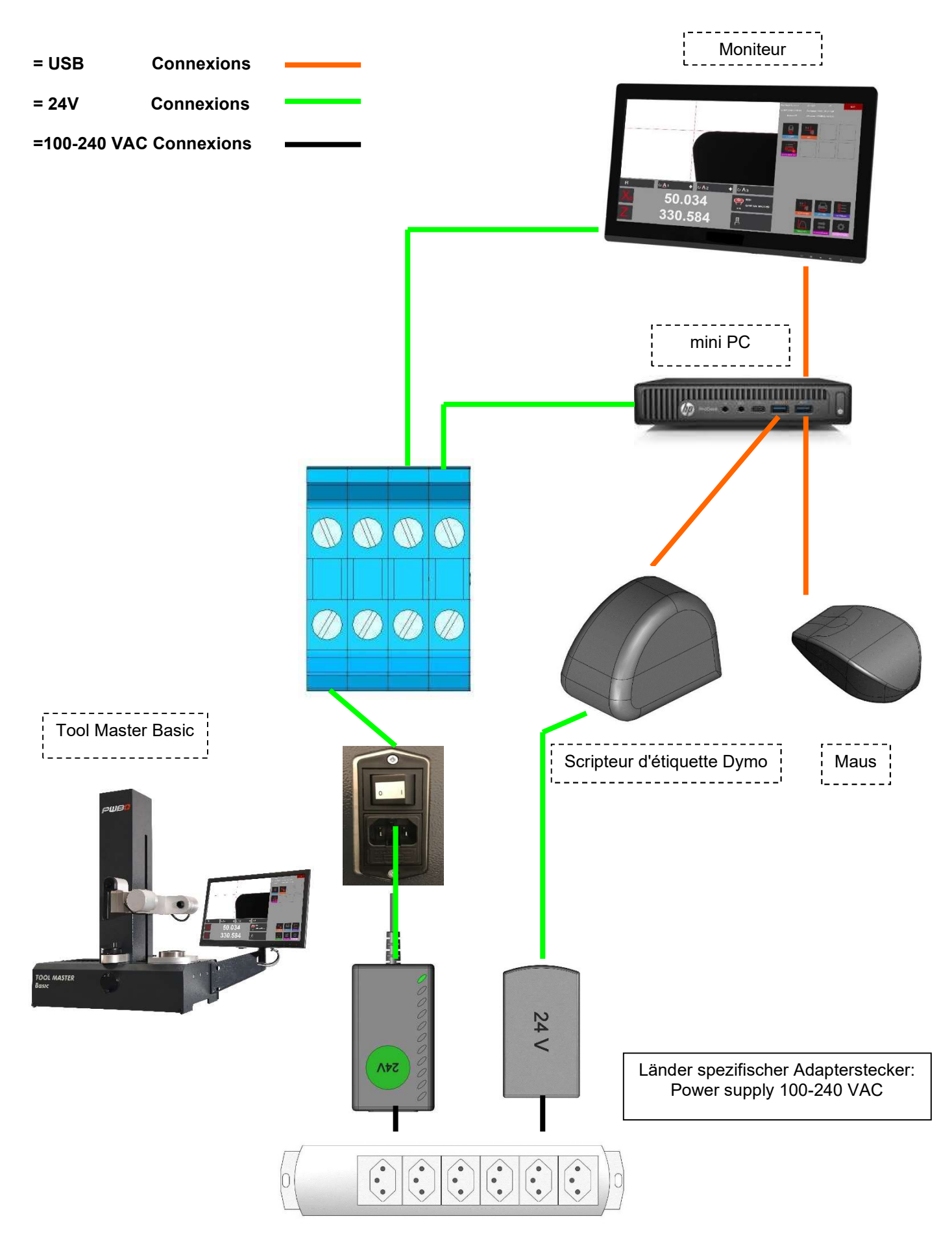

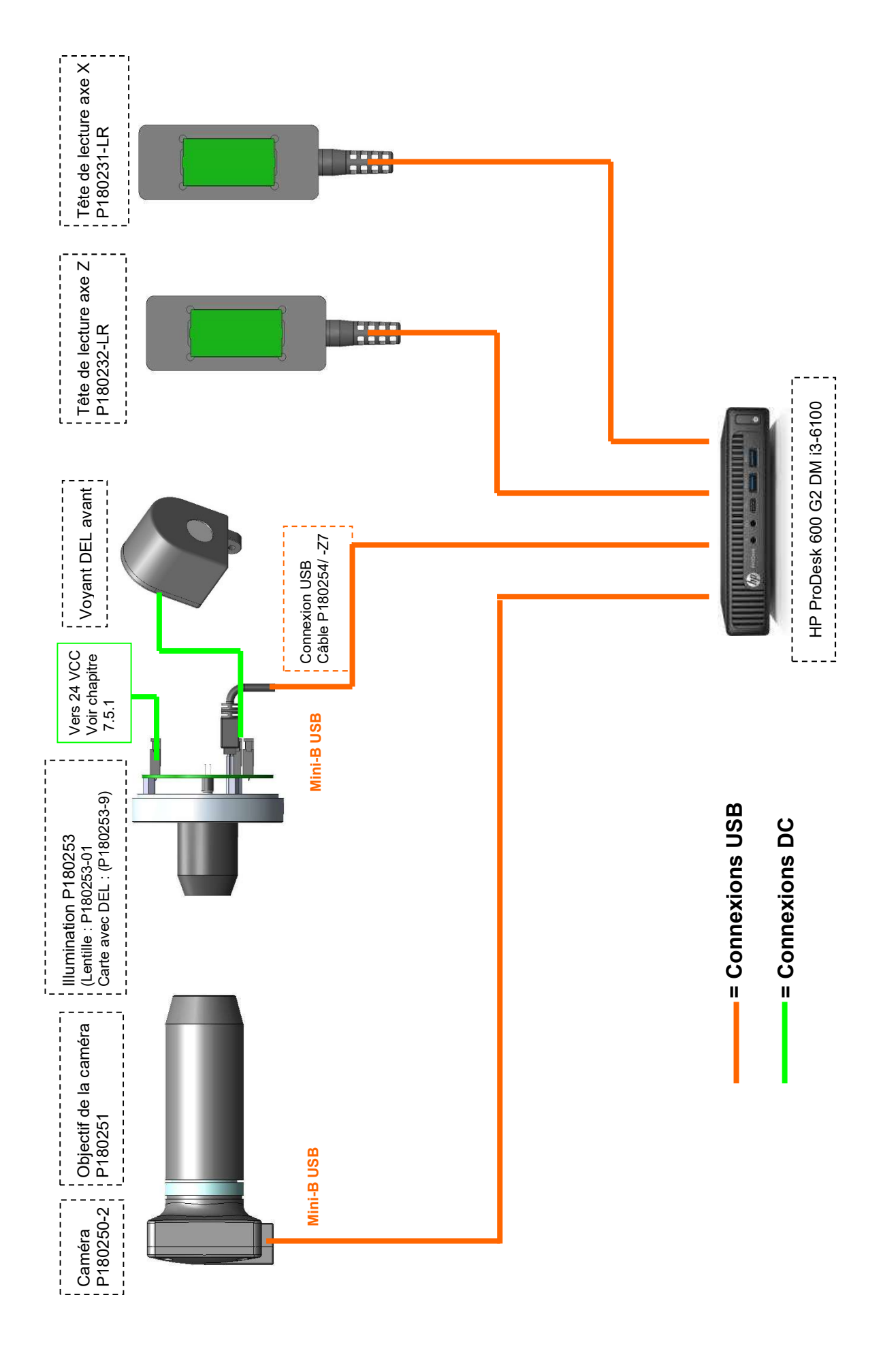

#### 7.2 Connexion concentrateur USB / Roulement à aiguilles

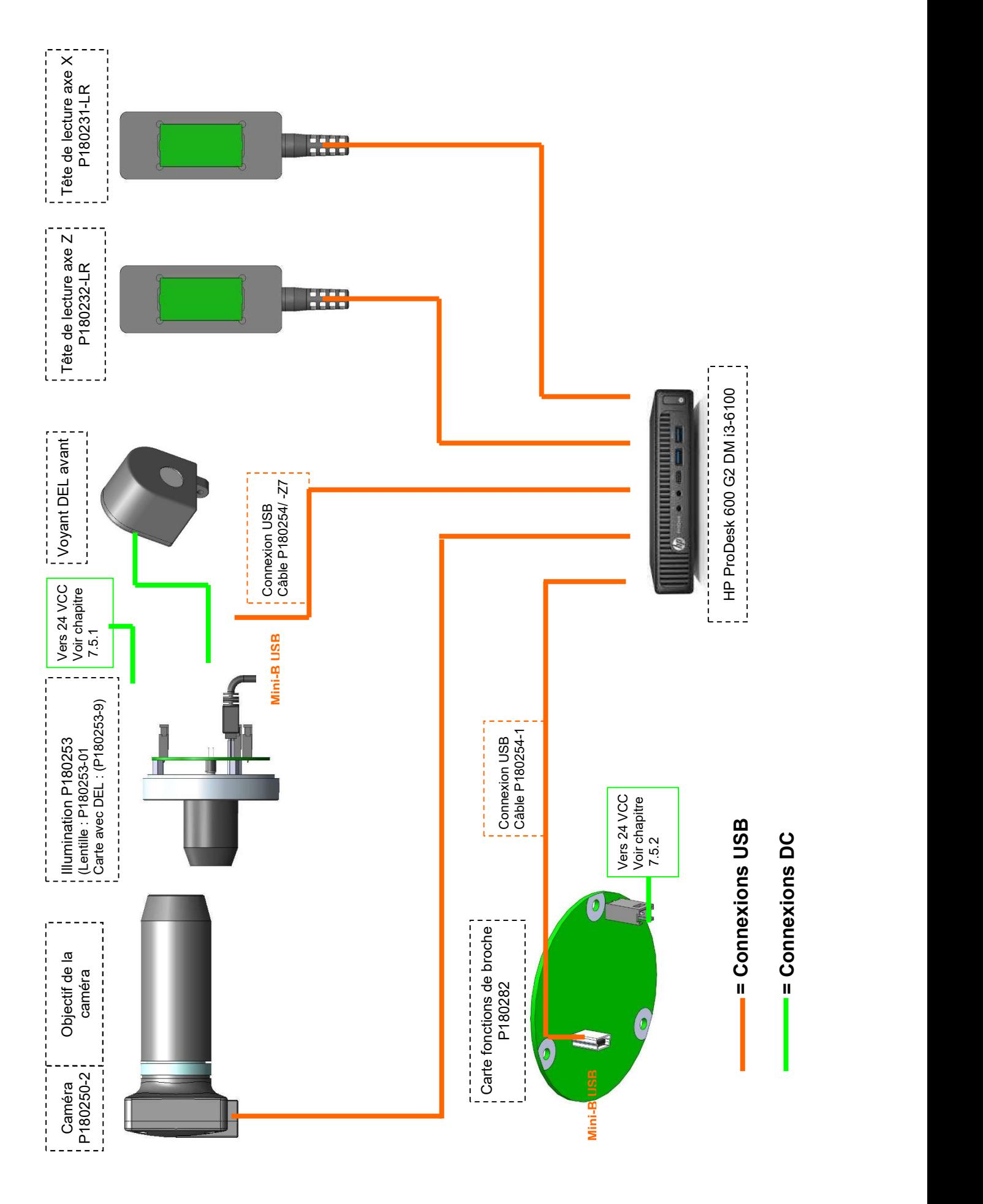

# 7.4 Connexions pneumatiques

#### 7.4.1 Bague d'outil : Roulement à aiguilles

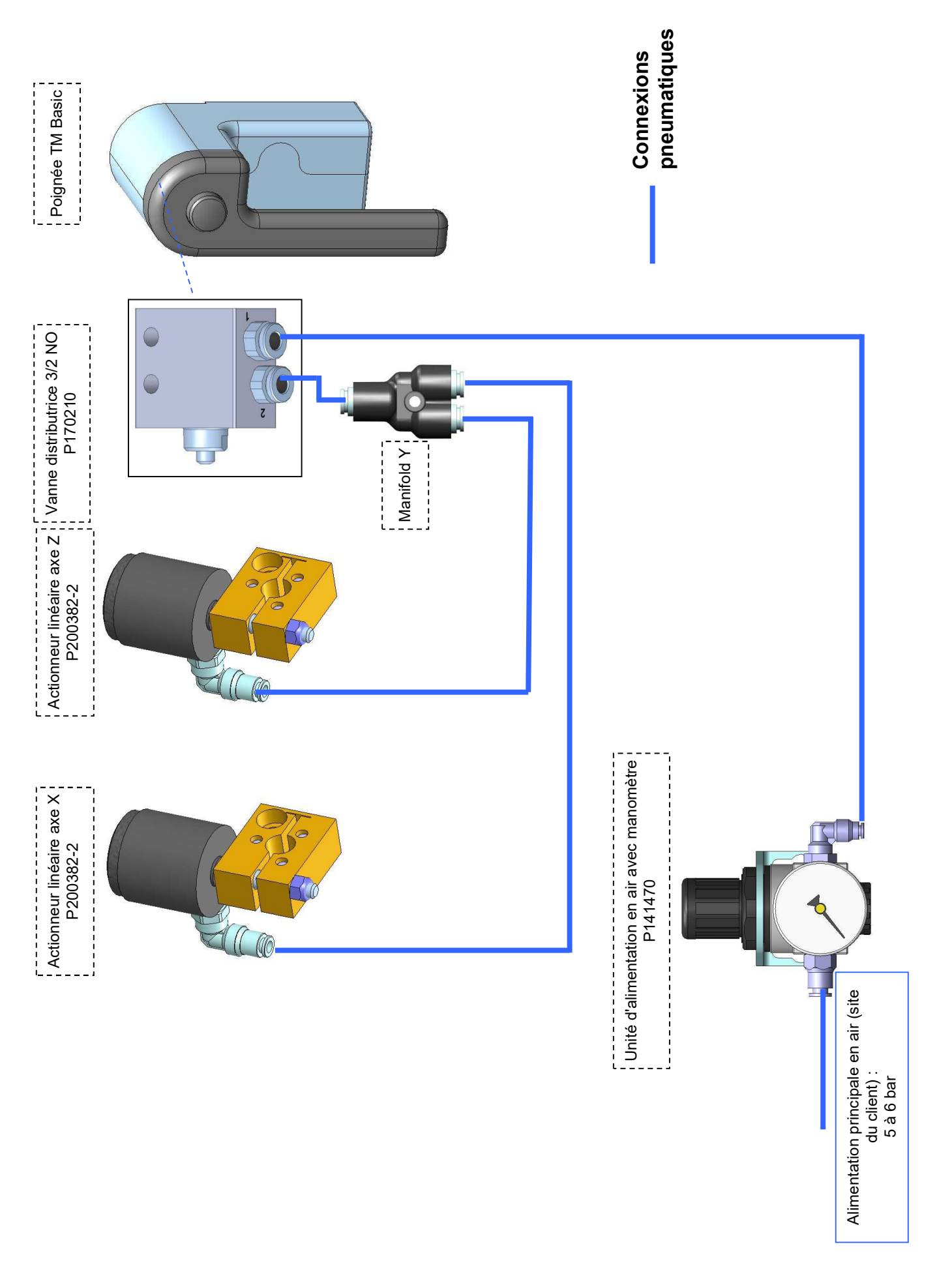

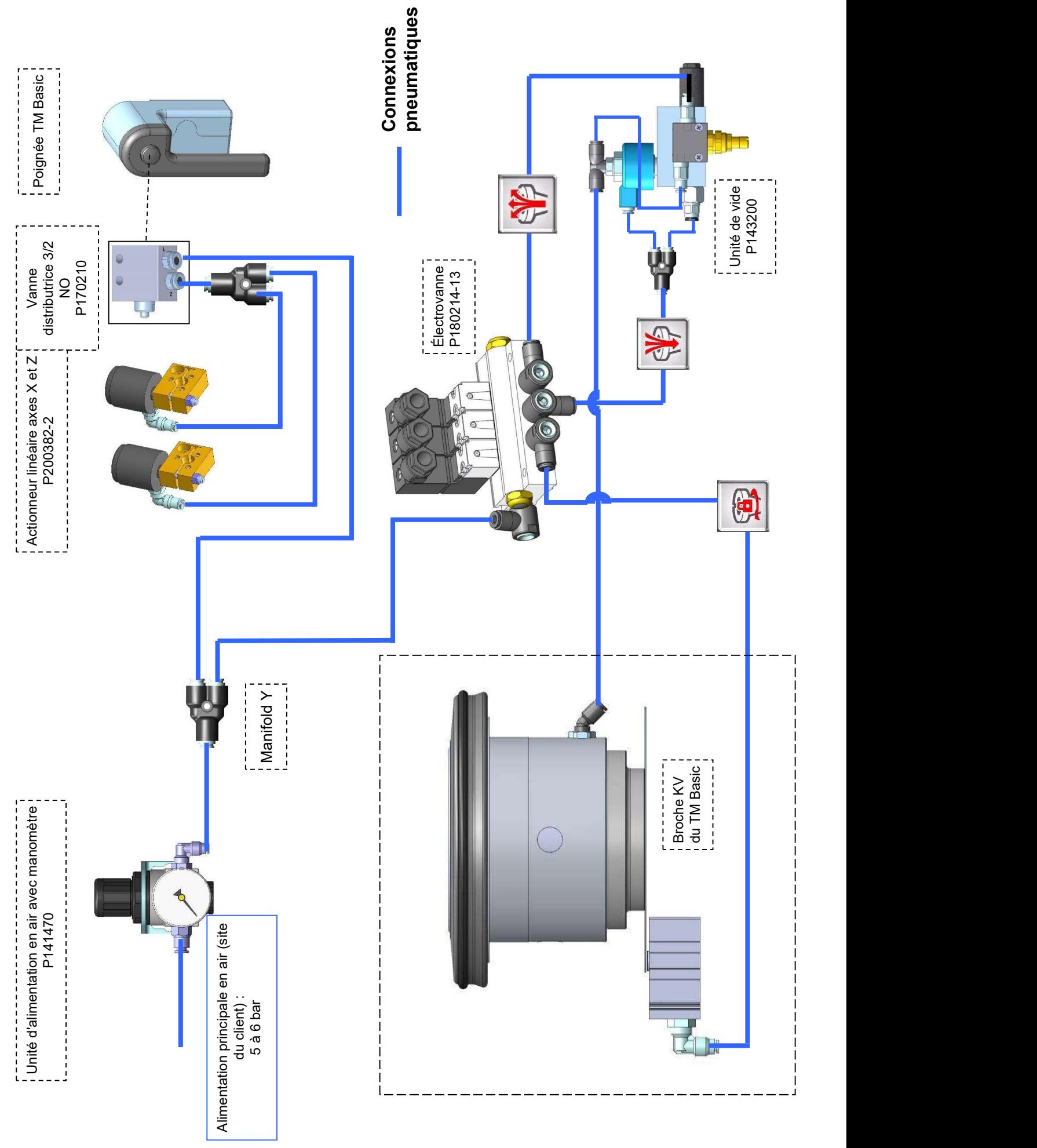

# KONFORMITÄTSERKLÄRUNG DECLARATION OF CONFORMITY DÉCLARATION DE CONFORMITÉ

# E

 Evoset AG Besche Mattenstrasse 1 CH-3940 Steg  $\hat{m}$  +41 27 922 04 50

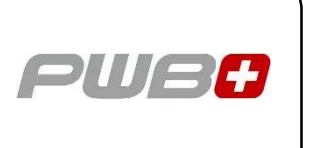

erklärt, dass das Werkzeugvoreinstellgerät : declares that the tool presetter : déclare que le banc de préréglage :

SERIEN-NR. : SERIAL NUMBER : N° DE SÉRIE :

MODELL : MODÈLE :

MODEL : TOOL MASTER Basic

MARKE : BRAND : NORTH PWB MARQUE :

mit folgenden Richtlinien übereinstimmt : are in accordance with the following directives : est conforme aux directives suivantes :

NORMEN : NORMES :

RICHTLINIEN : 2006 / 42 / CE DIRECTIVES : 2004 / 108 / CE DIRECTIVES : 2006 / 95 / CE

STANDARDS : EN 61326-1:2006

Evoset AG

Stevan Vukicevic Technical Director Steg, 02.03.2022